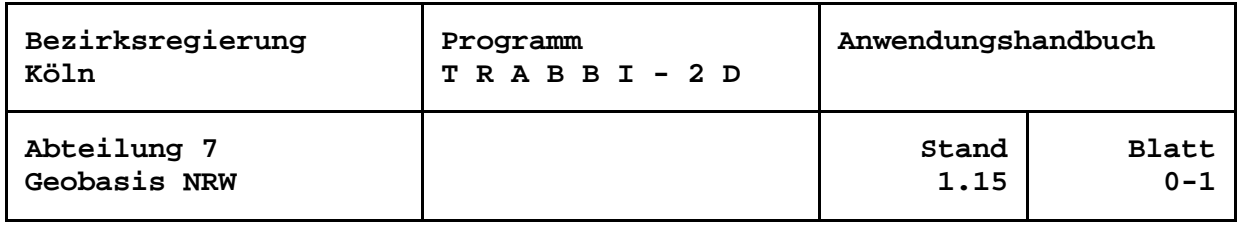

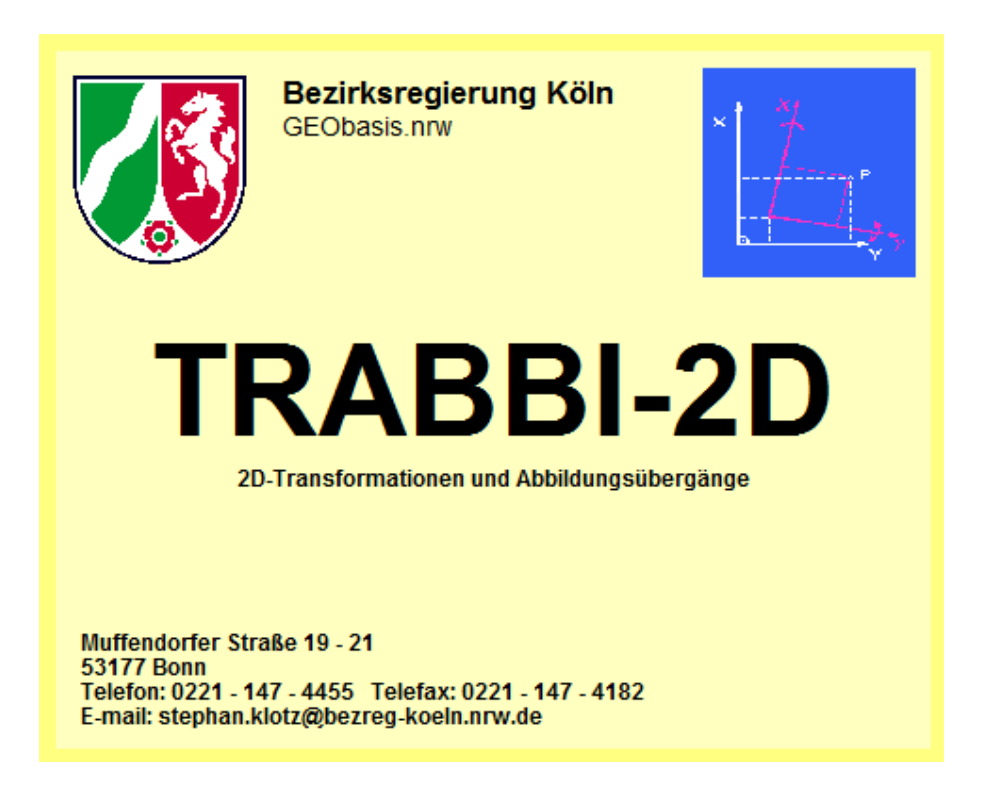

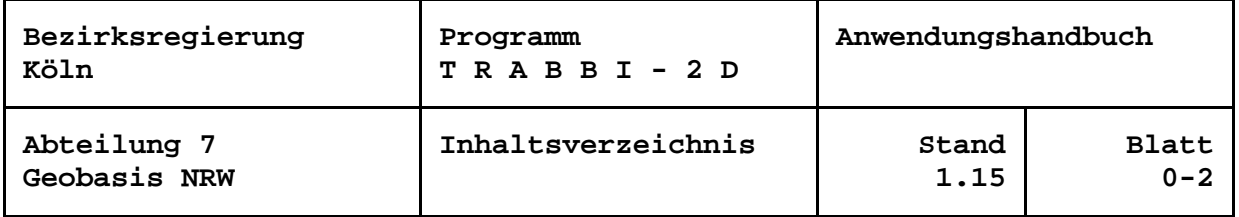

## **Inhaltsverzeichnis**

ab Blatt

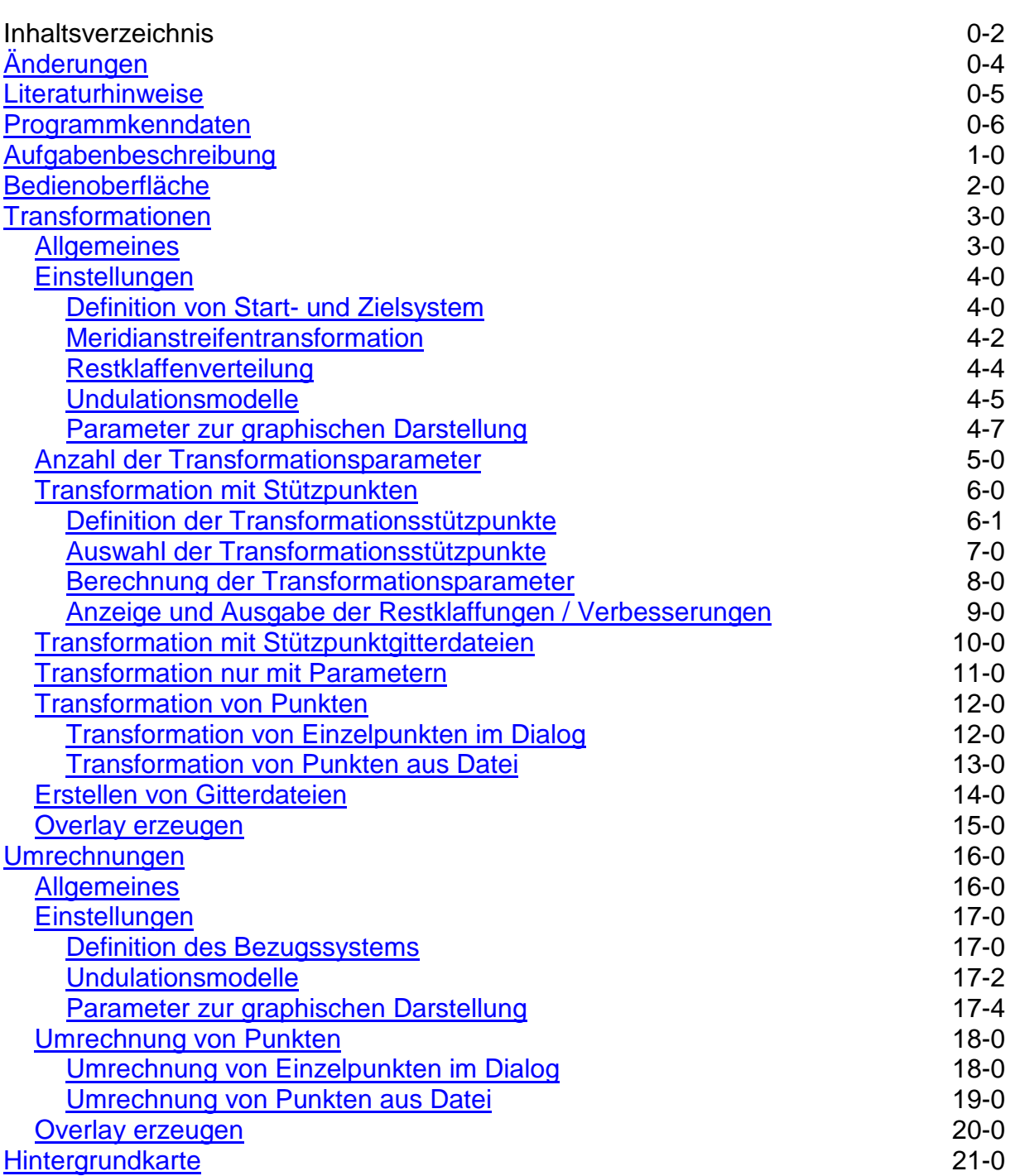

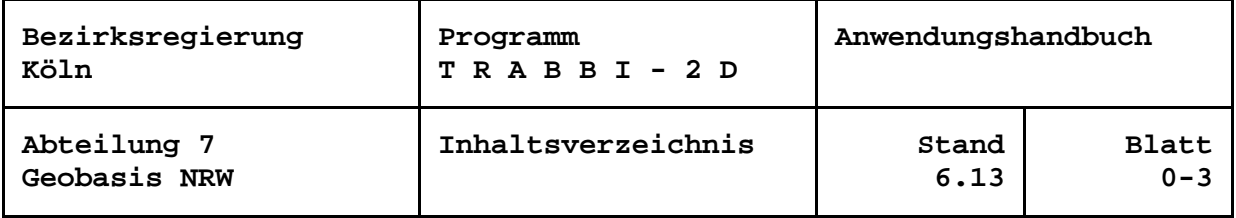

ab Blatt

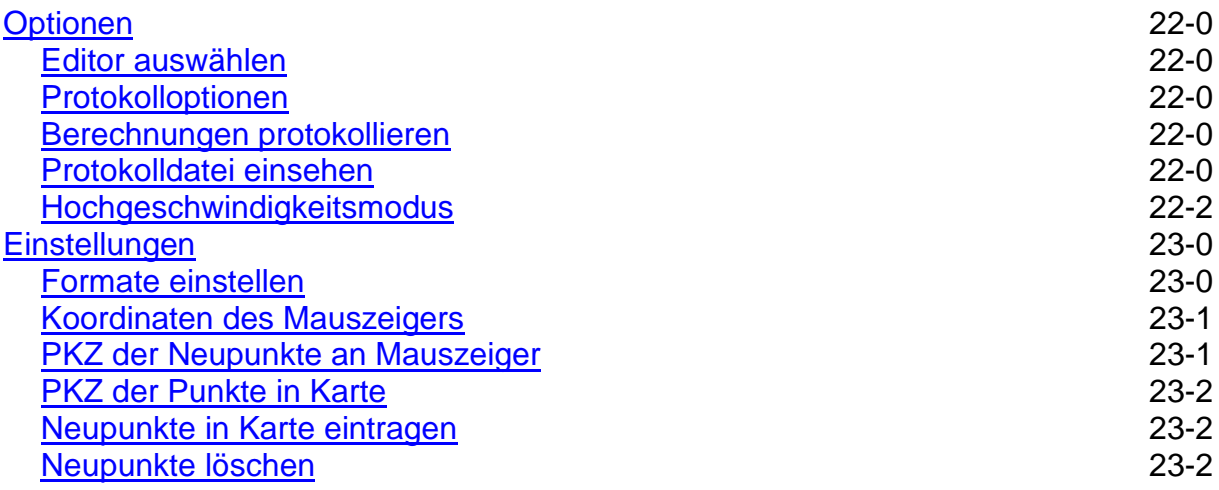

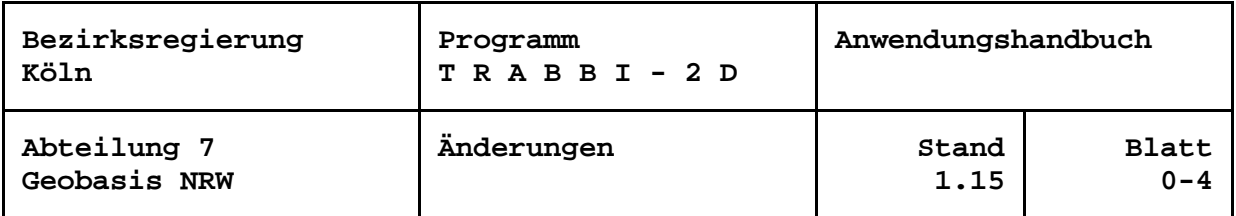

# <span id="page-3-0"></span>**Änderungen**

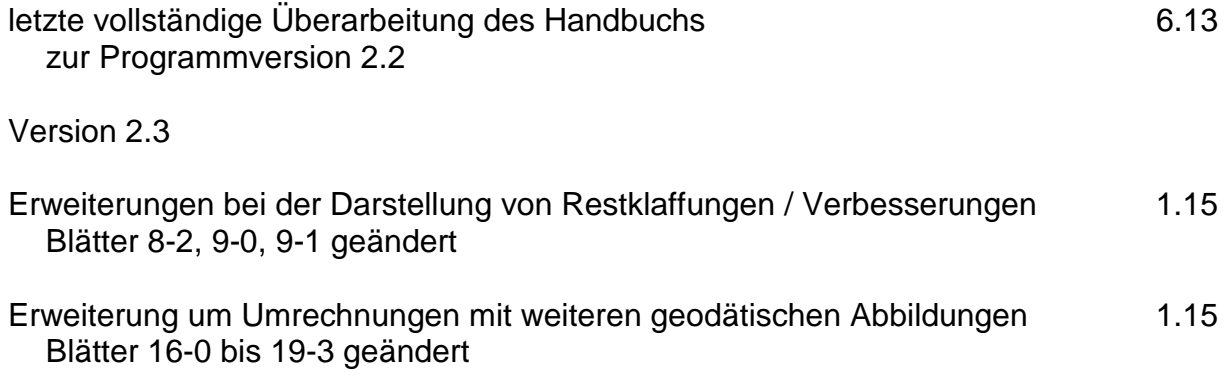

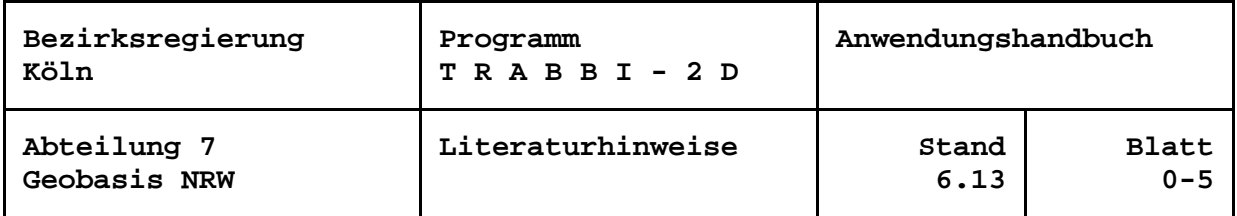

#### <span id="page-4-0"></span>**Literaturhinweise**

Fröhlich, H. (1987), Die Verteilung von Restklaffungen im Modell multiquadratischer Funktionen, Der Vermessungsingenieur, Heft 3, 1987, S. 117-119.

Stückmann, G. (1986), Multiquadratische Interpolation und Restklaffenverteilung nach Winkel- und Abstandsgewichten - Ein Vergleich zweier Verfahren, Nachrichten aus dem öffentlichen Vermessungsdienst Nordrhein-Westfalen, Heft 4, 1986, S. 182-194.

Roschlaub, R. (1999): Klassifikation und Interpolation mittels affin invarianter Voronoidiagramme auf der Basis eines Wahrscheinlichkeitsmaßes in großmaßstäbigen Geoinformationssystemen, Deutsche Geodätische Kommission, Reihe C, Nr. 509, München 1999.

Hettwer, J. und Benning, W. (2003): Restklaffenverteilung mit der Natural-Neighbour-Interpolation, Allgemeine Vermessungs-Nachrichten, 4/2003, S. 122-129

Ahrens, B. (2004): Ein Algorithmus zur Restklaffenverteilung mit der Natural Neighbour Interpolation, Der Vermessungsingenieur, Heft 4, 2004, S. 200-204.

Arbeitsgemeinschaft der Vermessungsverwaltungen der Länder der Bundesrepublik Deutschland (AdV): Bundeseinheitliche Transformation für ATKIS (BeTA2007), <http://www.crs-geo.eu/BeTA2007>

Ahrens, B. und Böhmer, K.-H. (2010): NTv2-Gitterdateien zur Überführung katasterbezogener Datenbestände ins ETRS89, Zeitschrift für Geodäsie, Geoinformation und Landmanagement (zfv), Heft 1, 2001, S. 16-20.

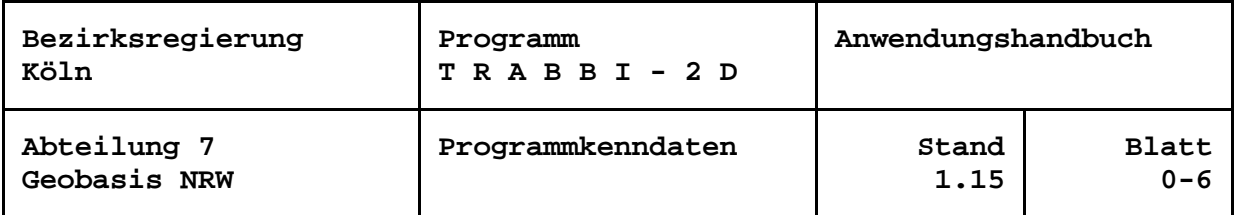

# <span id="page-5-0"></span>**Programmkenndaten**

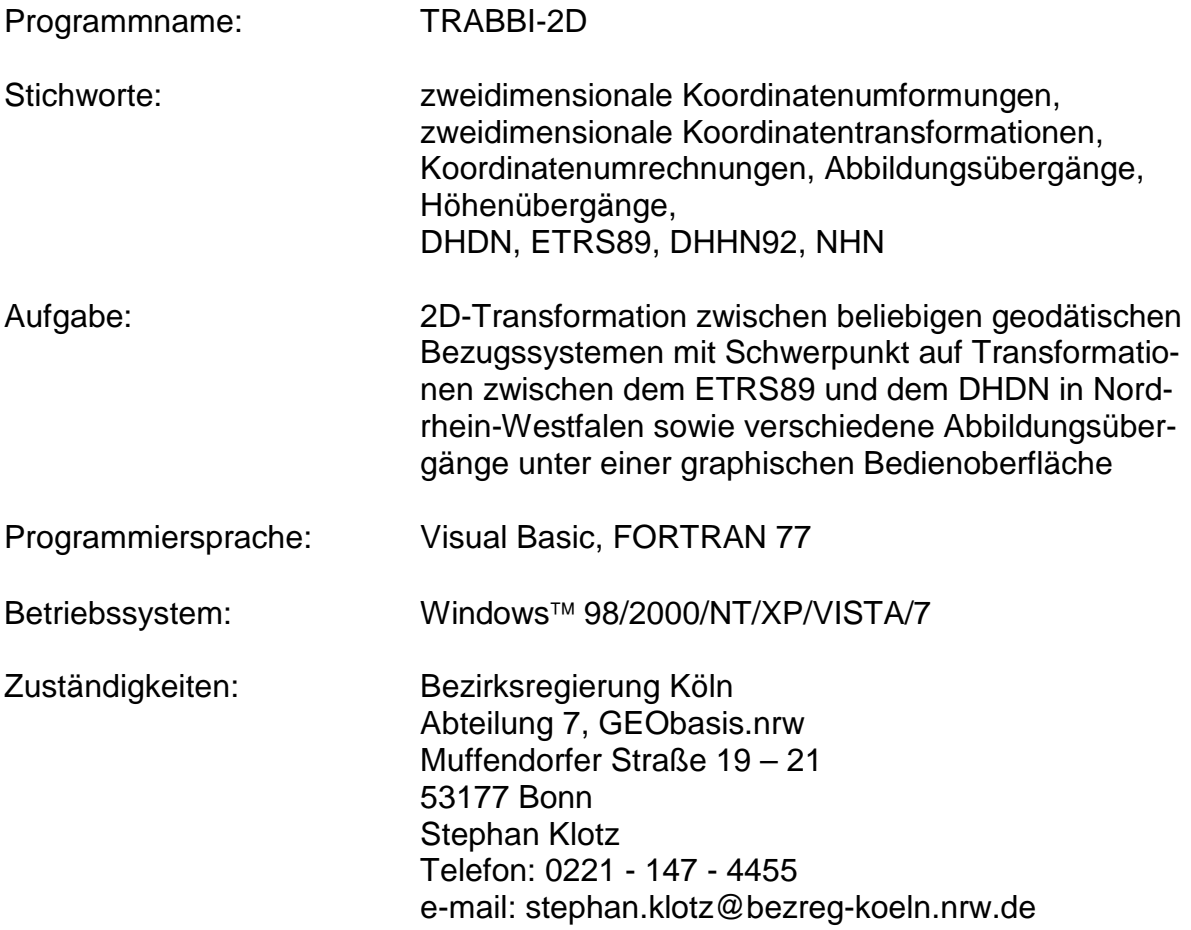

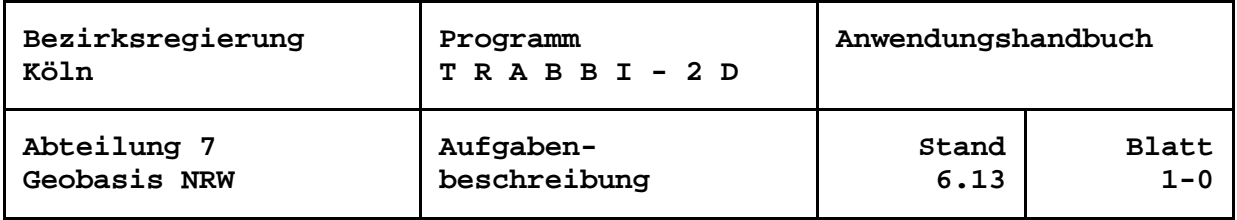

# <span id="page-6-0"></span>**Aufgabenbeschreibung**

Seit einigen Jahren stellen die Katasterbehörden in Nordrhein-Westfalen das Liegenschaftskataster vom bisherigen Bezugssystem Deutsches Hauptdreiecksnetz (DHDN) mit Gauß-Krüger-Koordinaten auf das Europäische Terrestrische Referenzsystem 1989 (ETRS89) mit der Universellen Transversalen Mercator-Projektion (UTM) um. Ab einer bestimmten Verdichtung des ETRS89 durch Neumessungen oder Neuberechnungen mit älteren Messungselementen ist es aus wirtschaftlichen Gründen unverzichtbar, die Überführung durch Verwendung der bisherigen Koordinaten vorzunehmen. Wegen der "Ungleichartigkeit" der Koordinaten im ETRS89 und in den DHDN-Netzen lassen sich die Systeme nicht durch mathematisch eindeutige Umrechnungen, sondern nur durch Koordinatentransformationen (Umformungen) überführen. Dafür werden im Allgemeinen Stützpunkte (diskrete Punkte, die in beiden Systemen koordiniert sind) benötigt. U. a. wegen der hohen Stützpunktdichte im nordrhein-westfälischen Liegenschaftskataster sind Transformationen mit ebenen Koordinaten in zweidimensionalen Ansätzen ausreichend.

Das Land unterstützt die Katasterbehörden unter anderem durch die Bereitstellung des beim Landesvermessungsamt Nordrhein-Westfalen entwickelten Programms TRABBI-EDBS für die Überführung von Datenbanken, die konform zur Automatisierten Liegenschaftskarte (ALK) angelegt sind, bzw. durch die Abgabe der entsprechenden Berechnungsunterprogramme an die Entwickler der Komponenten zum Amtlichen Liegenschaftskatasterinformationssystem (ALKIS) und an andere Software-Anbieter.

Um die Überführung auch bei denjenigen Stellen zu fördern, die ihre auf die Geometrie des Liegenschaftskatasters bezogenen Daten nicht in ALK-konformen oder ALKIS-Systemen führen, bietet das Land TRABBI-2D an. TRABBI steht dabei stets für TRansformationen und ABBIldungsübergänge. Die Transformationen bedienen sich dabei derselben zweidimensionalen Ansätze wie TRABBI-EDBS (-2D). Das hat den Vorteil, dass die Höhenkomponente bei den Stützpunkten und den zu transformierenden Punkten völlig außer Acht gelassen werden kann.

TRABBI-2D ermöglicht aber dennoch zeitgleich mit einer Lagetransformation die Überführung ellipsoidischer Höhen im ETRS89 in Höhen über einer Höhenbezugsfläche, z. B. Normalhöhennull (NHN), und unter bestimmten Bedingungen umgekehrt.

Es ersetzt damit für kleinräumigere Verfahren das Programm TRABBI-3D, mit dem dreidimensionale kartesische geozentrische Koordinaten, z. B. in TP-Netzen, zu transformieren sind.

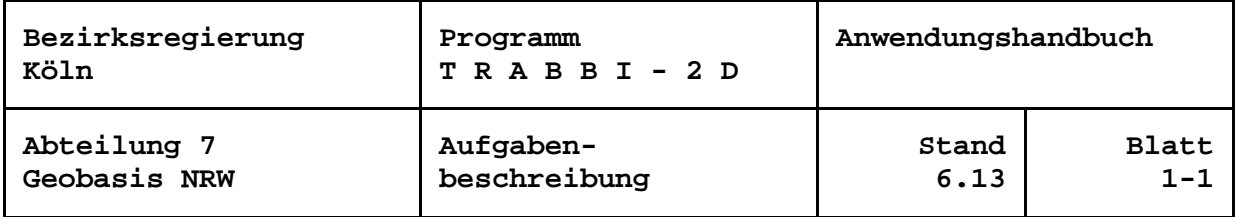

Ab Version 2.2 stehen dem Anwender von TRABBI-2D drei Ansätze für die Überführung zur Auswahl: die Vorgabe von diskreten Stützpunkten (identische Punkte in beiden Systemen) zur Bestimmung der Transformationsparameter und eventueller Restklaffenverteilung, die Auswertung von Stützpunktgitterdateien (z. B. NTv2-Dateien, Restklaffenverteilung im Allgemeinen impliziert) oder die Transformation nur mit vorgegebenen Parametern (keine Restklaffenverteilung möglich).

Neben den Transformationen für den Bezugssystemübergang werden Koordinatenumrechnungen angeboten, mit denen die unterschiedlichen Koordinatenarten wie Gaußsche konforme Koordinaten (Gauß-Krüger oder UTM), geographische Koordinaten (Breite und Länge) und dreidimensionale kartesische geozentrische (XYZ-) Koordinaten für einen Punkt ohne Wechsel des Bezugssystems ineinander umgerechnet werden können.

Zur Definition der Bezugssysteme für Start- und Zielsystem bei der Transformation sowie für die Umrechnung können in Deutschland gängige Ellipsoiddimensionen und die vorgenannten Abbildungen gewählt werden.

Um die mathematischen Funktionen für einen Anwender möglichst leicht handhabbar zu machen, wurde eine graphische Bedienoberfläche unter Windows™ programmiert. Damit können einzelne Punkte im Dialog in komfortablen Eingabemasken berechnet werden. Für größere Punktmengen ist eine Bearbeitung von Punkten in einfach strukturierten ASCII-Dateien realisiert worden.

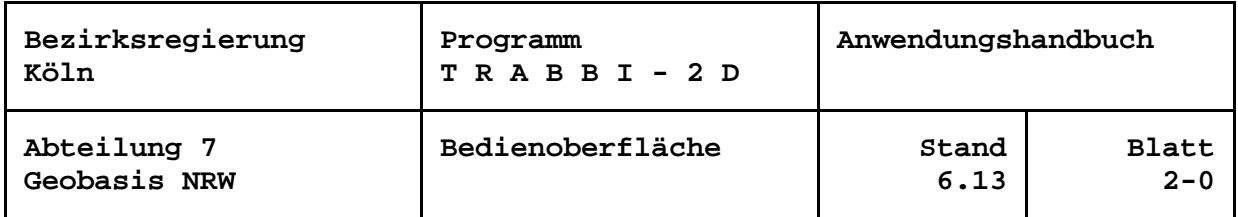

### <span id="page-8-0"></span>**Bedienoberfläche**

Die Oberfläche von TRABBI-2D besteht aus einem Hauptmenü mit mehreren Pull-Down-Menüs zur Steuerung des Programms, einem für die Transformationen genutzten Grafikfenster sowie einer Statuszeile am Fuß des Hauptfensters. Je nach Bedarf werden Formulare für Ein- und Ausgaben geöffnet.

Standardmäßig wird dem Anwender beim Start von TRABBI-2D eine Übersichtskarte von Nordrhein-Westfalen angezeigt. Zur Orientierung sind die Grenzen der Bezirksregierungen, einige Flüsse und ausgewählte Städte eingetragen.

Am unteren Fensterrand befindet sich eine Statuszeile. In ihr werden laufend Meldungen über Programmaktivitäten, Fehlermeldungen und andere Daten je nach den vorgenommenen Einstellungen angezeigt.

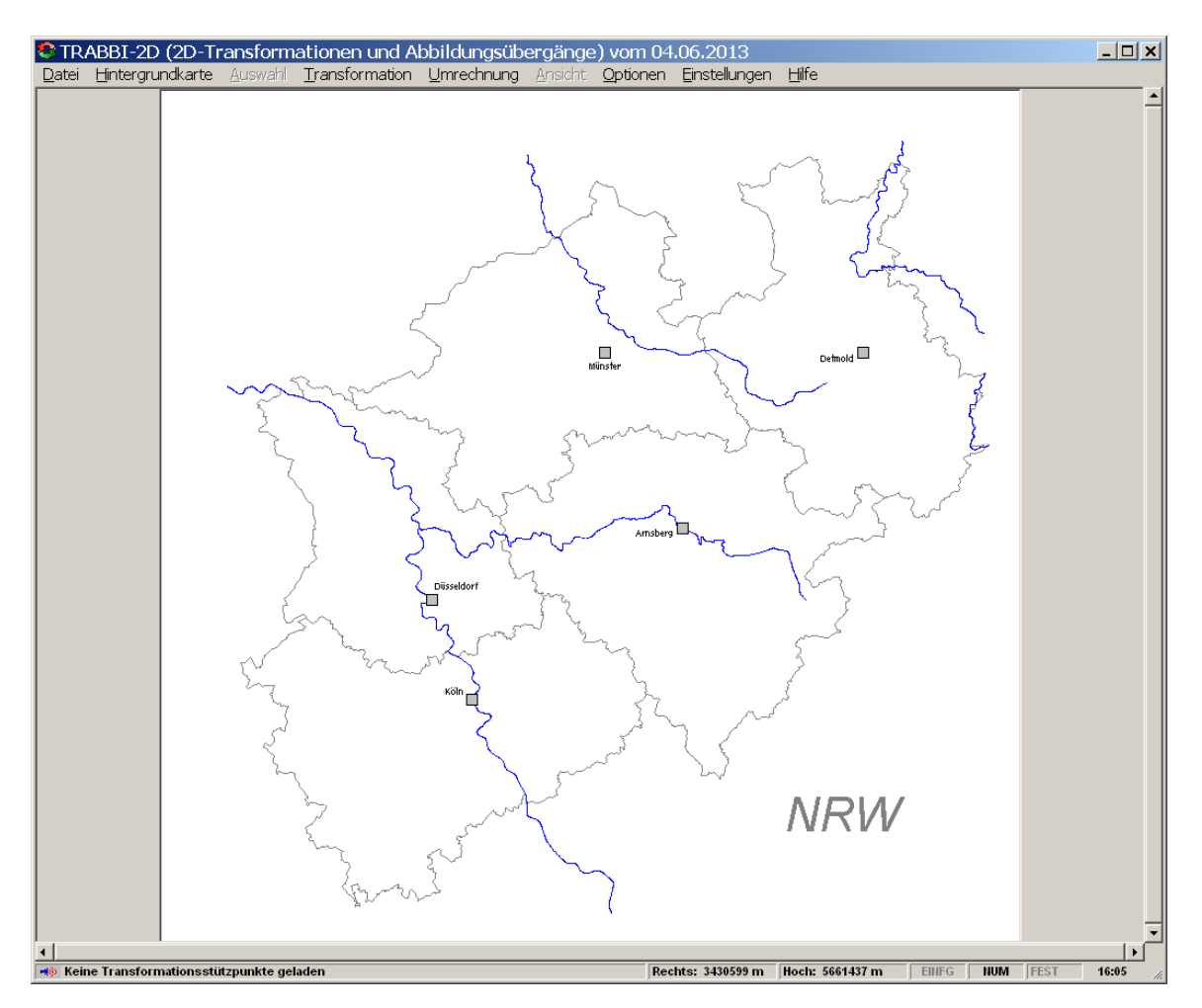

*Die Oberfläche von TRABBI-2D nach dem Start des Programms*

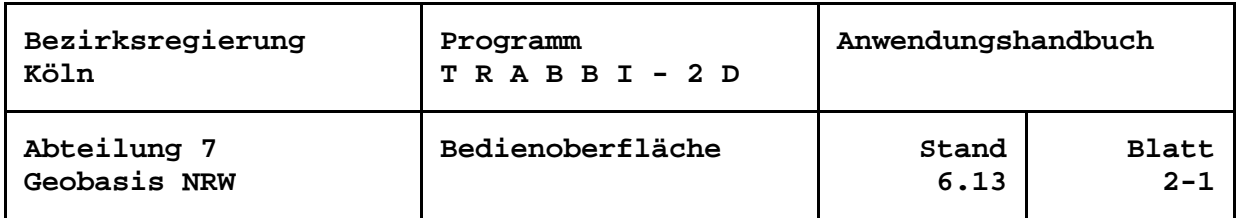

In TRABBI-2D haben die Steuerelemente die unter Windows® übliche Funktionalität. Im Folgenden sind einige aufgeführt, die in den Formularen häufig benutzt werden:

#### **Kommando-Schaltflächen**

Die Bearbeitung von Formularen für die diversen Einstellungen wird im Allgemeinen mit der Schaltfläche *OK* beendet. Damit werden die seit dem Aufruf des Formulars gemachten Änderungen übernommen. In den meisten Fällen wird auch eine Schaltfläche *Abbrechen* angeboten, bei deren Betätigung die Änderungen verworfen werden.

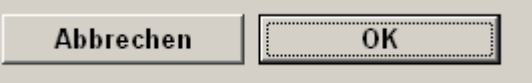

Längere Prozesse wie das Lesen und Schreiben von Dateien werden mit der Schaltfläche *Start* angestoßen, die aktiviert wird, wenn das Formular vollständig ausgefüllt wird. Über die Schaltfläche *Abbrechen* kann eine laufende Berechnung jederzeit abgebrochen werden. Nach Abschluss des Prozesses wechselt die Beschriftung der *Abbrechen*-Schaltfläche auf *Fertig.*

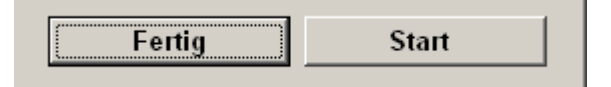

Schaltflächen werden auch verwendet, wenn komplexe Einstellungen vorzunehmen sind, z. B. *DHDN* oder *ETRS89*.

#### **Optionsbutton**

Mit Optionsbutton kann die Auswahl einer aus mehreren Optionen vorgenommen werden.

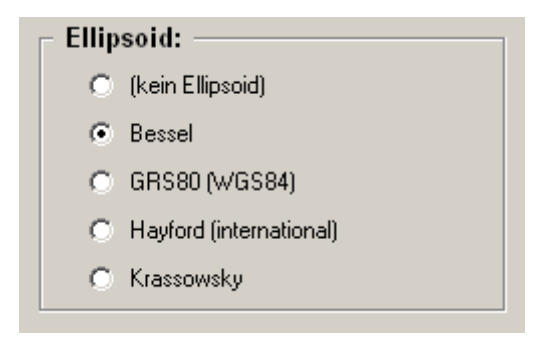

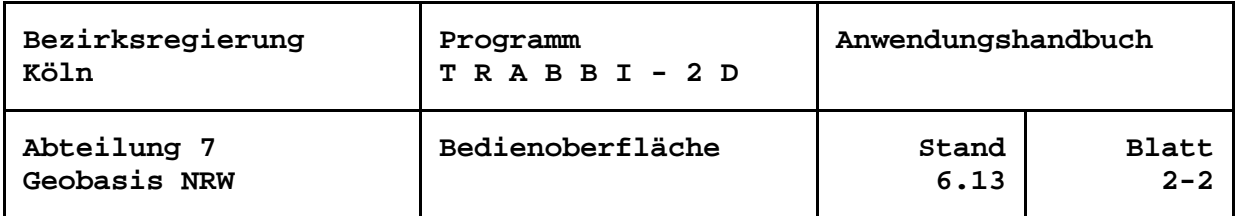

#### **Kontrollkästchen**

Mit Kontrollkästchen können Einstellungen ein- oder ausgeschaltet werden.

 $\nabla$  Punktbezeichnung  $\Box$  (Dummy)

#### **Tipptext**

Tipptext ist Text, der am Mauszeiger erscheint, wenn dieser für einige Augenblicke auf einem Steuerelement ruht. In TRABBI-2D ist im Allgemeinen ein Tipptext abrufbar, wenn ein Eingabefehler festgestellt wurde und z. B. die Eingabe in einem Textfeld rot dargestellt ist.

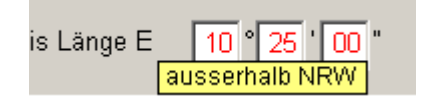

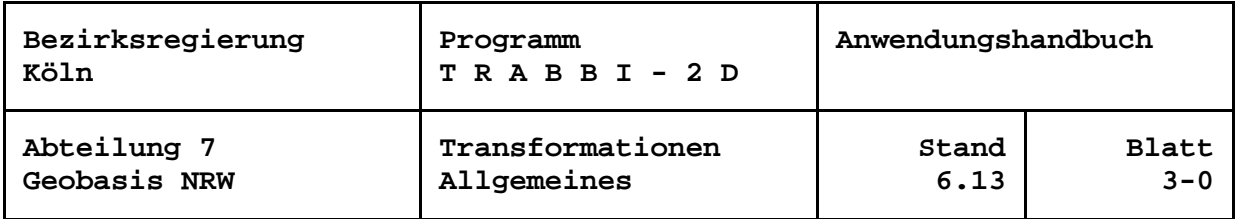

## <span id="page-11-0"></span>**Transformationen**

## <span id="page-11-1"></span>**Allgemeines**

Bei einer Transformation mit TRABBI-2D werden die Koordinaten, die in einem bestimmten Bezugssystem vorliegen (Startsystem) in ein anderes Bezugssystem (Zielsystem) umgeformt. Dieser Vorgang wird auch als Datumsübergang oder Datumswechsel bezeichnet und wird in TRABBI-2D mit einer 2D-Transformation durchgeführt. Wegen des im Allgemeinen recht unterschiedlichen Ursprungs sprechen wir von einer Umformung "ungleichartiger" Koordinaten.

Im Allgemeinen können alle Ansätze der Transformation auf Stützpunkte zurückgeführt werden. Das sind Punkte, deren Lagekoordinaten sowohl im Startsystem als auch im Zielsystem bekannt sind. In TRABBI-2D können Stützpunkte vorgegeben werden. Mit ihrer Hilfe lassen sich Transformationsparameter berechnen. Es können aber auch bekannte Transformationsparameter direkt eingegeben werden. Alternativ lassen sich Punkte mit Stützpunktgitterdateien umformen, die ebenfalls aus diskreten Stützpunkten abzuleiten sind.

Zur Bestimmung der Transformationsparameter wird eine Ausgleichung nach der Methode der kleinsten Quadrate (L2-Norm, Helmert-Transformation) gerechnet.

| sformationen und Abbildungsübergänge) |                                                          |  |  |                                                                   |       |  |  |  |
|---------------------------------------|----------------------------------------------------------|--|--|-------------------------------------------------------------------|-------|--|--|--|
| ıswahl                                | Transformation Umrechnung Ansicht Optionen Einstellungen |  |  |                                                                   | Hilfe |  |  |  |
|                                       | Start-Zielsystemdefinition                               |  |  |                                                                   |       |  |  |  |
|                                       | Transformationsansatz definieren                         |  |  | 4-Parameter-Transformation (ändern)                               |       |  |  |  |
|                                       | Parameter berechnen<br>Parameter anzeigen                |  |  | Stützpunkte definieren<br>Gitterdatei lesen<br>Parameter erfassen |       |  |  |  |
|                                       | $\vee$ Restklaffenverteilung<br>a Dootkloffenderetellung |  |  |                                                                   |       |  |  |  |

*aufgeklappte Untermenüs zur Definition des Ansatzes*

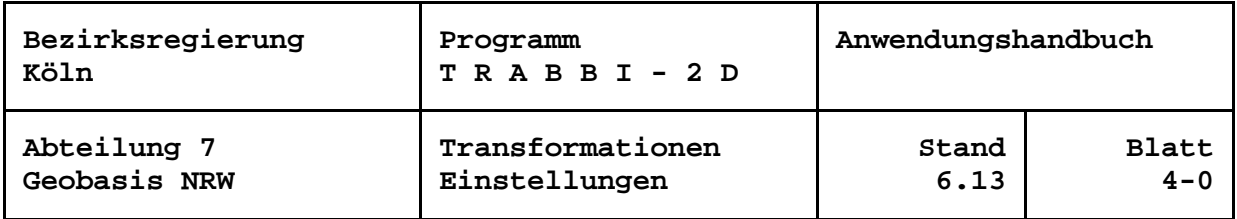

## <span id="page-12-0"></span>**Definition von Start- und Zielsystem**

Für eine Reihe von Algorithmen bei der Transformation mit TRABBI-2D werden spezielle Einstellungen ausgewertet. Der Anwender kann mit *Start-/Zielsystem-Definition* unter *Transformationen* ein Formular aufrufen, in dessen äußeren Bereichen, links für das Startsystem und rechts für das Zielsystem, die zu benutzenden Ellipsoiddimensionen und Abbildungen (Projektionen) einzustellen sind. In der Mitte finden sich weitere Einstellmöglichkeiten für die Transformation.

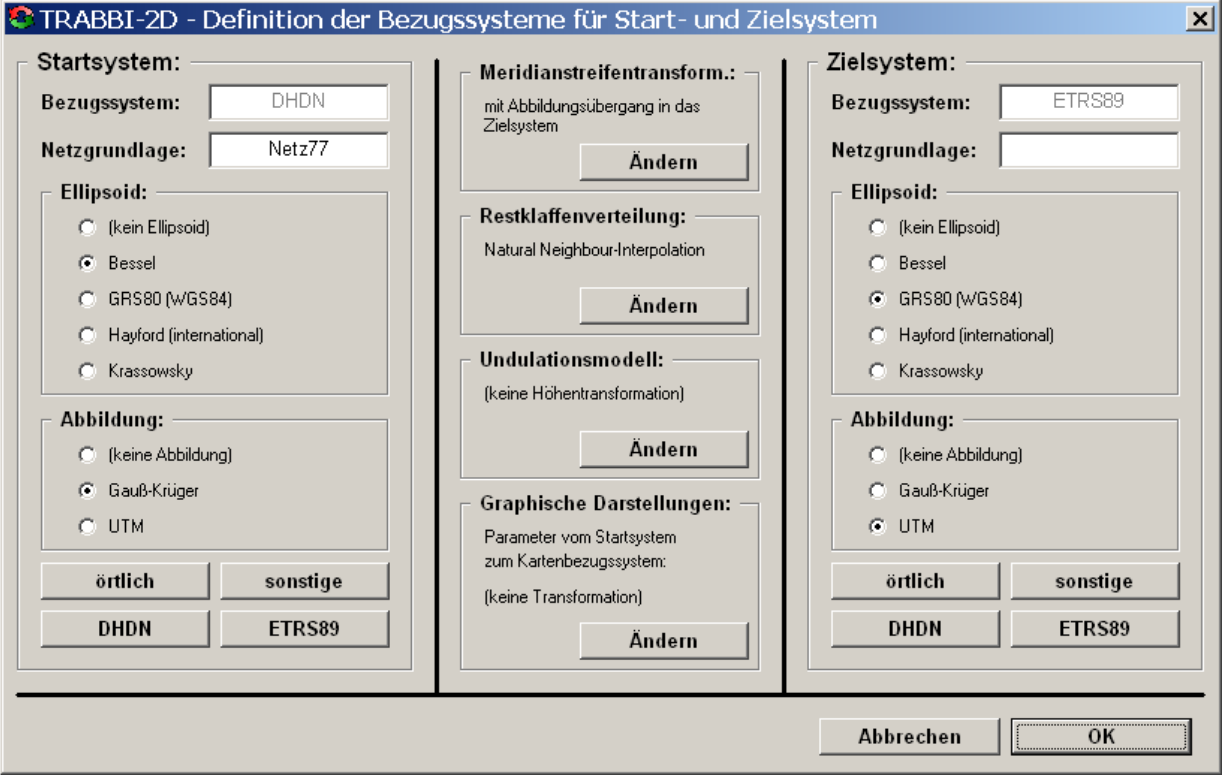

*Formular zur Definition von Start- und Zielsystem einer Transformation*

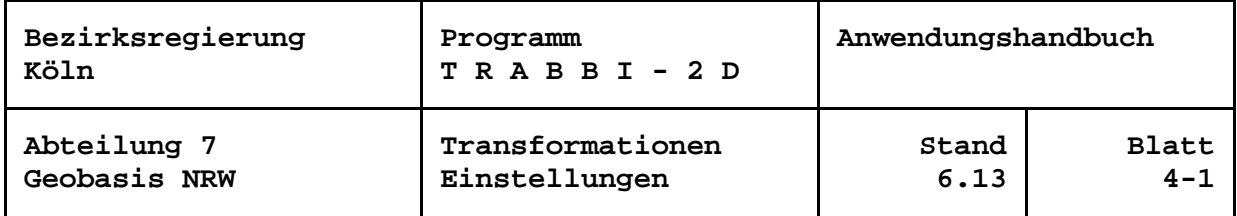

#### **Schaltflächen und Optionsbutton zur Definition der Bezugssysteme**

TRABBI-2D hat als Hauptaufgabe die Überführung vom DHDN ins ETRS89 und umgekehrt. Um dem Anwender diese Aufgabe so einfach wie möglich zu gestalten, sind diese beiden Bezugssysteme bereits vordefiniert. Durch die Schaltflächen *DHDN* und *ETRS89* werden das Bessel-Ellipsoid und die Gauß-Krüger-Abbildung bzw. das GRS80-Ellipsoid und die UTM-Abbildung automatisch gesetzt. Die Bezeichnungen der Bezugssysteme sind dabei geschützt.

Mit der Schaltfläche *sonstige* stehen noch weitere Ellipsoide und die aufgeführten Abbildungen in beliebiger Kombination zur Auswahl. Die Bezeichnung kann frei vergeben werden.

Wird bei eingestelltem DHDN oder ETRS89 ein anderes Ellipsoid oder eine andere Abbildung gewählt, wird ein sonstiges Bezugssystem angenommen.

Bei *örtlich* wird auf "(kein Ellipsoid)" und "(keine Abbildung)" geschaltet. Bei dieser Einstellung werden die Koordinaten stets wie eingegeben verwendet, eine Meridianstreifentransformation, jeweils im Start- und/oder Zielsystem, und ein Abbildungsübergang sind nicht möglich. Bei der Verarbeitung von mehr als sechsstelligen Rechtswerten erscheint jedoch ein Hinweis, wenn die 7. und 8. Vorkommastelle (Meridianstreifen- / Zonenkennung?) nicht einheitlich sind.

Wird bei eingestelltem reellem Bezugssystem auf (kein Ellipsoid) oder (keine Abbildung) geklickt, schaltet das Programm automatisch auf örtliche Koordinaten um.

#### **Textfelder zur Angabe der Netzgrundlage**

Bei allen Bezugssystemeinstellungen kann in Textfeldern die Netzgrundlage angegeben werden. Hier ist z. B. im DHDN "Netz77", "PrLA" für die Preußische Landesaufnahme oder "LST166", bei örtlichen Koordinaten die Entnahme aus "Riss nnn" o. ä. einzugeben. Sofern angeführt wird die Netzgrundlage zusätzlich zum Bezugssystem in Ausgabedateien und im Protokoll dokumentiert. Wird sie nicht angegeben, erscheint in den Formularen zur Bezugssystemdefinition "(nicht def.)". Ausnahme ist das ETRS89, weil hier nicht zwischen den Netzgrundlagen unterschieden wird.

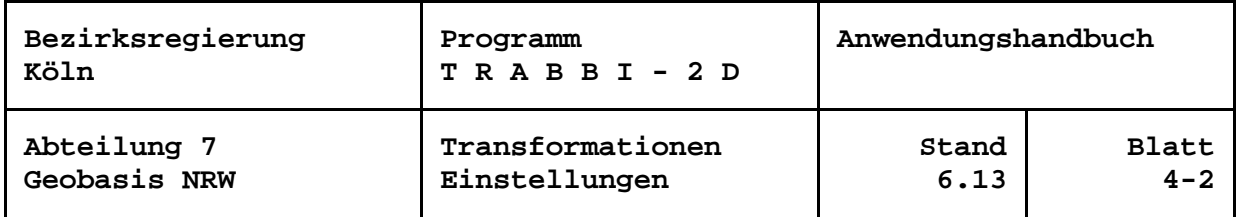

#### <span id="page-14-0"></span>**Meridianstreifentransformation**

In ausgedehnten Transformationsverfahren oder Verfahren am Grenzmeridian kann es vorkommen, dass die Stützpunkte in unterschiedlichen Gauß-Krüger-Meridianstreifen vorliegen (UTM-Koordinaten sollten in Nordrhein-Westfalen stets aus der Zone 32 stammen). Stützpunktkoordinaten aus unterschiedlichen Streifen / Zonen sind jedoch für eine 2D-Transformation nicht geeignet.

TRABBI-2D bietet darum beim Arbeiten mit Stützpunkten oder nur mit Transformationsparametern Meridianstreifentransformationen an. Die gewählte Einstellung wird im Formular "Definition der Bezugssysteme für Start- und Zielsystem" angezeigt. Um in einem gesondert angezeigten Rahmen alle Optionen angeboten zu bekommen, ist die Schaltfläche *Ändern* zu verwenden.

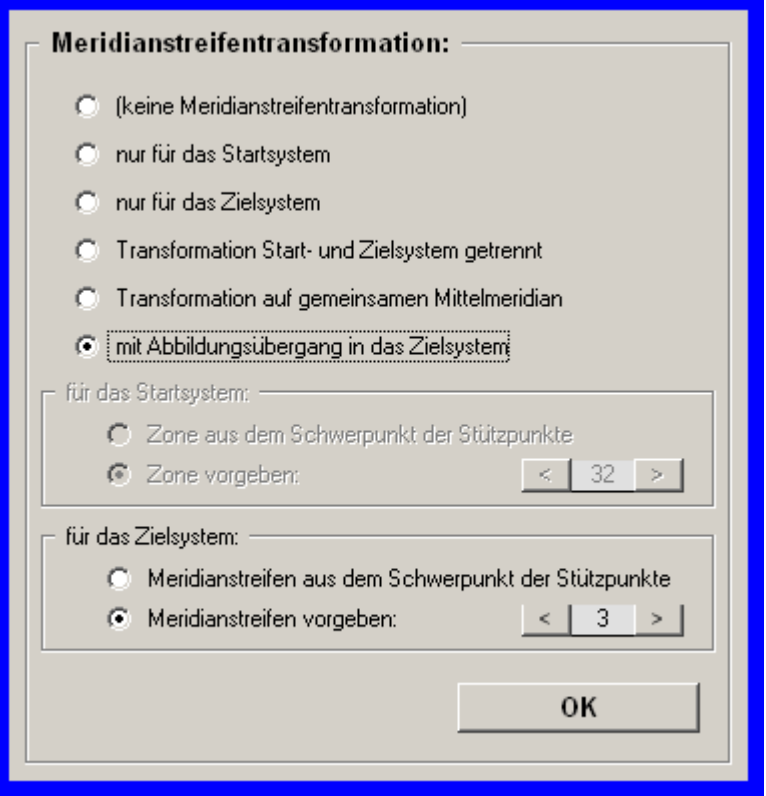

*Einstellung der Meridianstreifentransformationen und des Abbildungsübergangs*

Die Einstellungen können getrennt für Start- und Zielsystem vorgenommen werden.

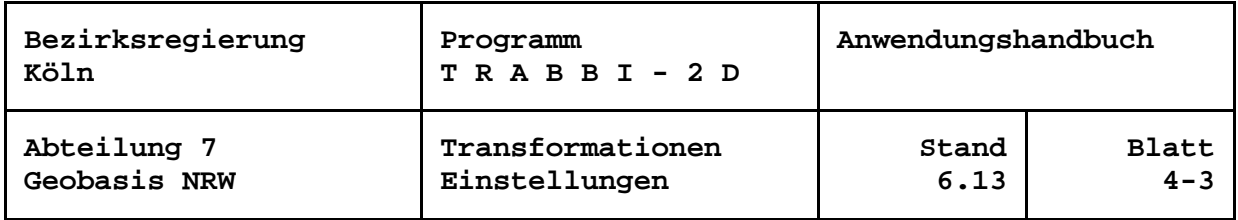

Beziehen sich die Koordinaten aus Start- und Zielsystem auf unterschiedliche Mittelmeridiane (z. B. 2. Meridianstreifen =  $6^{\circ}$  - Zone 32 =  $9^{\circ}$ ), so beeinflussen die Meridiankonvergenzen die Drehwinkel und die Translationsparameter. Werden Landessysteme mit unterschiedlichen Abbildungen transformiert, wirken sich unterschiedliche Abbildungsmaßstäbe auf Transformationsmaßstäbe und ebenfalls die Translationen aus. Die Parameter repräsentieren also nicht mehr nur den Datumsübergang und sind unter Umständen zwischen verschiedenen Verfahren nicht mehr vergleichbar. In räumlich größeren Verfahren können unterschiedliche Abbildungen oder Mittelmeridiane zu Verzerrungen des zu transformierenden Gebietes führen.

Zur Vermeidung dieser Nachteile können Meridianstreifentransformationen auf einen gemeinsamen Mittelmeridian oder der Abbildungsübergang gewählt werden. Bei letzter Option werden die Koordinaten des Startsystems in die Abbildung des Zielsystems übertragen. Das heißt: die Startsystemkoordinaten, sowohl der Stützpunkte wie auch später der umzuformenden Punkte, werden zunächst mit den Systemeinstellungen für das Startsystem in geographische Koordinaten umgerechnet, die dann in die Abbildung des Zielsystems zurück gerechnet werden, in dem somit die vollständige Umformung vorgenommen wird. Die Ausgabe der umgeformten Punkte in beliebigen Meridianstreifen / Zonen erfolgt ggf. wiederum durch Meridianstreifentransformationen.

Für dieses Vorgehen ist ein Mittelmeridian festzulegen, aus dem sich die zu verwendenden Streifen- bzw. Zonennummern ableiten. Werden in Start- und Zielsystem Gauß-Krüger-Koordinaten verwendet, so wird der Mittelmeridian aus 3º, 6º, 9º, usw. ausgewählt. Liegen ein oder beide Systeme in der UTM-Abbildung vor, beschränkt sich die Auswahl auf 3º, 9º, 15º usw.. Liegt das Zielsystem in einem anderen Streifen bzw. einer anderen Zone vor, werden die Zielsystemkoordinaten durch Meridianstreifentransformationen umgerechnet.

Im Automatikmodus (*Meridianstreifen-/Zone aus dem Schwerpunkt der Stützpunkte*) ermittelt TRABBI-2D aus den Zielsystemkoordinaten der Stützpunkte die geographischen Koordinaten und daraus den Schwerpunkt. Von den möglichen Mittelmeridianen wird derjenige ausgewählt, der dem Schwerpunkt am nächsten liegt.

Wird der Automatikmodus ausgeschaltet, ist durch den Anwender ein Meridianstreifen / eine Zone aus der Menge der angebotenen auszuwählen.

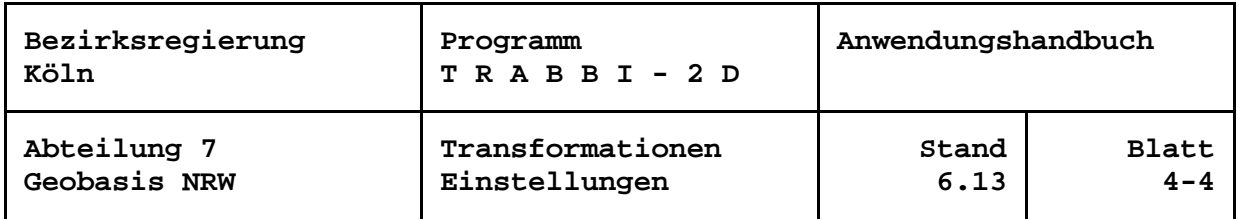

#### <span id="page-16-0"></span>**Restklaffenverteilung**

Da zur Bestimmung der Transformationsparameter eine Ausgleichung der Stützpunktkoordinaten nach der Methode der kleinsten Quadrate (L2-Norm) gerechnet wird, verbleiben bei Überbestimmungen in den Stützpunkten Verbesserungen (Restklaffungen). Diese können nach bestimmten Interpolationsverfahren so verteilt werden, dass die umzuformenden Punkte in der Umgebung eines Stützpunktes nachbarschaftlich angepasst werden.

Es stehen verschiedene Verfahren zur Restklaffenverteilung zur Auswahl:

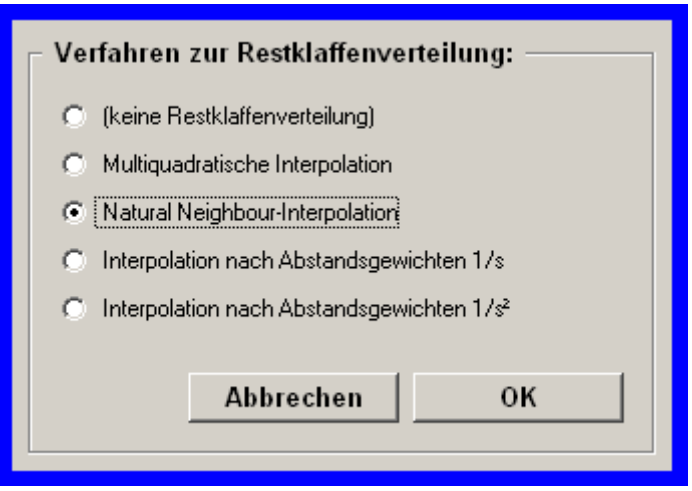

*Einstellung der Restklaffenverteilung*

Neben der Möglichkeit Transformationen ohne Restklaffenverteilung durchführen zu lassen, gibt es einmal die Multiquadratische Interpolation (vgl. Stückmann 1986, Fröhlich 1987). Dieses Verfahren erzeugt innerhalb eines Stützpunktfeldes sehr plausible Werte, hat jedoch den Nachteil, dass der Arbeitsspeicherplatzbedarf quadratisch mit der Anzahl Stützpunkte wächst, der zeitliche Aufwand sogar mit der dritten Potenz. Das führt bei größeren Stützpunktmengen schnell zu inakzeptablen Laufzeiten. Die Natural Neighbour-Interpolation (Standard) hat diese Nachteile nicht und liefert ähnlich plausible Werte (vgl. Hettwer und Benning 2003, Ahrens 2004). Der Vollständigkeit halber sind zusätzlich noch die Verteilungsverfahren nach Abstandsgewichten mit 1/s und  $1/s^2$  integriert.

Die Einstellung der Restklaffenverteilung kann vor jeder Berechnung umzuformender Punkte noch über das Untermenü *Transformation* vorgenommen werden.

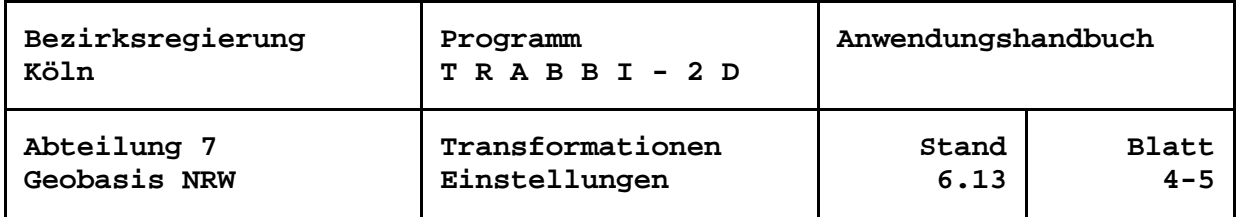

#### <span id="page-17-0"></span>**Undulationsmodelle**

In TRABBI-2D wird ausschließlich bei Transformationen mit dem ETRS89 als Startsystem die Berechnung von Höhen H, i. A. im DHHN92 (NHN-Höhen), aus ellipsoidischen Höhen h unterstützt. Sie sind für eine Transformation nicht erforderlich! Die Berechnung der Höhen erfolgt unabhängig von den Transformationsberechnungen mit Hilfe eines Undulations-(Geoid-)modells N:  $H_{NHN, P} = h_{ETRS89, P} - N_P$ 

In TRABBI-2D stehen verschiedene Undulationsmodelle zur Auswahl. Das gewählte Modell wird im Formular "Definition der Bezugssysteme für Start- und Zielsystem" angezeigt. Um in einem gesondert angezeigten Rahmen alle Optionen angeboten zu bekommen, ist die entsprechende Schaltfläche *Ändern* zu verwenden.

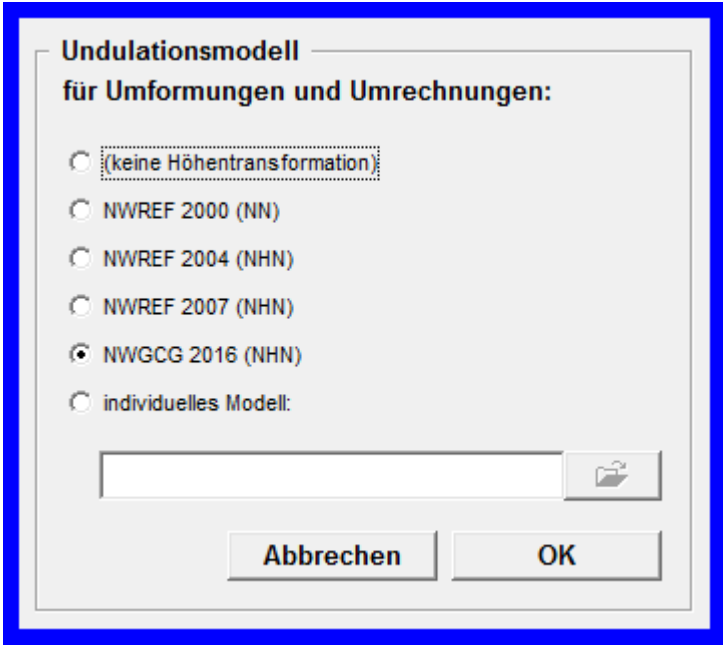

*Einstellung des Undulationsmodells*

Im Modell *NWREF 2000 (NN)* sind für Berechnungen im Gebiet des Landes Nordrhein-Westfalen 137 NWREF-Punkte mit NN-Undulationen integriert worden. Im Modell *NWREF 2004 (NHN)* wurden 153 Punkte (ausgewählte NWREF-Punkte, Punkte aus den Nachbarländern und DREF-Anschlusspunkte mit Stand von 2004) für NHN integriert. Das Modell *NWREF 2007 (NHN)* besteht aus 173 Punkten mit Stand von 2007. Das aktuelle Modell ist mit *NWGCG 2016 (NHN)* realisiert. Es basiert auf dem bundesweiten GCG2016 und ist nach der Installation von TRABBI-2D standardmäßig aktiviert.

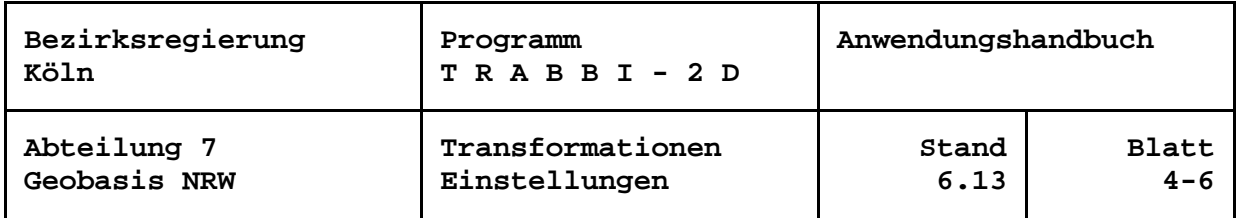

Neben den mitgelieferten Modellen kann der Anwender ein *individuelles Modell* oder Modelle anderer Stellen (z. B. das GCG des BKG) verwenden. Für die Undulationsmodelle gilt die im Programmverzeichnis von TRABBI-2D zu findende Dateibeschreibung "KoordTrans\_UndulDatei.pdf".

Wenn es sich bei den Modellen um diskrete Undulationsstützpunkte handelt, werden die Undulationen der umzuformenden Punkte mittels multiquadratischer Interpolation (vgl. Stückmann 1986, Fröhlich 1987) nach ihrer Lage aus Undulationsmodellen abgeleitet. Dieses Verfahren liefert innerhalb der durch die Stützpunkte abgedeckten Fläche gute Werte. Es hat den Nachteil, dass Punkte außerhalb der Fläche mit wachsendem Abstand sehr schnell unzuverlässige Werte erhalten. Aus diesem Grund warnt TRABBI-2D, wenn der zu berechnende Punkt außerhalb dieser Fläche liegt. In Stützpunktgittern wird bilinear interpoliert.

Die Genauigkeit der so berechneten Höhen ergibt sich aus der Genauigkeit der ellipsoidischen Höhen > 2 cm und der Genauigkeit des Modells von einigen Zentimetern!

Es ist zu beachten, dass eine Änderung des Modells für die Transformation auch für den Funktionsbereich der Umrechnungen gilt und umgekehrt.

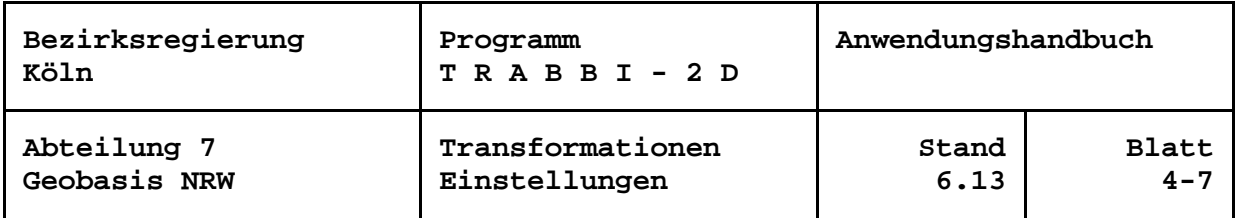

#### <span id="page-19-0"></span>**Parameter zur graphischen Darstellung**

Der Anwender kann sich die Positionen von Transformationsstützpunkten und berechneten Punkten sowie die Restklaffungen auf einer georeferenzierten Hintergrundkarte anzeigen lassen. Um das Bezugssystem der aktuellen Karte zu erreichen, kann bei der Transformation zunächst entschieden werden, ob die Koordinaten des Startsystems oder des Zielsystems für die graphische Darstellung verwendet werden sollen. Ist keines der beiden identisch mit dem Kartenbezugssystem, kann eine Transformation eingefügt werden. Verschiedene Sätze von (3D-) Transformationsparametern sind in der TRABBI-2D.INI-Datei abgelegt, aus denen das Programm automatisch über die Systembezeichnungen einen passenden Satz zu finden versucht.

Der gewählte Parametersatz wird im Formular "Definition der Bezugssysteme für Start- und Zielsystem" angezeigt. Um eine Änderung der Einstellung für die Transformation vorzunehmen, ist die entsprechende Schaltfläche *Ändern* zu verwenden.

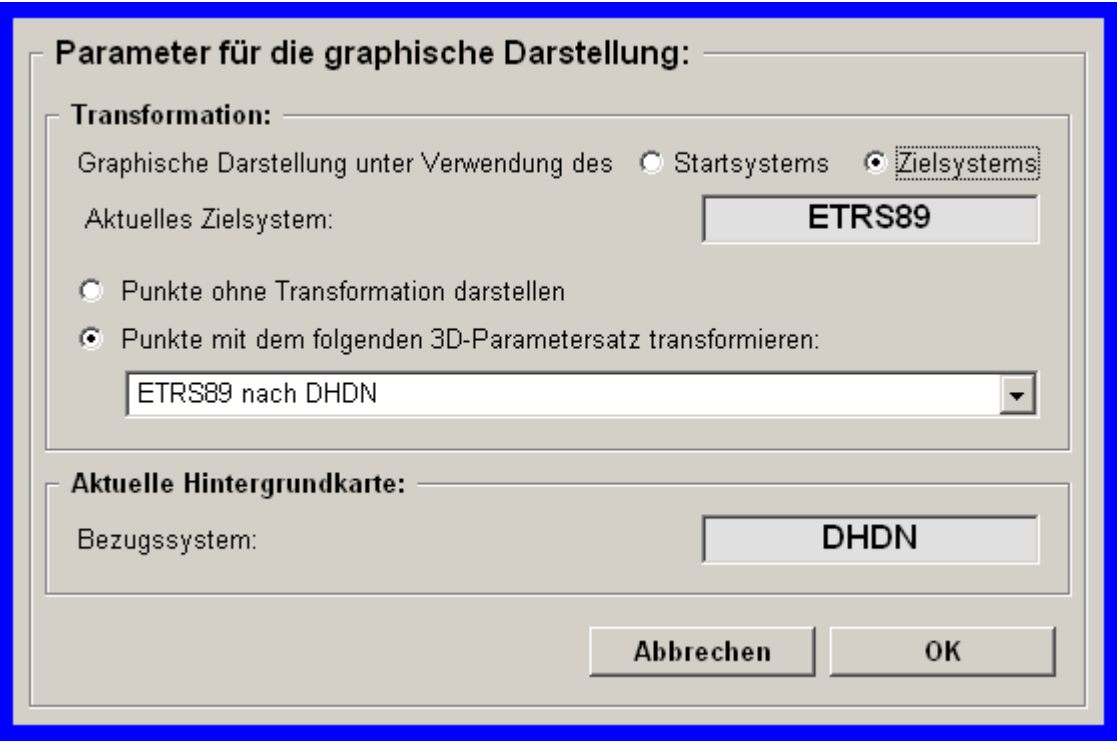

*Einstellung der Parameter für die graphische Darstellung*

Die Einstellmöglichkeiten für die Transformation und die Umrechnung werden auch über den Menüpunkt *Darstellungen in den Karten* unter *Hintergrundkarte* geboten.

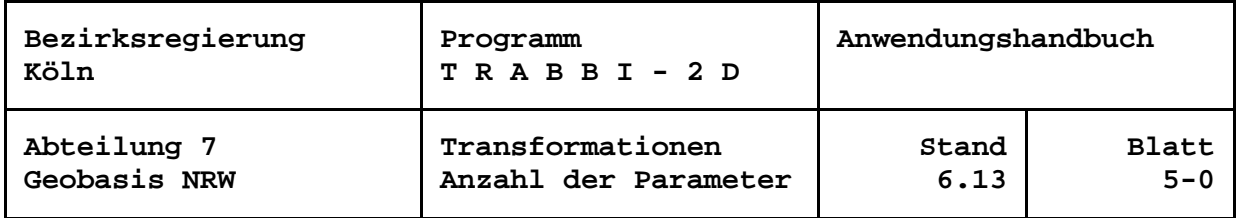

#### <span id="page-20-0"></span>**Anzahl der Transformationsparameter**

In TRABBI-2D können die Transformationen mit 4, 5 oder 6 Parametern berechnet werden. Die Anzahl der Parameter wird ausgewertet beim Arbeiten mit Stützpunkten und bei der Vorgabe der Parameter.

Die Parameter einer 4 -Parameter-Transformation sind zwei Verschiebungsbeträge (Translation), eine Drehung (Rotation) und ein Maßstab. Die Translation wird ausgedrückt durch die Koordinaten des Koordinatennullpunkts des Zielsystems im Startsystem. Als Maßstabsfaktor wird bei der 4-Parameter-Transformation das Verhältnis einer Strecke im Zielsystem zu ihrer Länge im Startsystem bezeichnet.

Bei der 5- und der 6-Parameter-Transformation wird der Maßstab der x-Werte getrennt vom Maßstab der y-Werte berechnet.

Im Zielsystem steht die y-Achse grundsätzlich senkrecht auf der x-Achse. Bei der 4 und der 5-Parameter-Transformation gilt das auch für das Startsystem, so dass nur ein Drehwinkel zwischen den Achsen des Startsystems und des Zielsystems ermittelt wird. Bei der 6-Parameter-Transformation werden ein Drehwinkel zwischen den y-Achsen und unabhängig davon ein Drehwinkel zwischen den x-Achsen berechnet.

Die 5- und 6-Parameter-Transformation findet u. a. Anwendung bei der Einpassung von Tischkoordinaten aus analogen Vorlagen. Bei einem Datumsübergang, speziell mit Gaußschen konformen Koordinaten in Start- und Zielsystem, gibt es weder physikalische noch mathematische Gründe, von einer 4-Parameter-Transformation abzuweichen.

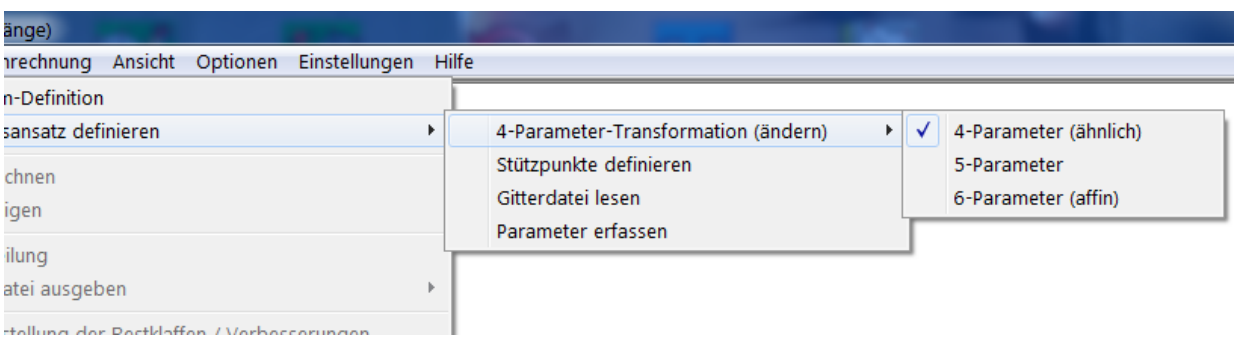

*aufgeklappte Untermenüs zur Festlegung der Anzahl der Parameter*

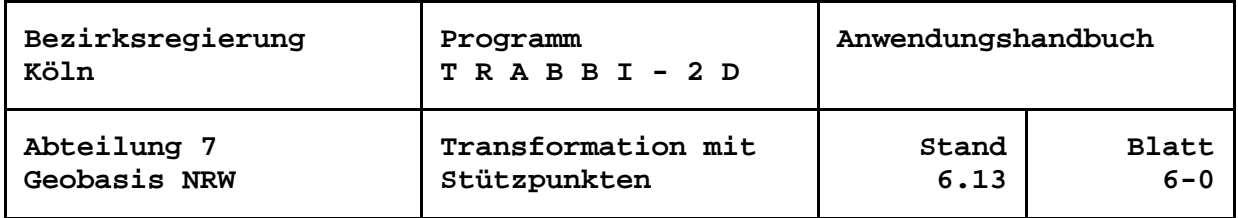

## <span id="page-21-0"></span>**Transformation mit Stützpunkten**

Bei der Transformation mit Stützpunkten werden die Punkte, deren Lagekoordinaten sowohl im Startsystem als auch im Zielsystem bekannt sind, genutzt, um zunächst mit einer Ausgleichung nach der Methode der kleinsten Quadrate (Helmert-Transformation, L2-Norm) Transformationsparameter zu berechnen. Dafür wird für jede Koordinate eines Stützpunktes eine Verbesserungsgleichung aufgestellt. Die Verbesserungen werden für die Koordinaten des Zielsystems berechnet.

Für die Bestimmung der Parameter sind mindestens zwei Stützpunkte notwenig, wenn eine 4-Parameter-Transformation gewählt wurde. Bei 5- und 6-Parameter-Transformationen sind jeweils mindestens drei Stützpunkte erforderlich. Übersteigt die doppelte Anzahl der Stützpunkte die Anzahl der Parameter, liegen Überbestimmungen vor. Sie führen dazu, dass schon bei kleinen Spannungen in den Stützpunkten Verbesserungen (Restklaffungen) in den Zielsystemkoordinaten verbleiben.

Die Restklaffungen können mit einem der einzustellenden Interpolationsverfahren so verteilt werden, dass die umzuformenden Punkte in der Umgebung eines Stützpunktes nachbarschaftlich angepasst werden.

Damit ist die Koordinatenumformung mit Stützpunkten das genaueste Transformationsverfahren. Es wird mit dem 2D-Ansatz in Nordrhein-Westfalen zur Überführung des Liegenschaftskatasters empfohlen (z. B. mit TRABBI-EDBS). Ebenso sollte sie von anderen Stellen zur Überführung genutzt werden, deren Daten sich auf die Geometrie des Liegenschaftskatasters beziehen. Die Stützpunkte stellt i. A. das zuständige Katasteramt zur Verfügung.

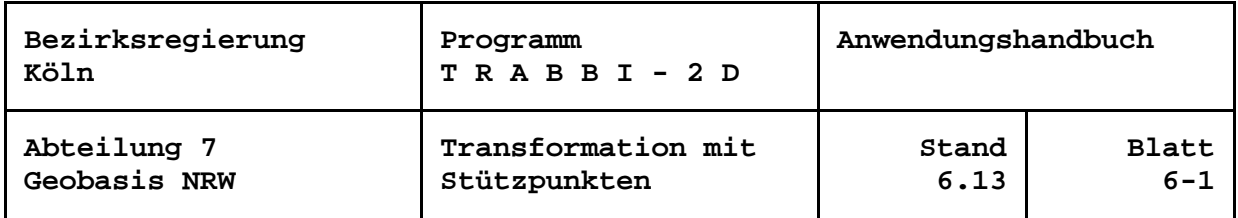

### <span id="page-22-0"></span>**Definition der Transformationsstützpunkte**

Für die Eingabe von Stützpunkten stehen mehrere Möglichkeiten, auch in Kombination, zur Verfügung: das Laden von Stützpunktdateien, die Eingabe im Dialog oder das Aktivieren der mit TRABBI-2D ausgelieferten NWREF-Punkte.

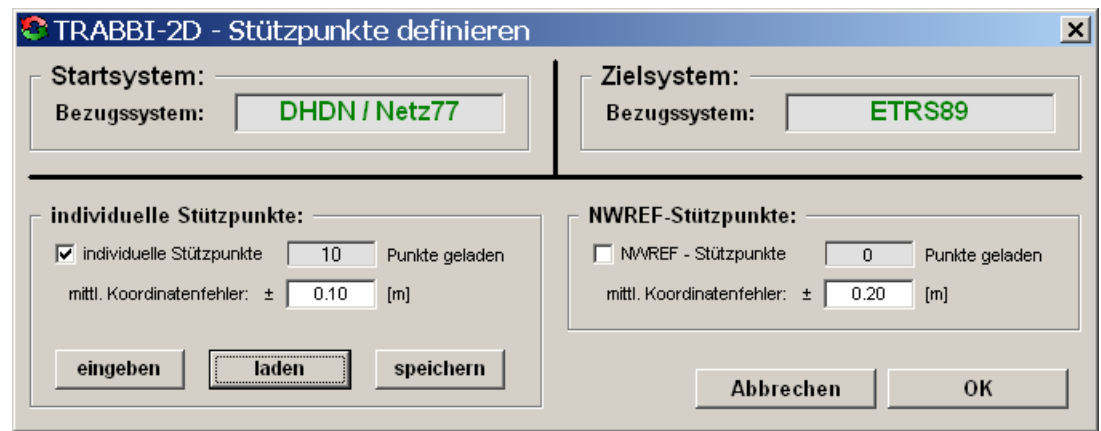

*Verwaltungsmenü der Transformationsstützpunkte*

Das Modell der NWREF-Punkte deckt Nordrhein-Westfalen mit insgesamt 211 Stützpunkten der NWREF-Kampagne, der DREF-Kampagne und Punkten der deutschen und europäischen Nachbarländern ab. Es enthält Koordinaten im System DHDN (Netzgrundlage ist das Netz 1977) und dem ETRS89 (in der Realisierung 2002). Entsprechend kann es nur geladen werden, wenn als Startsystem das DHDN und als Zielsystem das ETRS89 oder umgekehrt gewählt wurde.

Die Einführung des Raumbezugs 2016 (ETRS89/DREF91 in der Realisierung 2016) am 01.12.2016 hat keine praktische Auswirkung auf das Liegenschaftskataster.

Für den Nutzer ergibt sich ein »Systemunterschied« ETRS89/DREF91 (2002) zu ETRS89/DREF91 (2016) von maximal 5 mm in der 2D-Lage und maximal 6 mm in der Höhe, was deutlich unterhalb der Katastergenauigkeit liegt. Arbeiten im Liegenschaftskataster können daher homogen fortgesetzt werden.

Für die individuellen Transformationsstützpunkte und die NWREF-Punkte kann getrennt ein mittlerer Koordinatenfehler eingegeben werden. Neben einer daraus abgeleiteten Gewichtung der Stützpunkte bei der Berechnung der Transformationsparameter werden diese für einen statistischen Test nach Baarda verwendet.

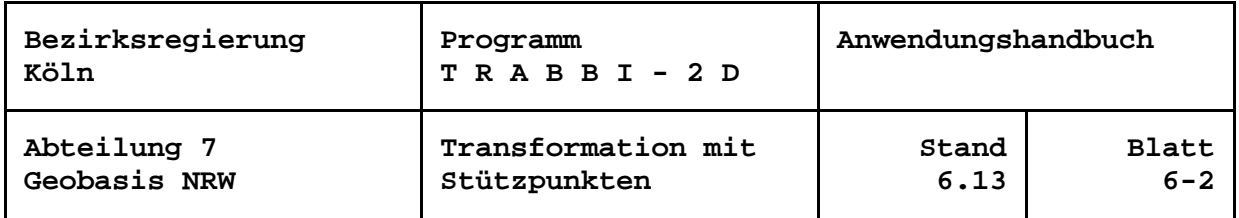

Die Eingabe einzelner oder in Dateien vorliegender Punkte wird über die entsprechenden Schaltflächen gestartet. Beim Deaktivieren eines bereits aktivierten Kontrollkästchens wird die Anzahl der Stützpunkte in der jeweiligen Gruppe wieder auf Null gesetzt.

Für einen Transformationsstützpunkt ist im Dialog die Eingabe einer Punktbezeichnung und die Eingabe der Koordinaten im Start- und im Zielsystem Voraussetzung für die Übernahme.

Für das Laden der Stützpunkte aus Dateien sind für das Startsystem und das Zielsystem getrennte Dateien anzulegen.

Die Daten in den Eingabedateien werden von TRABBI-2D zeilenweise, d. h. pro Stützpunkt eine Zeile, erwartet. Die Datensätze sind frei formatierbar, das heißt, einem Datenfeld sind nicht bestimmte Spalten zugeordnet, sondern die Datenfelder sind durch mindestens ein Leerzeichen oder TAB (ASCII-Code 9) voneinander zu trennen. Mehrere aufeinander folgende Trennzeichen werden als eines interpretiert. Das bedingt, dass Datenfelder, die mit Null zu belegen sind, auch tatsächlich mindestens eine Null enthalten, Leerzeichen sind hierfür nicht erlaubt. In Zeichenketten dürfen Leerzeichen nur vorkommen, wenn sie in doppelten Hochkommata ("Gänsefüßchen") eingeschlossen sind.

In den Dateien dürfen Leer- und Kommentarzeilen enthalten sein. Kommentarzeilen in Stützpunktdateien werden ignoriert. Als Kennzeichen einer Kommentarzeile muss in der ersten Spalte einer Zeile eines der folgenden Zeichen enthalten sein: \* oder # oder ' oder ein anderes in der Initialisierungsdatei einstellbares Zeichen.

Die Reihenfolge der Datenfelder in den Stützpunktdateien ist fest vorgeschrieben: Punktbezeichnung, Rechtswert, Hochwert bzw. Punktbezeichnung, East, North.

Für die Gauß-Krüger- und UTM-Koordinaten werden immer vollständige Koordinatenwerte erwartet, also der Rechtswert mit vorangestellter Meridianstreifennummer bzw. der East-Wert mit vorangestellter Angabe der Zone.

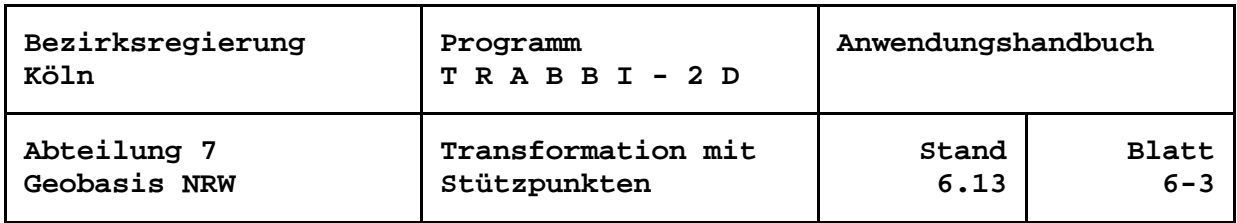

Das folgende Formular zeigt sich, wenn das Laden von Stützpunkten aufgerufen wird:

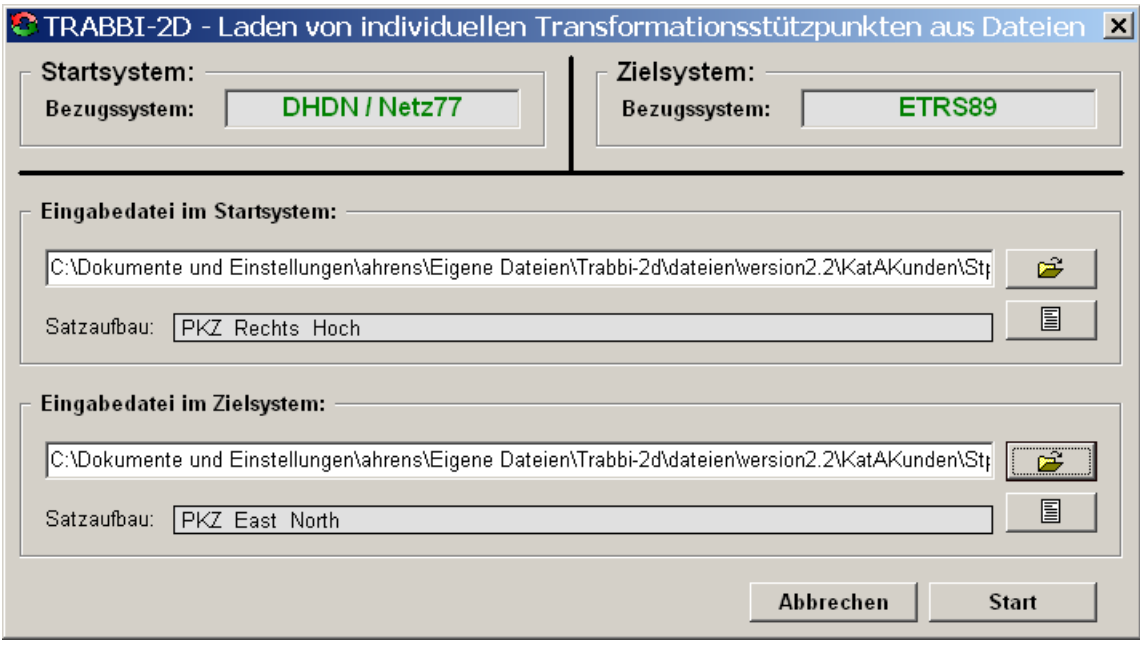

*Formular zur Eingabe von Transformationsstützpunkten über Dateien*

Über die Schaltflächen **oder die Textfelder sind die Dateien mit den Start**und den Zielsystemkoordinaten zu bestimmen. Die Dateien müssen im angegebenen Pfad existieren. Werden hier ungültige Eingaben gemacht, werden die Texte rot angezeigt und im Tipptext der Fehlergrund angegeben.

Mit den Schaltflächen  $\begin{array}{c} \boxed{2} \\ \boxed{4} \end{array}$  kann sich der Anwender den Inhalt der jeweiligen Datei in einem von ihm wählbaren Editor (siehe Abschnitt "Editor auswählen") ansehen und ggf. bearbeiten.

Die Menge der geladenen individuellen Transformationsstützpunkte kann auch für weitere Anwendungen in externen Dateien abgelegt werden. Die Daten werden in zwei Dateien gespeichert, getrennt nach Start- und Zielsystem. Damit sind sie auch weiter für TRABBI-2D nutzbar.

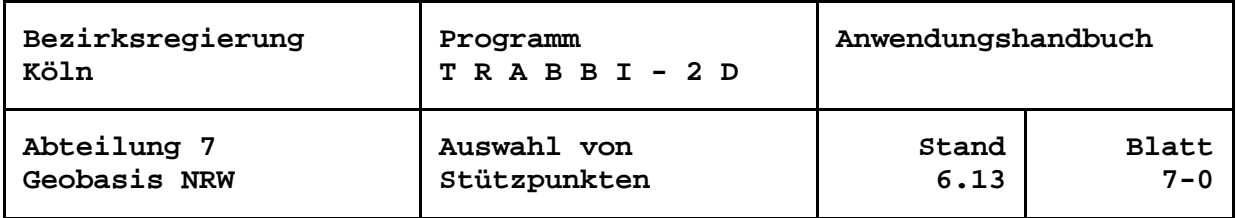

## <span id="page-25-0"></span>**Auswahl von Transformationsstützpunkten**

Sind alle gewünschten Transformationsstützpunkte geladen, so werden diese in einer Graphik am Bildschirm als Punktehimmel angezeigt. Standardmäßig sind direkt nach dem Laden der Punkte alle als an der Berechnung teilnehmende Punkte markiert. Es besteht die Möglichkeit, Punkte von den Berechnungen auszuschließen oder wieder als aktive Stützpunkte zu markieren.

Teilnehmende und ausgeschlossene Stützpunkte werden in der Grafik farblich unterschieden: aktive blau, deaktive gelb.

Zeigt der Mauszeiger auf die Signatur eines Stützpunktes, erscheint die Punktbezeichnung des betreffenden Punktes. Handelt es sich um einen NWREF-Stützpunkt, so erscheint das Punktkennzeichen auf gelbem Hintergrund, bei individuellen Stützpunkten auf einem grünen Hintergrund.

Wenn der Mauszeiger auf die Signatur eines Stützpunktes zeigt, kann der Punkt durch Klicken mit der linken Maustaste als Stützpunkt deaktiviert bzw. wieder aktiviert werden. Daneben bietet der Menüpunkt *Auswahl* weitere Möglichkeiten:

- alle Punkte als Transformationsstützpunkte zu aktivieren
- alle Punkte als Transformationsstützpunkte zu deaktivieren
- die momentane Auswahl der aktiven / deaktiven Stützpunkte zu invertieren
- alle Punkte in einem aufzuziehenden Fenster zu aktivieren oder zu deaktivieren
- die Auswahl über eine Punktliste im Dialog
- eine Liste von Punktbezeichnungen aus einer Datei zu verwenden (auch aktuelle Auswahl speichern)

Die gewünschte Funktionalität bei einem mit der rechten Maustaste aufzuziehenden Fensters ist ebenfalls im Untermenü *Auswahl* zu definieren. Alternativ kann eingestellt werden, dass das aufzuziehende Fenster nur zum Vergrößern des Ausschnittes der graphischen Darstellung verwendet wird. Diese Option wirkt aber nur, wenn ohne Kartenhintergrund gearbeitet wird.

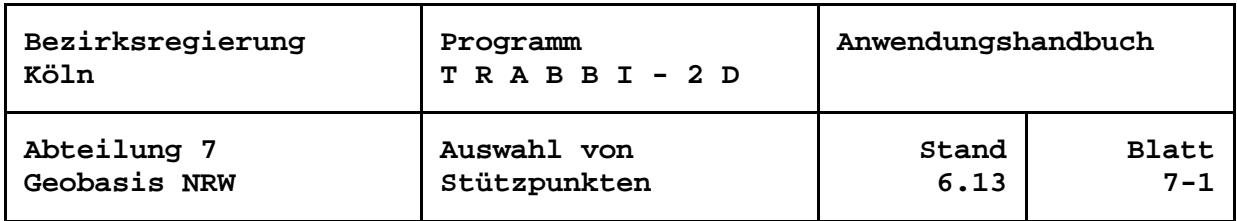

Bei der Auswahl von Stützpunkten über eine Punktliste im Dialog erscheint folgendes Formular:

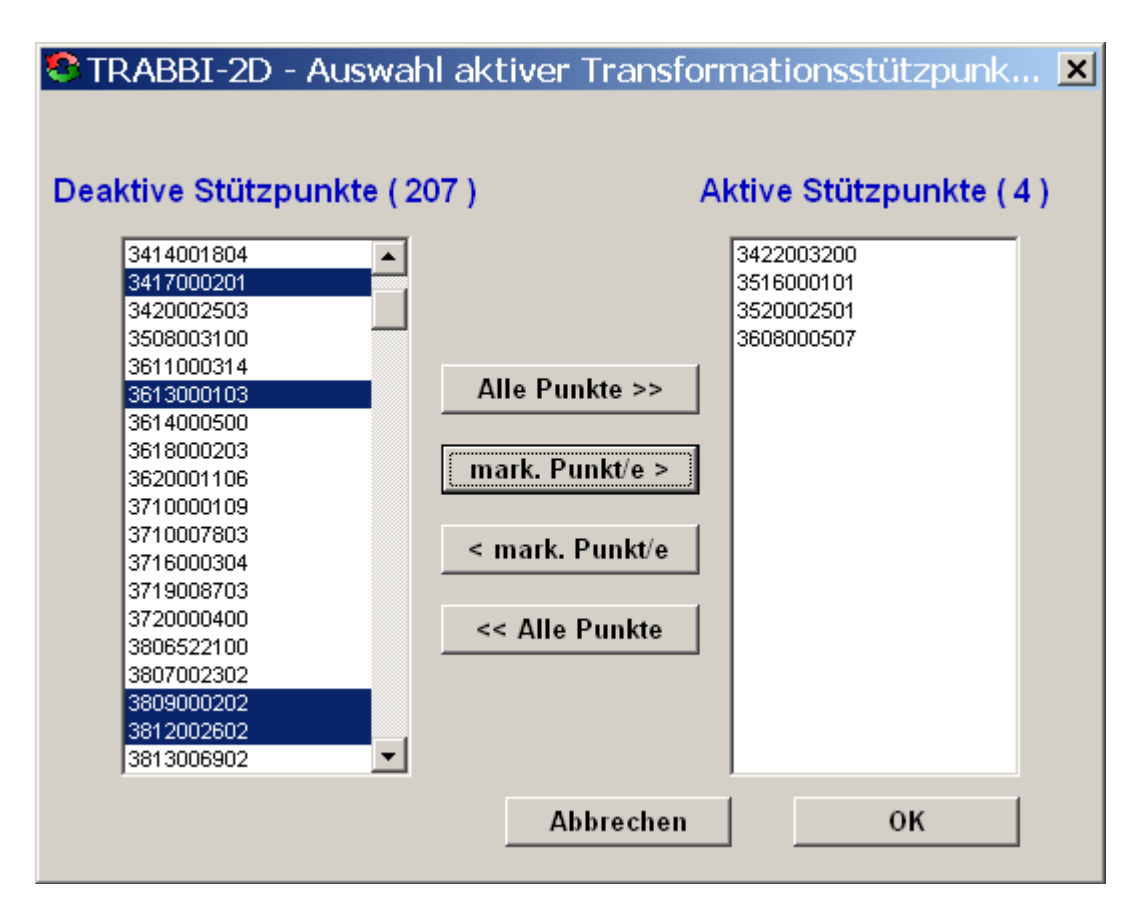

*Selektion von Punkten in einer Punktliste*

Mit den Schaltflächen ...*Alle Punkte...* lassen sich alle Punkte aktivieren bzw. deaktivieren. Mit den Schaltflächen ...*mark. Punkte...* können einzelne oder mehrere markierte Punkte aus einer Liste in die jeweils andere verschoben werden. Eine einzelne Punktbezeichnung kann durch Doppelklick verschoben werden.

Bei der Auswahl der Stützpunkte über eine Datei wird der jeweils erste Wert eines Datensatzes als Punktbezeichnung interpretiert und versucht unter den geladenen Punkten den entsprechenden Punkt zu markieren. Ggf. auftretende Fehler werden in der Protokolldatei vermerkt.

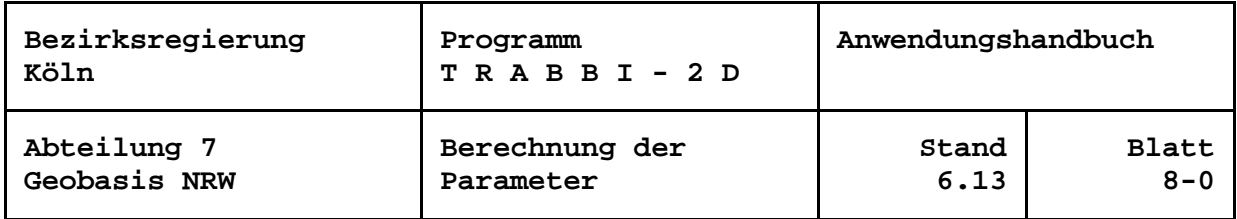

#### <span id="page-27-0"></span>**Berechnung der Transformationsparameter**

Für die Bestimmung der Transformationsparameter sind mindestens zwei Stützpunkte notwenig, wenn eine 4-Parameter-Transformation gewählt wurde. Bei 5- und 6-Parameter-Transformationen sind jeweils mindestens drei Stützpunkte erforderlich. Sind alle gewünschten Stützpunkte als teilnehmende Punkte markiert, können über das Untermenü zu *Transformationen* die Parameter berechnet und angezeigt werden.

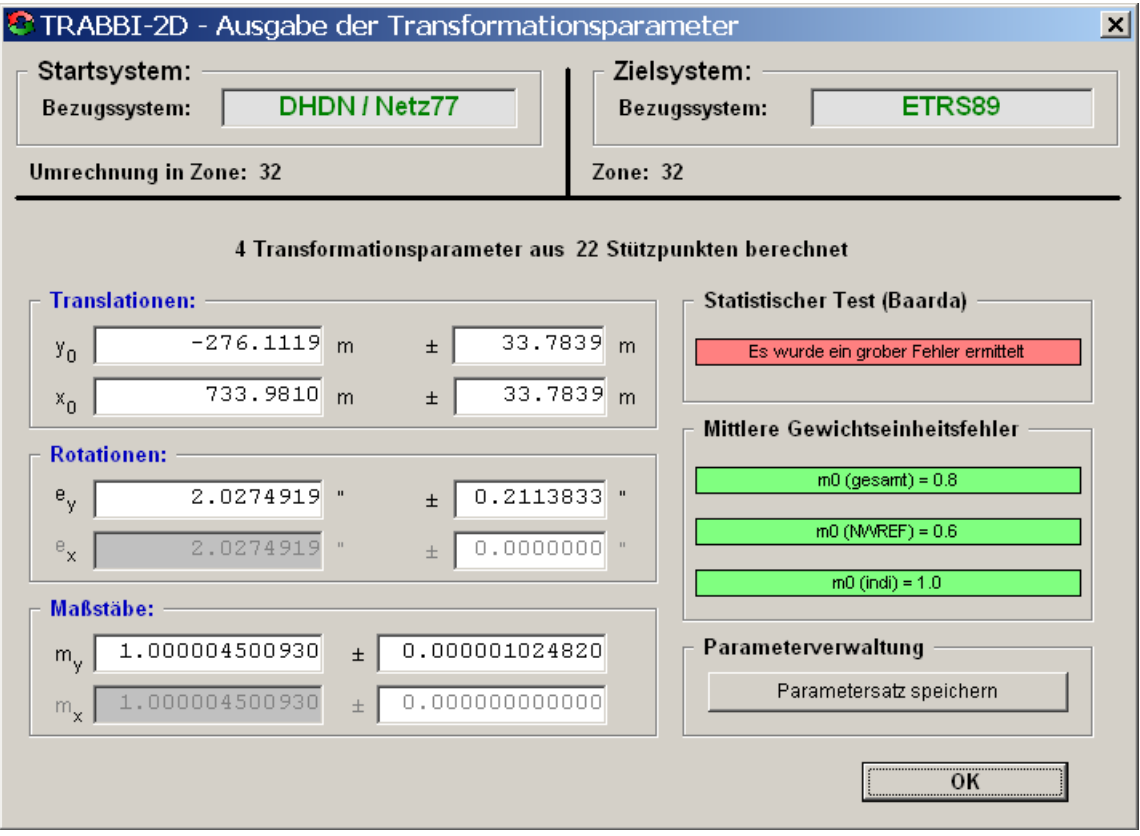

*Beispiel der Ausgabe berechneter 4 Transformationsparameter*

Zur Bestimmung der Transformationsparameter wird eine Ausgleichung nach der Methode der kleinsten Quadrate (L2-Norm, Helmert-Transformation) gerechnet. Dabei werden stets die Koordinaten des Ausgangssystems als fehlerfrei, die des Zielsystems als fehlerhaft angenommen.

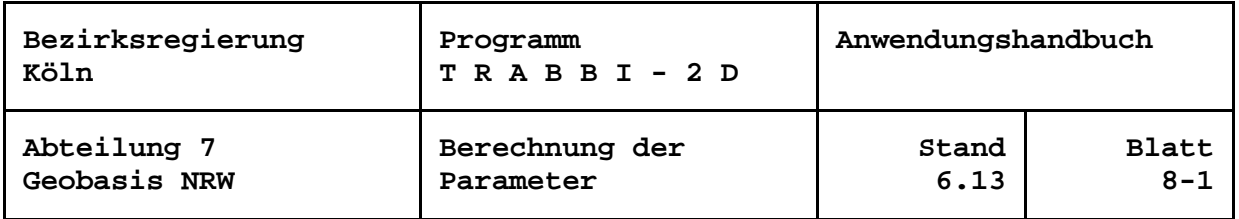

Neben der Ausgabe der Transformationsparameter werden dem Anwender das Ergebnis des statistischen Tests und die mittleren Gewichtseinheitsfehler mitgeteilt.

Ein grober Fehler wird dann vermutet, wenn eine aus der Berechnung der Transformationsparameter abgeleitete normierte Verbesserungen einen Wert größer als 2.0 bekommen hat. Wurden keine groben Fehler festgestellt, so ist der Hintergrund der Ergebnismeldung grün, bei vermuteten Fehlern rot. Die genauen Zahlenwerte kann der Anwender in übersichtlicher Form in der Protokolldatei einsehen, wenn die Protokollierung aktiviert ist (siehe Abschnitt "Berechnungen protokollieren").

Der mittlere Gewichtseinheitsfehler m<sub>0</sub> (gesamt) wird aus allen markierten Stützpunkten abgeleitet. Zudem werden mittlere Gewichtseinheitsfehler getrennt für die Gruppen der NWREF- und der individuellen Stützpunkte berechnet, sofern von den jeweiligen Stützpunktarten welche zur Berechnung herangezogen wurden. Die mittleren Gewichtseinheitsfehler geben Auskunft darüber, wie gut die eingegebenen mittleren Koordinatenfehler sich tatsächlich in der Ausgleichung verifizieren ließen. Der Hintergrund der mittleren Gewichtseinheitsfehler ist grün, solange das jeweilige m<sub>0</sub> zwischen 0.8 und 1.2 ermittelt worden ist. Liegen die Werte außerhalb dieser Schranken ist die Hintergrundfarbe rot. In diesem Fall sollten die vorgegebenen Werte noch einmal überprüft werden.

Können Baarda-Test oder mittlere Gewichtseinheitsfehler nicht berechnet werden, so sind die Bereiche der Ausgaben grau hinterlegt und es wird "(nicht möglich)" ausgegeben.

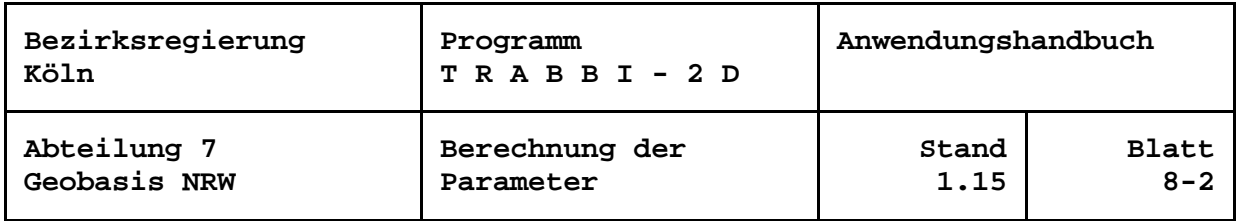

Nach der Berechnung der Transformationsparameter können diese beliebig oft erneut auf dem Bildschirm ausgegeben werden. Weiterhin steht nun der gesamte Funktionsumfang der Transformation zur Verfügung.

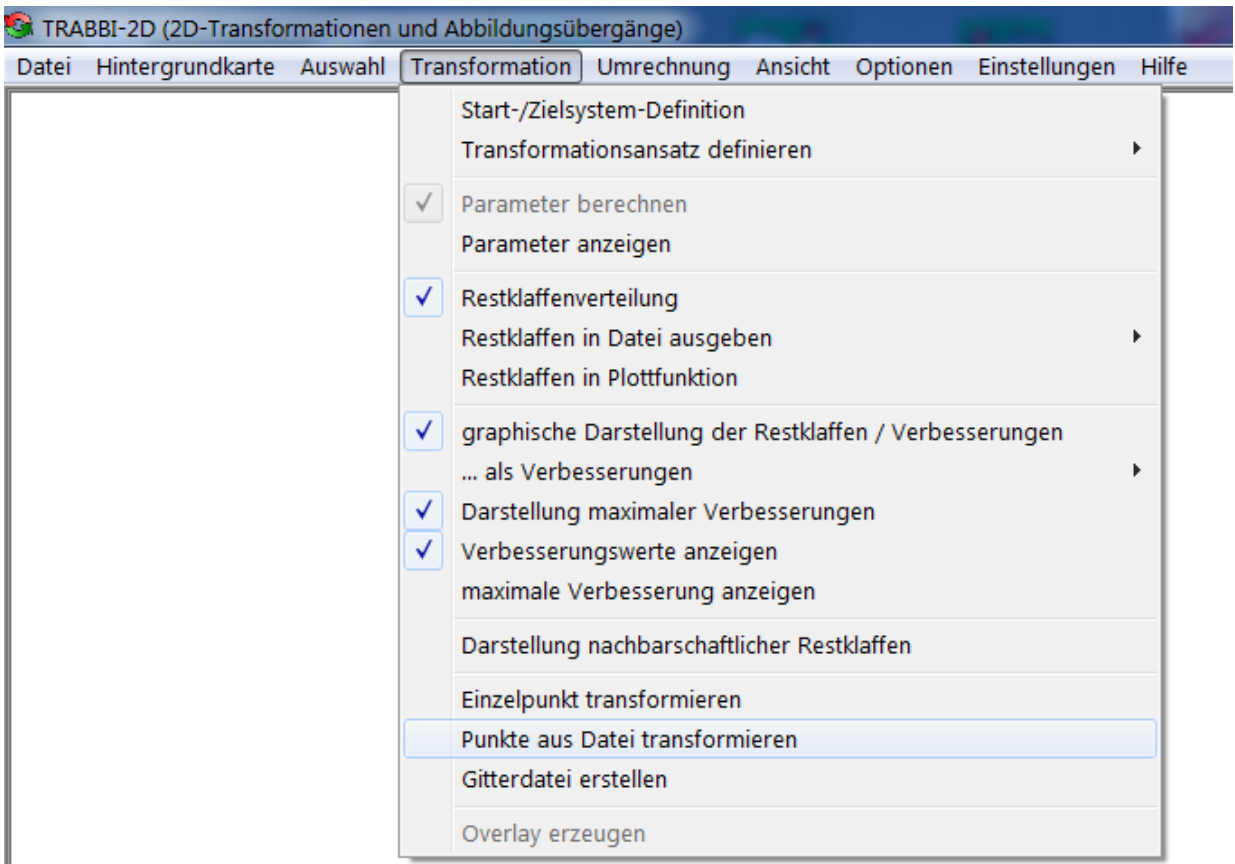

*Transformationsmemü nach Berechnung der Parameter*

Eine Veränderung der Stützpunktauswahl oder der Start- / Zielsystemdefinition erfordert immer den Anstoß zu einer erneuten Berechnung der Parameter. Ergibt die Berechnung der Parameter zufriedenstellende Ergebnisse, kann mit der Transformation von Punkten im Dialog oder aus Dateien oder mit der Erstellung einer Stützpunktgitterdatei begonnen werden.

Nach der überbestimmten Berechnung der Transformationsparameter wird auch die eingestellte Restklaffenverteilung initialisiert. Eine Änderung des Ansatzes für nachfolgend zu transformierende Punkte ist jederzeit über das Untermenü möglich.

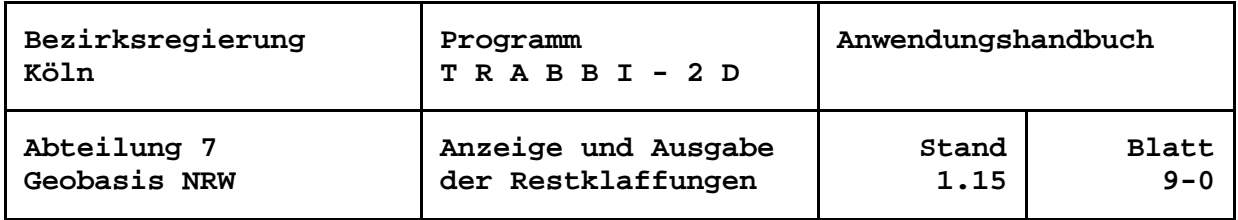

### <span id="page-30-0"></span>**Anzeige und Ausgabe der Restklaffungen / Verbesserungen**

Die Differenzen zwischen den Koordinaten im Zielsystem und den transformierten Startsystemkoordinaten werden zunächst in den beteiligten Stützpunkten, später auch in den umzuformenden Punkten im Graphikfenster angezeigt. Mit *graphische Darstellung der Restklaffen / Verbesserungen* im Transformationsmenü kann die Anzeige einund ausgeschaltet werden.

Im Standardfall werden die Differenzen im Vorzeichensinn der Verbesserungen aus der Helmert-Transformation in rot dargestellt. Zum Vergleich mit anderen Programmlösungen kann auf *graphische Darstellung … als Restklaffen* umgeschaltet werden. Damit kehren sich die Richtungen der Vektoren um, sie sind somit vorzeichenrichtig im Sinne der Restklaffungen. Zur Unterscheidung von den Verbesserungen werden die Restklaffungen in den graphischen Darstellungen in grün gezeichnet. In den Menüs, Formularen usw. wird nach dem Umschalten der Begriff "Restklaffen" verwendet. Ein Einstellen zurück auf "Verbesserungen" ist jederzeit möglich.

Um einen Eindruck von der Größenordnung der Differenzen zu erhalten, kann sich der Anwender ein Fenster mit der größten linearen Differenz als Zahlenwert und graphisch anzeigen lassen. Voraussetzung ist, dass der Menüpunkt *Darstellung maximaler Restklaffen / Verbesserungen* eingeschaltet ist.

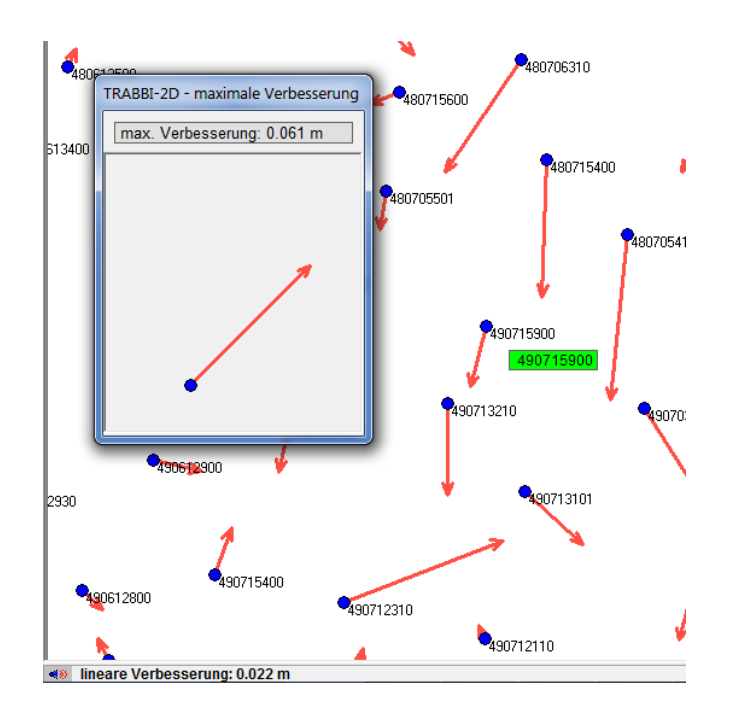

*Verbesserungen und maximale lineare Verbesserung*

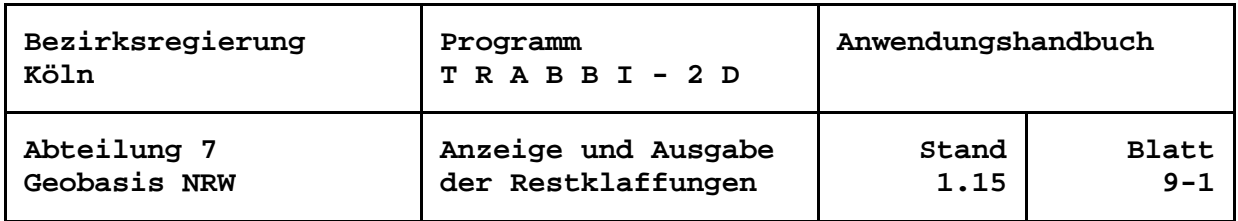

Neben der graphischen Darstellung werden zu einzelnen Punkten die Werte der linearen Restklaffungen / Verbesserungen in der Statuszeile angezeigt, wenn der Mauszeiger die Signatur eines Punktes berührt und *Restklaffenwerte / Verbesserungen anzeigen* aktiviert ist.

Die berechneten Restklaffungen können mit der Menüfunktion *Restklaffen in Datei ausgeben* unter *Transformation* in eine Datei ausgegeben werden. Dabei kann gewählt werden, ob die Liste aufsteigend nach den Punktbezeichnungen oder absteigend nach den linearen Restklaffungen sortiert wird.

Zudem kann sich der Anwender in der Graphik die nachbarschaftsbezogen Restklaffungen anzeigen lassen. Diese vermitteln ein genaueres Bild von den lokalen Netzspannungen.

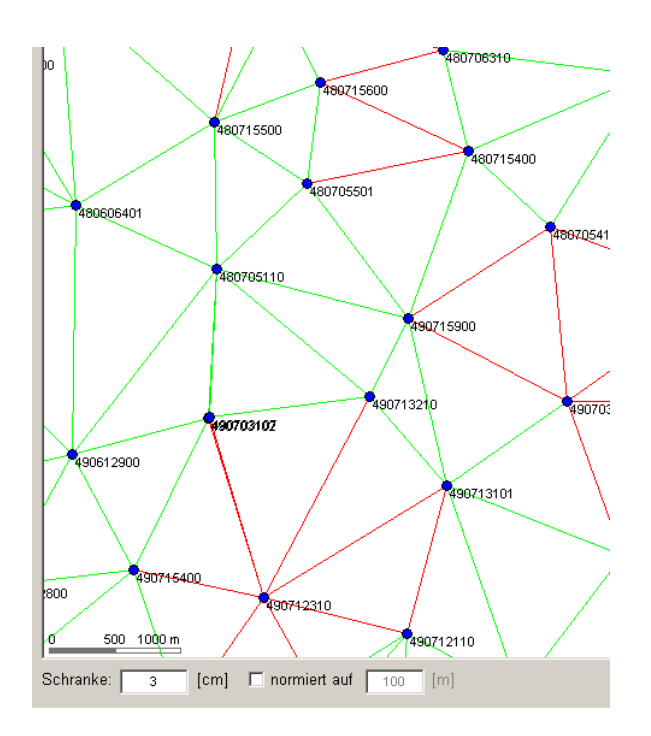

*Nachbarschaftliche Restklaffungen*

Restklaffungen und nachbarschaftliche Restklaffungen können an das Graphikmodul ZEIBER übergeben werden. Es stellt umfangreiche Funktionen zur Präsentation, Analyse und zum Plotten bereit. Für die Übergabe der Daten erstellt TRABBI-2D eine Graphikdatei, deren Namen vorzugeben ist. Die Graphikfunktion ist in der separaten Dokumentation "Zeiber\_Handbuch.pdf" näher beschrieben, die bei der Installation in das Programmverzeichnis von TRABBI-2D kopiert wird.

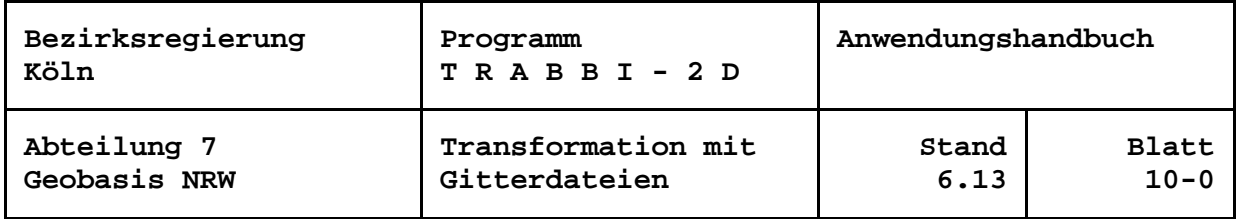

## <span id="page-32-0"></span>**Transformation mit Stützpunktgitterdateien**

Daten, die sich auf die Geometrie des Liegenschaftskatasters beziehen, werden bei den entsprechenden Stellen häufig nicht konform zur Automatisierten Liegenschaftskarte (ALK) oder zum Amtlichen Liegenschaftskatasterinformationssystem (ALKIS) geführt. Sie entziehen sich den geodätischen Überführungsalgorithmen, z. B. der Transformation von Dateien der Einheitlichen Datenbankschnittstelle (TRABBI-EDBS), weil u. a. die Stützpunkte in unterschiedlichen Bezugssystemen nicht verwaltet werden können. Dafür bieten einige Systeme eine Überführung mit Stützpunktgitterdateien an. Geographische Informationssysteme (GIS) verwenden häufig die "National Transformation Version 2" (NTv2). Dieses Verfahren für die Überführung von Vektor- und Rasterdaten wurde ursprünglich in Kanada entwickelt und von anderen Staaten übernommen. Die Arbeitsgemeinschaft der Vermessungsverwaltungen der Länder der Bundesrepublik Deutschland nutzt es mit der Bundeseinheitlichen Transformation für das Amtliche Topographisch-Kartographische Informationssystem ATKIS (BeTA2007) zur homogenen Überführung geotopographischer Daten ins ETRS89 (AdV 2007).

Der Gitteransatz basiert darauf, dass für zu überführende Punkte Shiftwerte in einem regelmäßigen Gitter bilinear interpoliert werden. Die Shiftwerte der Gitterpunkte werden in einem einmaligen Vorprozess aus identischen Punkten berechnet und in einer Datei binär oder im ASCII-Format abgelegt.

Geschickterweise wird, um unabhängig von den geodätischen Abbildungen, Meridianstreifen, Zonen usw. zu sein, das Gitter in geographischen Koordinaten generiert. Darum gehören zum Ansatz auch die Umrechnung ebener, hier Gauß-Krüger- bzw. UTM-Koordinaten, in geographische Koordinaten und umgekehrt. Somit lassen sich Hin- und Rücktransformationen z. B. zwischen dem DHDN und dem ETRS89 in jeweils drei Schritten durchführen:

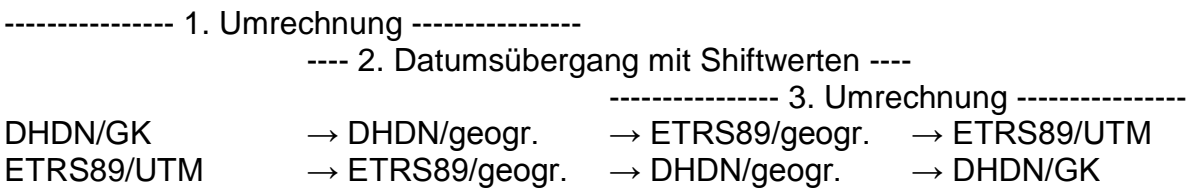

Die Überführung mit Gitterdateien ist nicht so genau wie die Transformation mit diskreten Stützpunkten. In den Shiftwerten sind aber enthalten: die Einflüsse der Parameter der Umformung, der Restklaffenverteilung sowie gegebenenfalls der unterschiedlichen Ellipsoiddimensionen und -lagerungen. Durch die Wahl der Gitterab-

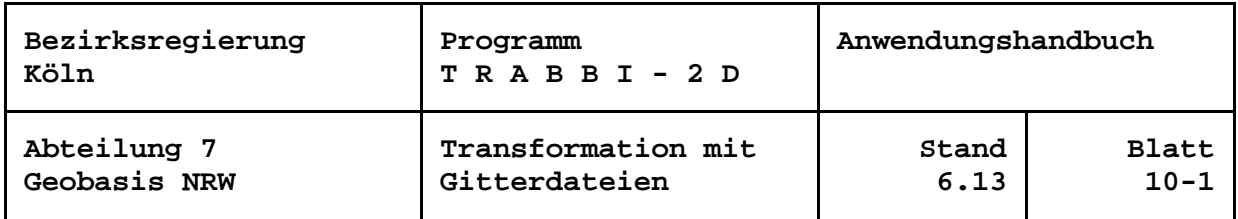

stände können die Abweichungen zur "strengen Transformation" so gering gehalten werden, dass das Ergebnis für viele Anwendungen ausreichend ist.

Seit Version 2.1 können mit TRABBI-2D Gitterdateien erzeugt werden. Hier wird zunächst die Auswertung von Gitterdateien beschrieben, die ab Version 2.2 angeboten wird. Auszuwerten sind

- NTv2-Dateien im ASCII-Format (\*.gsa) und binär (\*.gsb),
- LSKS-/CSCS-Modelle von Leica (\*.csc) und
- kombinierte Gitternetzdateien von Trimble (\*.cdg).

Beim Aufruf zeigt sich das Formular:

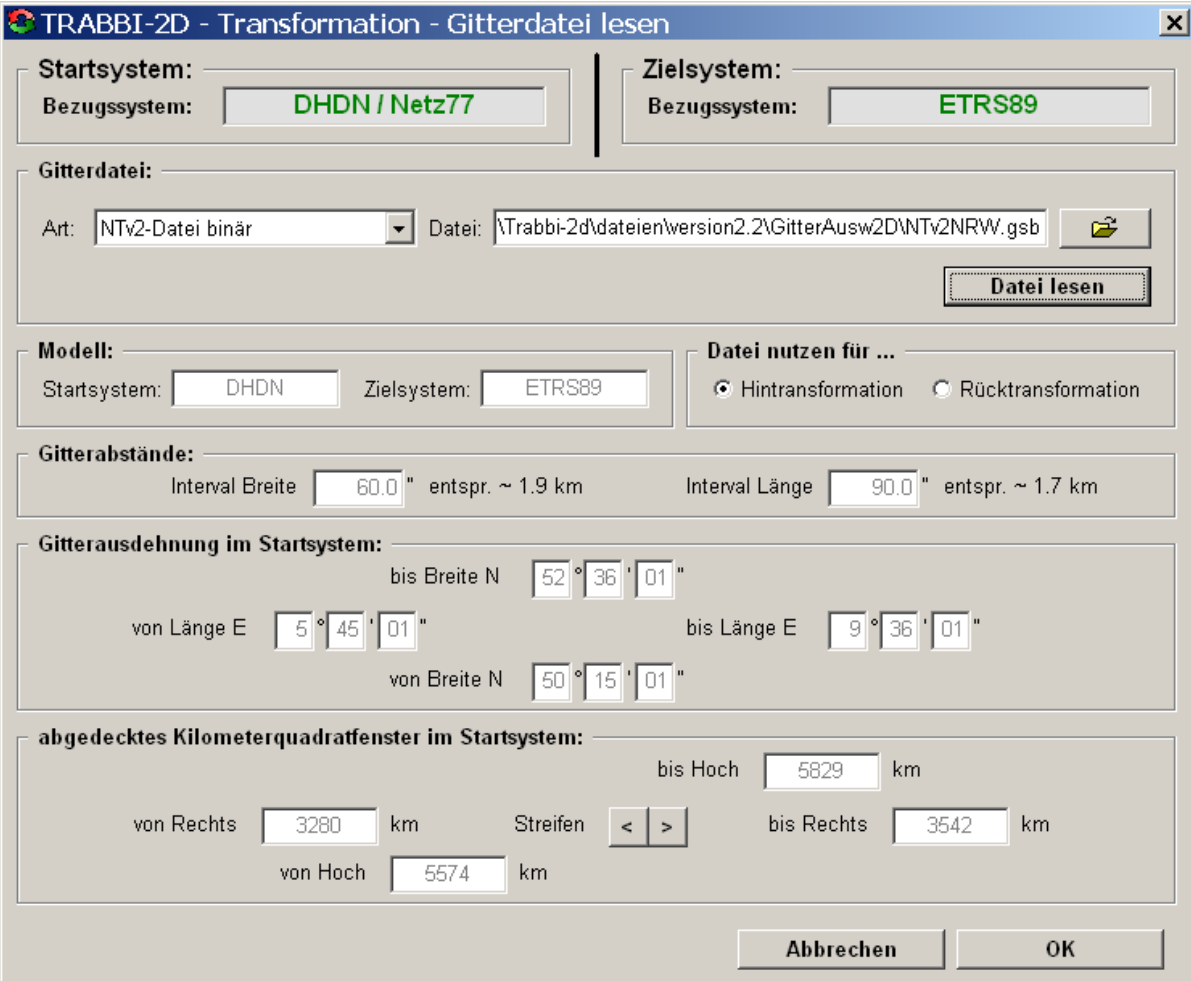

*Formular zum Lesen einer Gitterdatei*

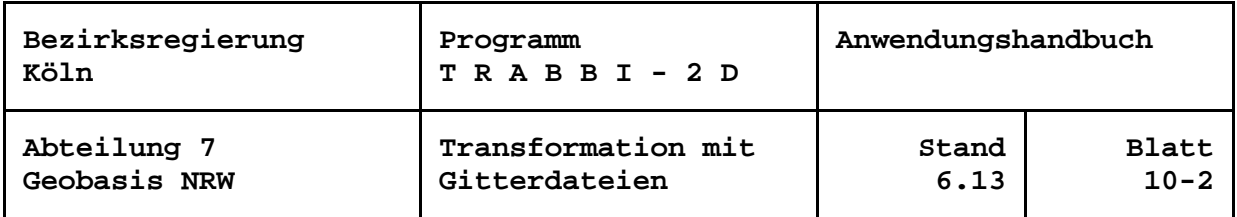

Im oberen Teil ist zunächst die Art, sodann der Name der gewünschten Gitterdatei auszuwählen. Nach Drücken auf *Datei lesen* werden die Ausdehnung des Gitters, die Gitterabstände und je nach Art Start- und Zielsystem der Shiftwerte angezeigt.

Mindestens eine voreingestellte Angabe zu Start- oder Zielsystem sollte mit den entsprechenden Angaben aus der Datei übereinstimmen. Stimmen explizite Angabe des Startsystems mit dem Zielsystem der Datei und / oder umgekehrt überein, werden Transformationen im Rücktransformationsmodus ausgeführt.

Nach dem Bestätigen mit *OK* wird in der Graphik die vom Gitter abgedeckte Fläche mit grüner Umrandung dargestellt. Sodann können andere Ansätze gewählt oder mit der Transformation von Punkten im Dialog oder aus Dateien begonnen werden.

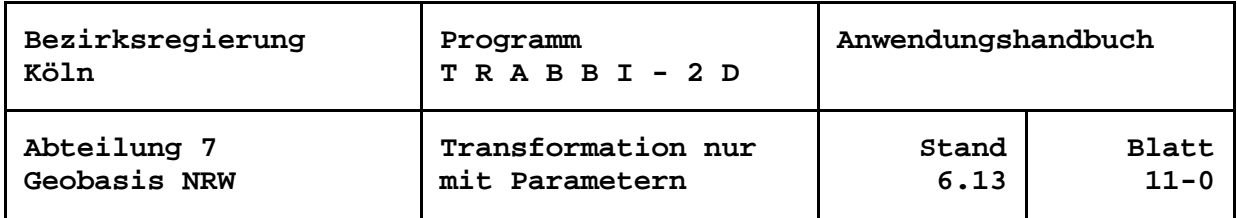

### <span id="page-35-0"></span>**Transformation nur mit Parametern**

Der Anwender kann mit vorzugebenden Parametern rechnen. Da bei der Verwendung von Parametern keine Werte für die Stützpunkte vorhanden sind, sind in den anschließenden Berechnungen eine Restklaffenverteilung und die Anzeige und Ausgabe der Restklaffungen nicht möglich. Die Transformation mittels Parametern wird damit das ungenaueste Überführungsverfahren sein. Insbesondere werden die ins Zielsystem transformierten Koordinaten der Stützpunkte nicht mit den ursprünglichen Zielsystemkoordinaten übereinstimmen.

In Abhängigkeit von der eingestellten Anzahl der Parameter für eine anschließende Transformation werden die entsprechenden Eingabefelder aktiviert:

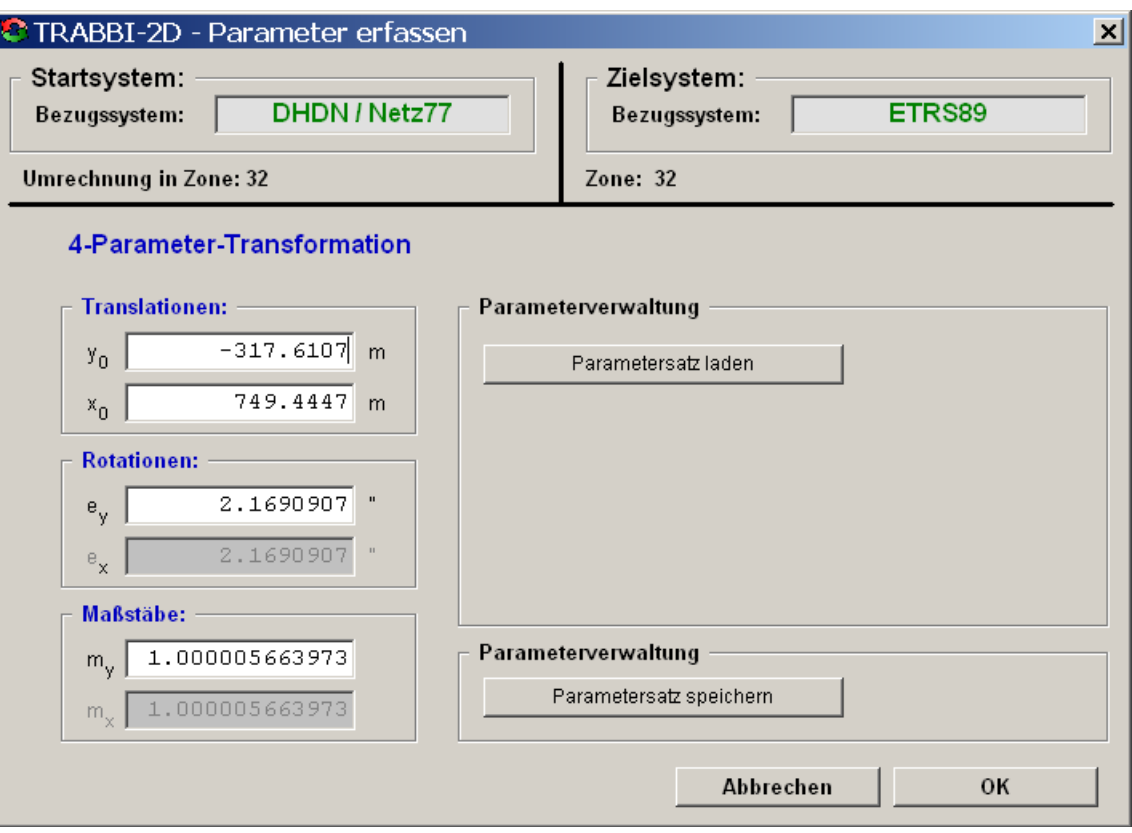

*Formular zur Erfassung der Parameter*

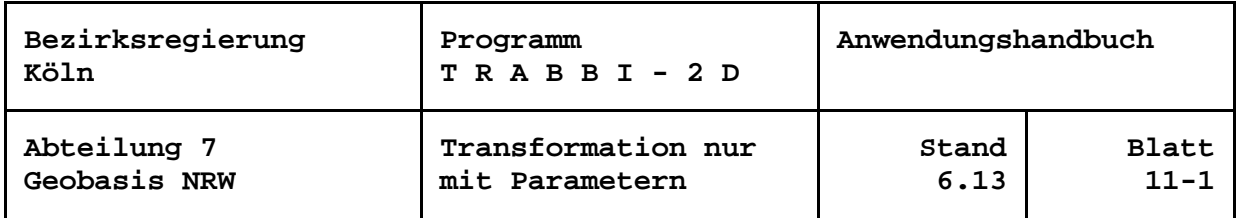

Die Bezeichnungen des Start- und des Zielsystems, ggf. mit Netzgrundlage dienen an dieser Stelle lediglich zur Information des Anwenders über die aktuellen Einstellungen. Sie werden aus der Definition des Start- und Zielsystems übernommen und sind hier nicht änderbar.

In die freigegebenen Eingabefelder kann der Anwender seine individuellen Transformationsparameter eingeben. Vorhandene Werte können beliebig abgeändert oder ergänzt werden.

#### **Speicher- und Lademöglichkeit individueller Parametersätze**

Die in den Textfeldern angezeigten Transformationsparameter können für spätere Berechnungen, die mit den gleichen Parametern durchgeführt werden sollen, gespeichert werden. Sie werden dazu in eine frei wählbare ASCII-Datei in folgender Form gespeichert:

# Parametersatz: ETRS89 nach DHDN / Netz77 # erstellt am: 04.10.2012 um: 14:40:25 Uhr 153.4143 -444.6365 -2.1690907 0.999994336050 5 2 4 2 32 1 1 3 32394903.639 5701615.233

Die Reihenfolge und die Dimensionen der Daten entsprechen denen der Parameter in der Eingabemaske, also im Fall von 4 Parametern: zwei Translationen in Meter, eine Rotationen in Alt-Sekunden und ein einheitsloser Maßstab, getrennt durch mindestens ein Leerzeichen.

Wie in den Vorversionen werden zwei Kommentarzeilen u. a. mit den Bezugssystembezeichnungen des Start- und Zielsystems vorangestellt. Ein zusätzlicher Datensatz am Ende der Datei enthält Schlüsselzahlen zur Beschreibung der Meridianstreifenund Abbildungstransformationen, mit denen die Parameter berechnet wurden. Weiterhin sind in dieser Zeile die Koordinaten des Schwerpunktes der verwendeten Stützpunkte abgelegt.

Entsprechend können Parameterdateien eingelesen werden. Die voreingestellte Anzahl der Transformationsparameter wird überschrieben, wenn ihr die Anzahl der Werte im ersten Nicht-Kommentar-Datensatz nicht entspricht. Ebenso werden an Hand der Angaben in der Datei die Meridianstreifen- und Abbildungstransformation wieder hergestellt. Fehlen diese Angaben, dann werden die Einstellungen aus der Start- und Zielsystemdefinition verwendet. Findet das Programm die Koordinaten des Stützpunktschwerpunktes, wird er zur Kontrolle durch den Anwender graphisch dargestellt.

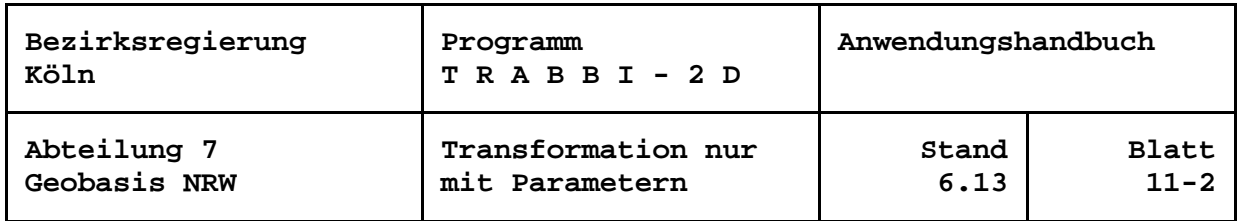

Die Bezeichnungen der Bezugssysteme werden der ersten Zeile der Parameterdatei entnommen. Stimmen explizite Angabe des Startsystems mit dem Zielsystem der Datei und / oder umgekehrt überein, werden Transformationen im Rücktransformationsmodus ausgeführt.

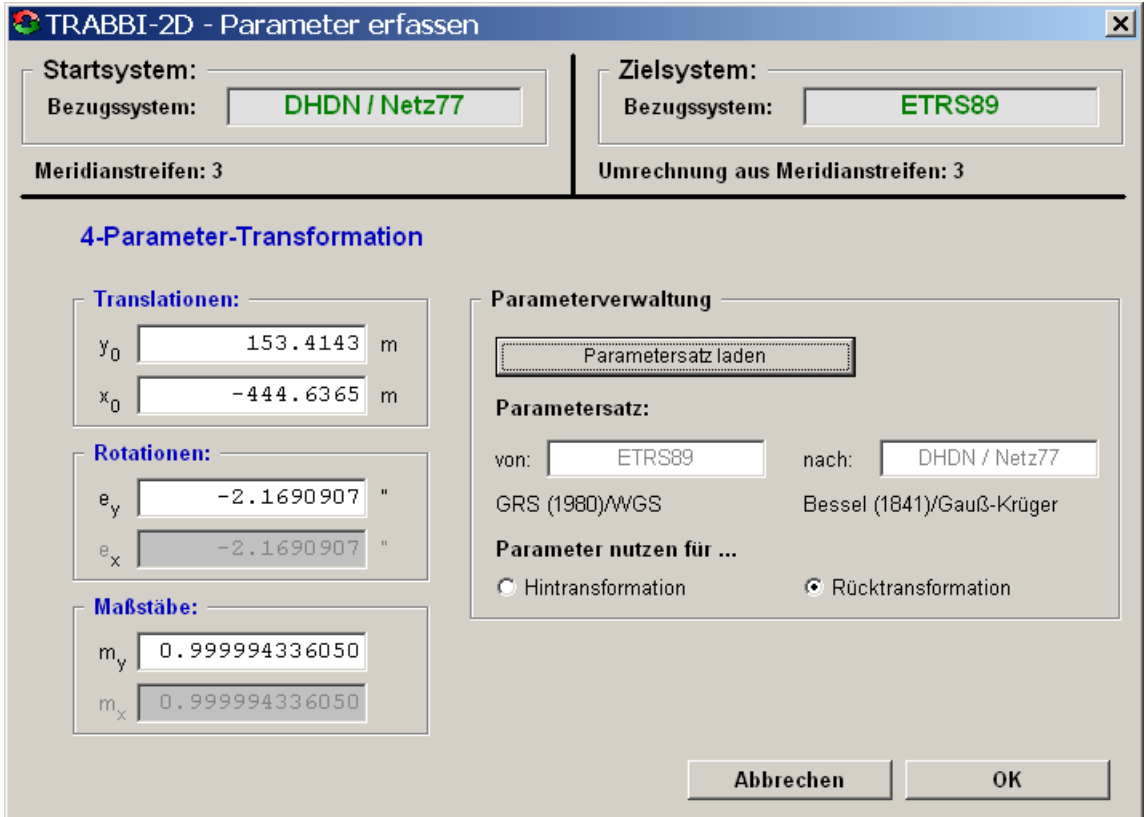

*Eingelesene Parameter mit Rücktransformation*

Ist die Erfassung der Parameter mit *OK* abgeschlossen, kann mit der Transformation von Punkten im Dialog oder aus Dateien begonnen werden.

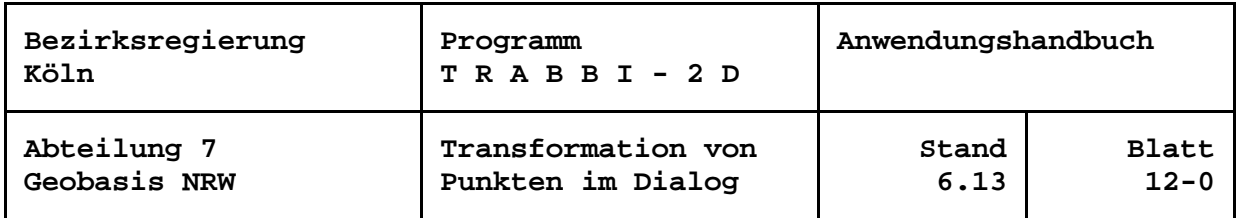

## <span id="page-38-0"></span>**Transformation von Punkten**

Sind die Schritte zur Definition des Transformationsansatzes abgeschlossen, d. h. bei Arbeiten mit Stützpunkten die Berechnung der Parameter, sonst das Lesen der Gitterdatei bzw. das Erfassen der Parameter mit *OK* bestätigt, so können im Anschluss einzelne Punkte im Dialog oder größere Punktmengen über Dateieingaben transformiert werden.

# <span id="page-38-1"></span>**Transformation von Einzelpunkten im Dialog**

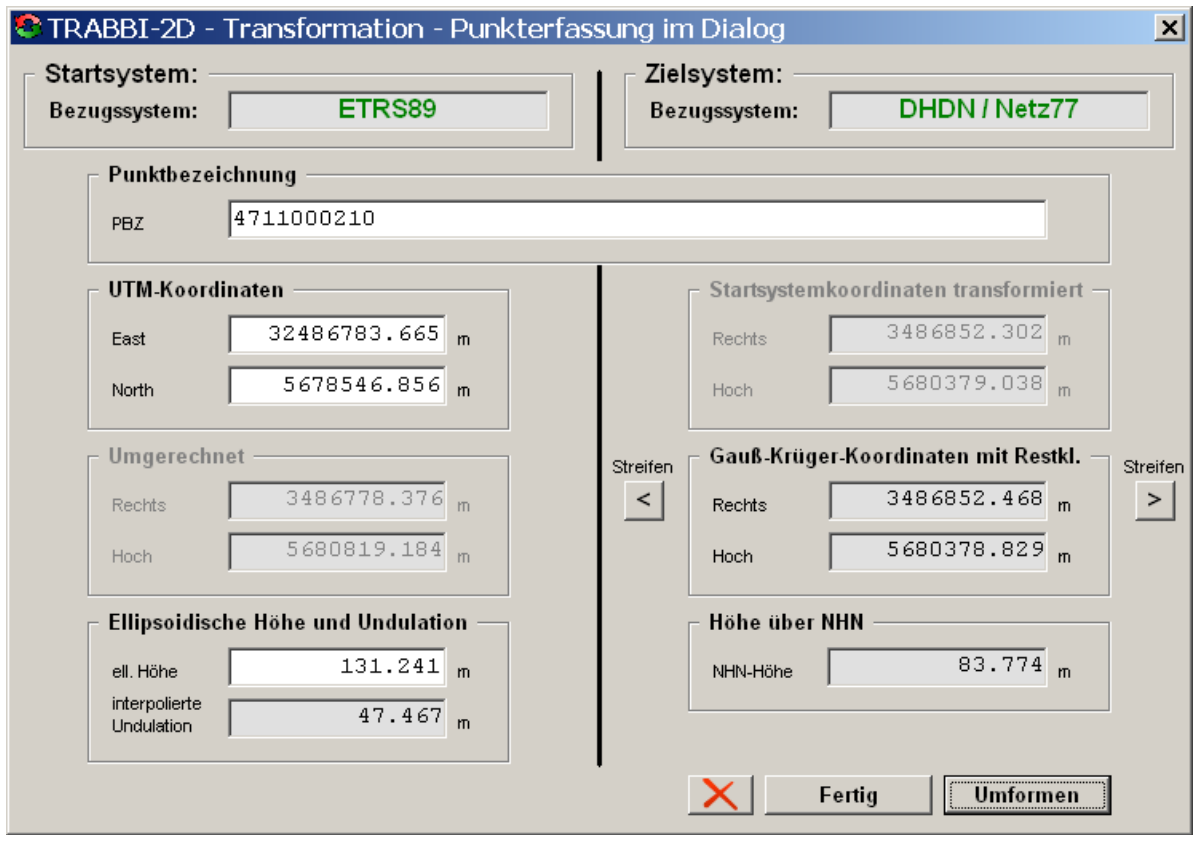

*Beispiel für die Transformation eines Einzelpunktes*

Das Formular ist so aufgeteilt, dass auf der linken Seite die Werte des Startsystems eingegeben werden können, während auf der rechten Seite in Schwarz die Ergebnisse im Zielsystem ausgegeben werden.

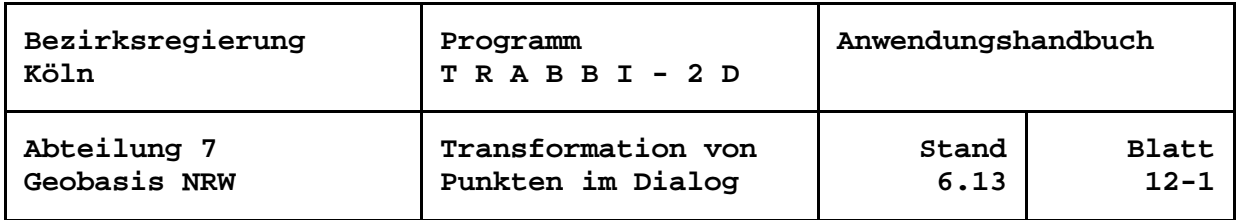

Der sonstige Aufbau des Formulars ist abhängig von verschiedenen Einstellungen. Wird mit Meridianstreifen- bzw. Abbildungstransformationen gearbeitet, werden links in Grau die umgerechneten Startsystemkoordinaten dokumentiert. Beim Arbeiten mit Stützpunkten mit Restklaffenverteilung erscheinen rechts oben, ebenfalls in Grau, die transformierten Koordinaten ohne Restklaffenverteilung. Bei Auswertung einer Stützpunktgitterdatei werden die für den Punkt berechneten geographischen Koordinaten in Start- und Zielsystem ausgewiesen.

Die Anzahl der Nachkommastellen der berechneten Werte richtet sich nach den Einstellungen der Formate (siehe Abschnitt "Formate einstellen") und ist dort anpassbar.

Mit den Pfeil-Schaltflächen < und > können Gauß-Krüger-Koordinaten in den westlichen bzw. östlichen Nachbarmeridianstreifen umgerechnet werden. Bei einer UTM-Abbildung erfolgt analog eine Umrechnung in die Nachbarzone.

Die Schaltfläche  $\mathbf{X}$  leert alle Ein- bzw. Ausgabedatenfelder.

Bei einer Transformation vom ETRS89 ist außerdem die Eingabe einer ellipsoidischen Höhe möglich. Die Höhe ist für eine Transformation nicht erforderlich. Falls ein Undulationsmodell eingestellt ist und eine ellipsoidische Höhe vorliegt, wird die NHN- bzw. NN-Höhe ermittelt.

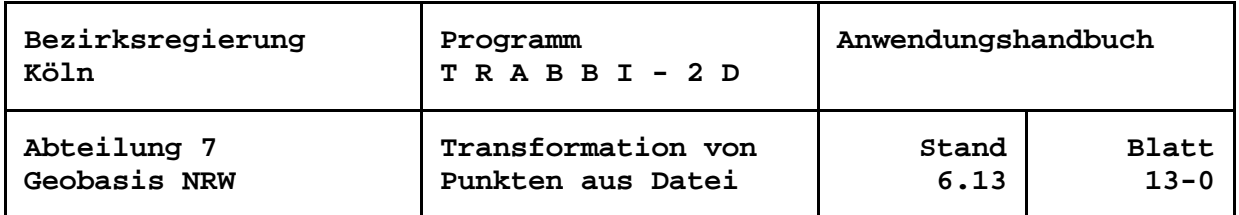

#### <span id="page-40-0"></span>**Transformation von Punkten aus Datei**

Mit dieser Funktion wird eine Eingabedatei mit den umzurechnenden Koordinaten (und Höhen) gelesen, die umgerechneten Werte werden in eine Ausgabedatei geschrieben.

Im hier aufgerufenen Formular sind über die Schaltflächen  $\Box$  oder die Textfelder die Ein- und die Ausgabedatei zu bestimmen. Die Eingabedatei muss im angegebenen Pfad existieren. Werden hier ungültige Eingaben gemacht, werden die Texte rot angezeigt und im Tipptext der Fehlergrund angegeben.

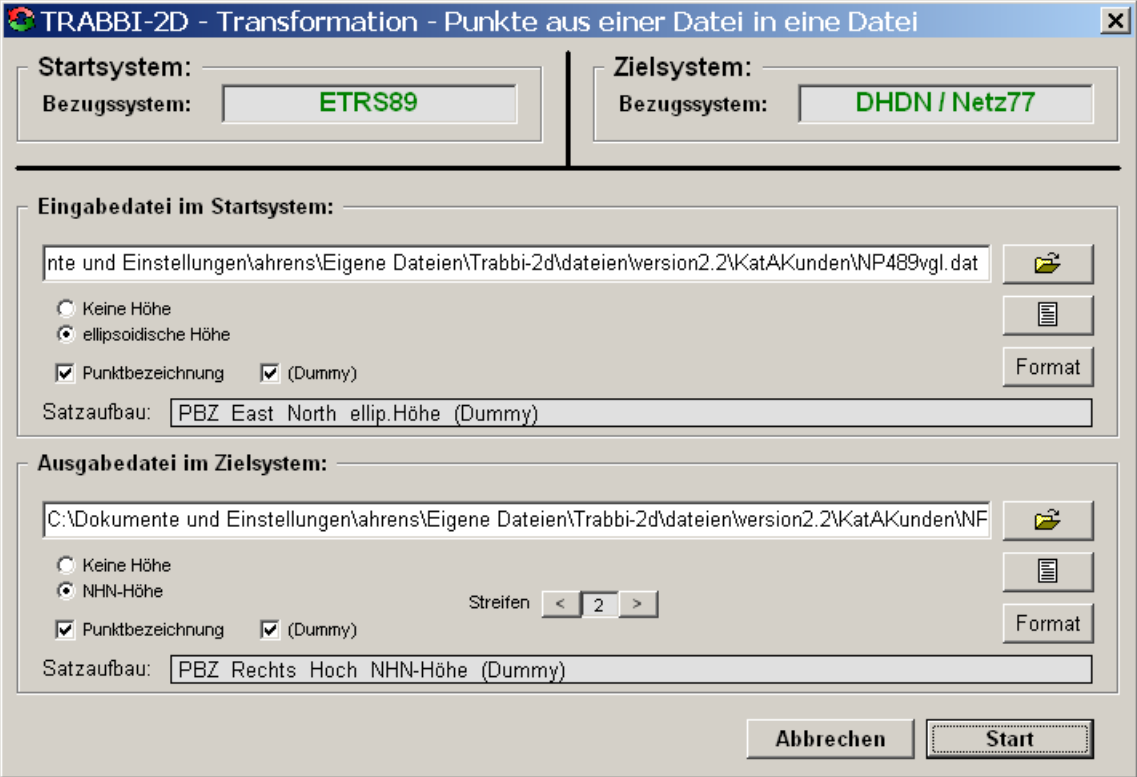

*Beispiel für die Transformation von Punkten aus Dateien*

Mit Hilfe der Kontrollkästchen, Optionsbutton und Schaltflächen ist die Struktur der Ein- und Ausgabedatensätze zu beschreiben. Der sich daraus ergebende Satzaufbau wird im Formular angezeigt.

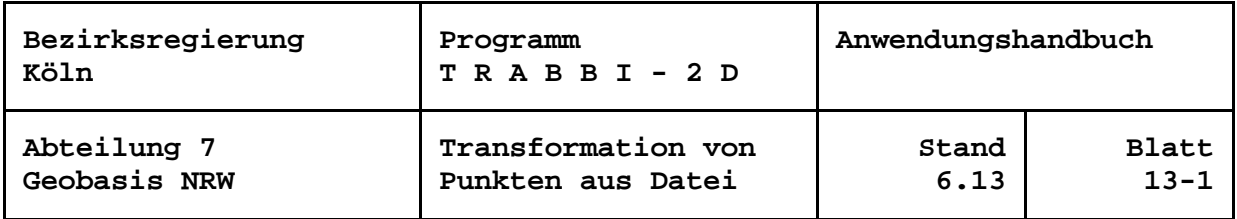

Die Daten in den Eingabedateien werden von TRABBI-2D zeilenweise, d. h. pro Punkt eine Zeile, erwartet. Die Datensätze sind frei formatierbar, das heißt, einem Datenfeld sind nicht bestimmte Spalten zugeordnet, sondern die Datenfelder sind durch mindestens ein Leerzeichen oder TAB (ASCII-Code 9) voneinander zu trennen. Mehrere aufeinander folgende Trennzeichen werden als eines interpretiert. Das bedingt, dass Datenfelder, die mit Null zu belegen sind, auch tatsächlich mindestens eine Null enthalten, Leerzeichen sind hierfür nicht erlaubt. In Zeichenketten dürfen Leerzeichen nur vorkommen, wenn sie in doppelten Hochkommata ("Gänsefüßchen") eingeschlossen sind.

In den Dateien dürfen Leer- und Kommentarzeilen enthalten sein. Kommentarzeilen in Dateien mit zu transformierenden Punkten werden je nach Einstellungen ignoriert oder in die Ausgabedateien übernommen. Als Kennzeichen einer Kommentarzeile muss in der ersten Spalte einer Zeile eines der folgenden Zeichen enthalten sein: \* oder # oder ' oder ein anderes in der Initialisierungsdatei einstellbares Zeichen.

Den Lagekoordinaten kann, muss nicht, eine Punktbezeichnung vorangestellt werden.

Für die Gauß-Krüger- und UTM-Koordinaten werden immer vollständige Koordinatenwerte erwartet, also der Rechtswert mit vorangestellter Meridianstreifennummer bzw. der East-Wert mit vorangestellter Angabe der Zone.

Bei der Ausgabe von Gauß-Krüger- oder UTM-Koordinaten kann der Anwender den Meridianstreifen bzw. die Zone bestimmen, in der die Werte ausgegeben werden sollen. Als Besonderheit ist als Streifen / Zone auch ein Fragezeichen anwählbar. Mit dieser Einstellung werden die Koordinaten in dem jeweiligen Streifen ausgegeben, in dem der jeweilige Punkt tatsächlich liegt.

Die Anzahl der Nachkommastellen der berechneten Werte richtet sich nach den Einstellungen der Formate und kann über die Schaltfläche *Format* geändert werden.

Bei einer Transformation mit dem ETRS89 als Startsystem ist außerdem die Eingabe einer ellipsoidischen Höhe möglich. Die Höhe ist für eine Transformation nicht erforderlich. Falls ein Undulationsmodell eingestellt ist und eine ellipsoidische Höhe vorliegt, kann die NHN- bzw. NN-Höhe ermittelt werden.

Ist *(Dummy)* aktiviert, werden hinter den definierten Werten in der Eingabedatei vorhandene Daten in die Ausgabedatei übernommen. Eine Interpretation dieser Daten findet nicht statt.

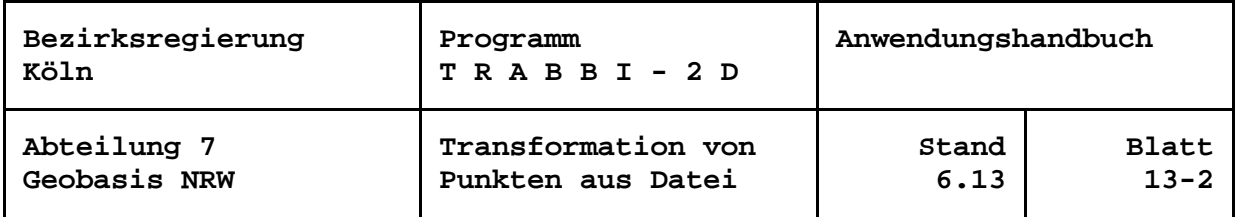

Mit den Schaltflächen  $\Box$  kann sich der Anwender den Inhalt der jeweiligen Datei in einem von ihm wählbaren Editor (siehe Abschnitt "Editor auswählen") ansehen und ggf. bearbeiten.

Bei der Berechnung von Punkten aus Dateien wird eine Fortschrittsanzeige für die Berechnungen eingeblendet. Über die Schaltfläche *Abbrechen* kann eine laufende Berechnung jederzeit abgebrochen werden.

Weiterhin schätzt TRABBI-2D bei mehr als 1000 Datensätzen die noch nötige Berechnungsdauer für die restlichen Punkte in Abhängigkeit der aktuellen Rechnerleistung. Diese Restzeitangabe wird in der Statuszeile ausgegeben. Die anfänglich ungefähre Zeitangabe wird mit zunehmender Berechnungsdauer immer zuverlässiger. Wurde vor Beginn der Berechnungen der *Hochgeschwindigkeitsmodus* aktiviert, werden die Berechnungen wesentlich schneller ausgeführt. Die Nachteile der schnelleren Berechnung sind unter "Hochgeschwindigkeitsmodus" beschrieben.

Um bei einem Wechsel des Kartenhintergrunds oder des Ausschnittes die umgerechneten Punkte wiederholt darstellen zu können, werden ihre Koordinaten im Start- und im Zielsystem, ggf. die Punktbezeichnungen, im Arbeitsspeicher vorgehalten. Ebenso werden die Restklaffungen für weitere Ausgaben gespeichert. Dafür wird gleich nach dem erstmaligen Lesen der Eingabedatei für die Zeitabschätzung geprüft, ob noch genügend Arbeitsspeicher zur Verfügung steht. Steht nicht genügend Platz zur Verfügung, wird eine entsprechende Meldung "Nicht genügend Arbeitsspeicher zum Speichern aller Neupunkte! ..." ausgegeben. Sodann wird ein zweiter Versuch der Dimensionierung unternommen, nachdem alle bisherigen Neupunkte gelöscht wurden. Das heißt, sie werden aus der graphischen Darstellung gelöscht und lassen sich auch durch z. B. einen Wechsel des Kartenhintergrundes nicht mehr herstellen. Eine weitere Verarbeitung der Berechnungsergebnisse, z. B. *Restklaffen in Plottfunktion*, ist für diese Punkte nicht mehr möglich. Ist dieser zweite Versuch erfolgreich, können die Neupunkte des aktuellen Berechnungsschrittes wie gewohnt bearbeitet werden.

Anderenfalls ist die weitere Programmreaktion abhängig von verschiedenen Einstellungen: Sofern die Darstellung der Neupunkte auf einem Kartenhintergrund eingestellt ist, werden die Punkte einmalig gezeichnet. Bei einem Wechsel des Kartenhintergrundes oder anderer Einstellungen erscheinen auch die Neupunkte des aktuellen Auswerteschrittes nicht mehr. Bei Darstellung der Punkte ohne Kartenhintergrund oder wenn *Neupunkte in Karte eintragen* ausgeschaltet ist oder wenn im *Hochgeschwindigkeits-Modus* gearbeitet wird, lassen sich auch die aktuellen Neupunkte graphisch nicht darstellen. Eine weitere Verarbeitung ebenfalls ist nicht möglich.

In jedem Fall jedoch werden die gewünschten Umformungen bis zum Ende der Eingabedatei ausgeführt, und die Ausgabedatei wird vollständig erzeugt!

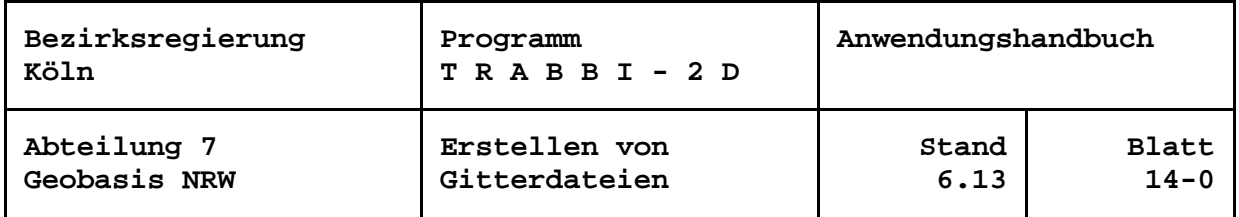

### <span id="page-43-0"></span>**Erstellen von Gitterdateien**

Daten, die sich auf die Geometrie des Liegenschaftskatasters beziehen, werden bei den entsprechenden Stellen häufig nicht konform zur Automatisierten Liegenschaftskarte (ALK) oder zum Amtlichen Liegenschaftskatasterinformationssystem (ALKIS) geführt. Sie entziehen sich den "strengen" Überführungsalgorithmen, weil u. a. die Stützpunkte in unterschiedlichen Bezugssystemen nicht verwaltet werden können. Dafür bieten einige Systeme eine Überführung mit Stützpunktgitterdateien an.

Der Transformationsansatz mit Gitterdateien basiert darauf, dass für zu überführende Punkte Shiftwerte in einem regelmäßigen Gitter bilinear interpoliert werden. Bei den durch TRABBI-2D unterstützten Ansätzen wird das Gitter geschickterweise in geographischen Koordinaten generiert, um unabhängig von den geodätischen Abbildungen, Meridianstreifen, Zonen usw. zu sein.

Die Überführung mit Gitterdateien ist nicht so genau wie die Transformation mit diskreten Stützpunkten. Die Abweichungen können aber so gering gehalten werden, dass das Ergebnis für viele Anwendungen ausreichend ist. Der Vorteil dieses Verfahrens ist, dass es bereits in auf dem Markt verfügbaren Geographischen Informationssystemen (GIS) und verschiedenen Vermessungssystemen realisiert ist. Andererseits stehen OpenSource-Bibliotheken (z. B. PROJ.4) zur Verfügung, die eine Implementierung in bestehende Systeme unterstützen. TRABBI-2D bietet die Möglichkeit, Transformations-Gitterdateien zu erzeugen, und unterstützt damit die Überführung von Daten dritter Stellen, die sich auf das Liegenschaftskataster beziehen und z. B. in einem GIS geführt werden.

Die Voraussetzungen für die Erstellung einer Gitterdatei mit TRABBI-2D sind dieselben wie bei der Transformation von Punkten im Dialog oder über Dateieingabe. Darum müssen auch vorab die gleichen Schritte durchlaufen werden wie die Festlegung von Start- und Zielsystem, die Definition, gegebenenfalls die Auswahl der Transformationsstützpunkte und die Berechnung der Transformationsparameter mit Initialisierung der Restklaffenverteilung. Sinnvollerweise sollte derselbe Ansatz gewählt werden wie bei der Überführung des Liegenschaftskatasters z. B. mit TRABBI-EDBS. Die Erstellung einer Gitterdatei nur mit vorgegebenen Transformationsparametern ist möglich, aber nicht zu empfehlen.

Erst nach Ablauf der vorbereitenden Schritte lässt sich die *Erstellung von Gitterdateien* aktivieren.

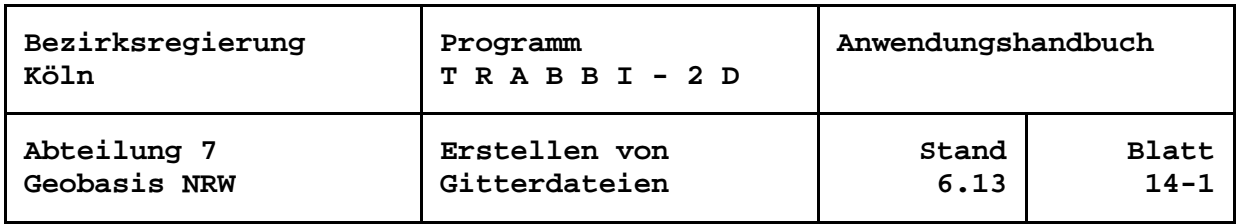

Beim Aufruf zeigt sich das Formular:

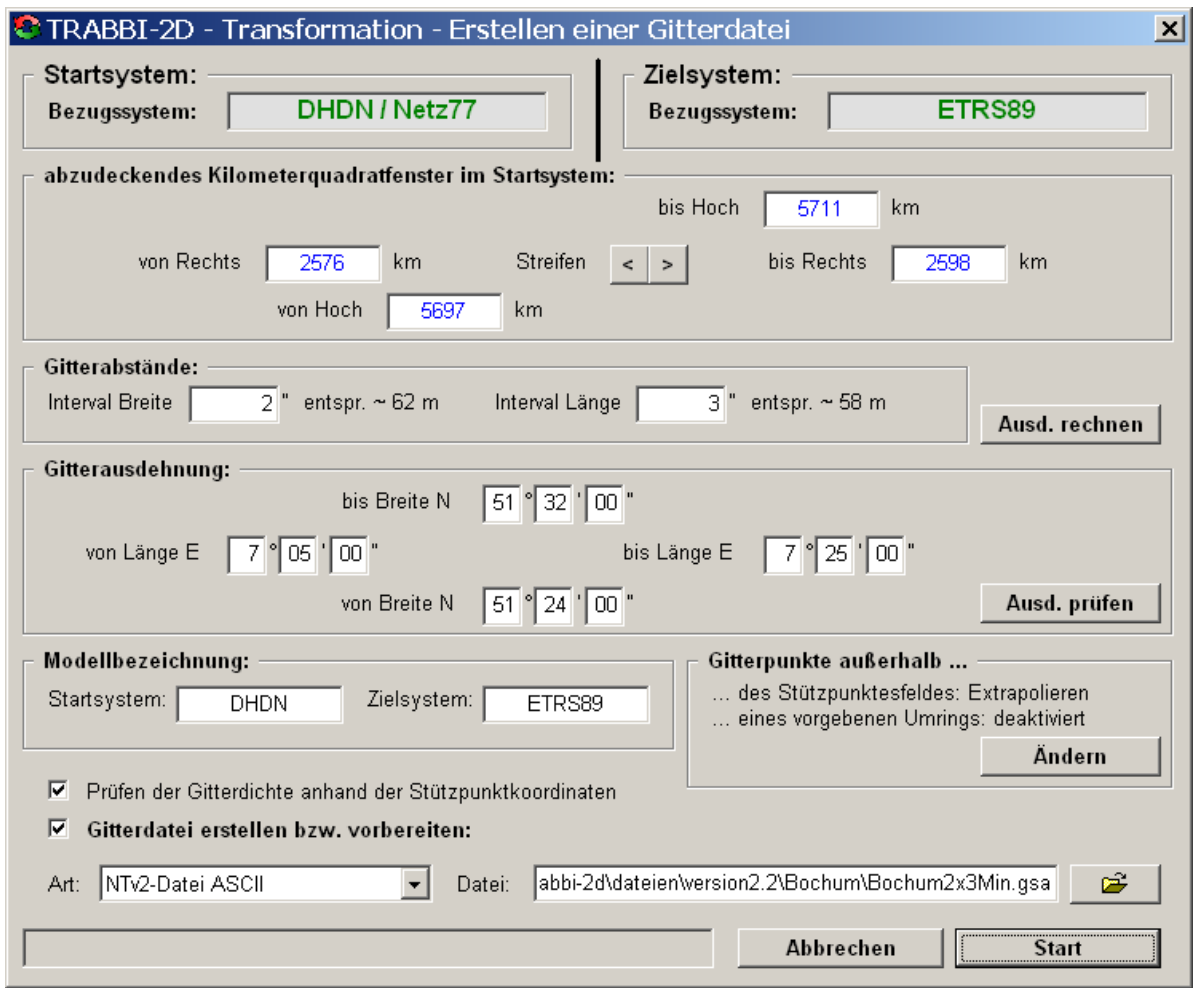

*Formular zum Erstellen einer Gitterdatei*

Seit Version 2.2 wird die Erstellung von Gitterdateien folgender Ausprägungen angeboten:

- NTv2-Dateien im ASCII-Format (\*.gsa) und binär (\*.gsb),
- Dateien zur Erzeugung von LSKS-/CSCS-Modelle von Leica (\*.csc) und
- Dateien zur Erzeugung kombinierter Gitternetzdateien von Trimble (\*.cdg).

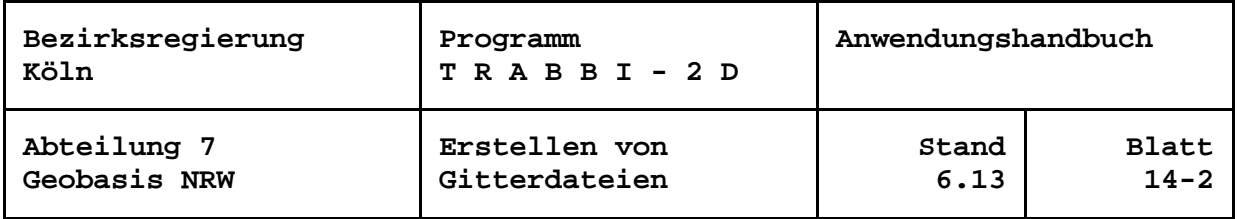

Geographische Informationssysteme verwenden häufig die "National Transformation Version 2" (NTv2). Dieses Verfahren für die Überführung von Vektor- und Rasterdaten wurde ursprünglich in Kanada entwickelt und von anderen Staaten übernommen. Die Arbeitsgemeinschaft der Vermessungsverwaltungen der Länder der Bundesrepublik Deutschland (AdV) nutzt es mit der Bundeseinheitlichen Transformation für das Amtliche Topographisch-Kartographische Informationssystem ATKIS (BeTA2007) zur homogenen Überführung geotopographischer Daten ins ETRS89 (AdV 2007).

Neben den NTv2-Dateien im ASCII-Format (\*.gsa) und binär (\*.gsb), können Dateien zur Erzeugung von LSKS-Modellen (Leica) und Gitternetzdateien (Trimble) erstellt werden. Da die Strukturen der Binärdateien dieser Firmen nicht veröffentlicht bzw. fraglich sind, so dass einzelne Datenfelder nicht besetzt werden können, sind die Dateien nicht direkt zu erzeugen, sondern müssen noch mit FirmSoftware umgesetzt werden. Benötigt werden CSCS Model Convert aus dem Leica Geo Office bzw. Grid Factory aus dem Trimble Geomatics Office. Anleitungen zum Vorgehen werden als Kommentarzeilen in die Ausgabedateien von TRABBI-2D geschrieben.

Zur Auswahl der Art der Gitterdatei sind im Formular zunächst die Gitterabstände und die Gitterausdehnung festzulegen. Da das Gitter in geographischen Koordinaten erstellt wird, sind diese Angaben in Sekunden bzw. Grad, Minuten, Sekunden zu treffen, unabhängig von den allgemeinen Formateinstellungen in TRABBI-2D. Bei *Ausd(ehnung) prüfen* werden die Angaben für die maximale Breite und die maximale Länge den Gitterabständen angepasst. Musste gegenüber der Eingabe oder der vorhergehenden Anzeige eine Änderung vorgenommen werden, erscheinen die Werte in Blau. Kräftig rot werden Eingaben gekennzeichnet, die nicht plausibel sind, z. B. weil sie außerhalb Nordrhein-Westfalens liegen oder der Maximalwert kleiner gleich dem Minimalwert ist. Der Grund kann mit dem Tipptext abgerufen werden.

Mit dem Prüfen der Ausdehnung wird das rechteckige Fenster in den konformen Koordinaten des Startsystems berechnet, das von dem definierten geographischen Gitter vollständig umschlossen wird. Die Anzeigefelder können auch für Eingaben genutzt werden. Bei *Ausd(ehnung) rechnen* ermittelt das Programm unter Beibehaltung der vorgegebenen Gitterabstände die Minimal- und Maximalwerte des geographischen Gitters. Einheit der Ein- und Ausgabe sind hier volle Kilometer.

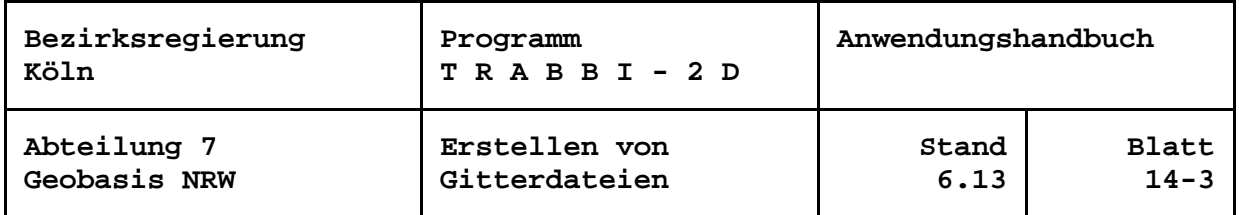

Mit den Pfeil-Schaltflächen **Sollen aus der können Gauß-Krüger-Koordinaten in den** westlich oder östlich liegenden benachbarten Meridianstreifen umgerechnet werden. Bei der UTM-Abbildung erfolgt analog die Umrechnung in die Nachbarzone.

Nach der beanstandungsfreien Prüfung der Eingabe wird die *Start*-Schaltfläche freigegeben und die Gitterdatei kann entsprechend der ausgewählten Funktionen erstellt werden.

Zur Erstellung der Datei wird zunächst programmintern nach den vorzugebenden Merkmalen (Ausdehnung, Gitterabstände) ein Gitter in geographischen Koordinaten generiert. Die geographischen Koordinaten eines jeden Gitterpunktes werden mit den Einstellungen für das Startsystem in konforme Koordinaten zurückgerechnet. Die Koordinaten werden der Umformung mit den vorab ermittelten 2D-Transformations-Parametern und i. d. R. der Restklaffenverteilung entsprechend der vorhergehenden Initialisierung unterzogen. Die nunmehr ins Zielsystem überführten konformen Koordinaten sind nun noch mit den Einstellungen für das Zielsystem in geographische Koordinaten umzurechnen. Der Vergleich mit den ursprünglichen geographischen Koordinaten der Gitterpunkte ergibt die Shiftwerte. In Ihnen sind somit erhalten: die Einflüsse der Parameter der Umformung, der Restklaffenverteilung sowie gegebenenfalls der unterschiedlichen Ellipsoiddimensionen und -lagerungen. Je nach gewählter Option werden die Shiftwerte in die Gitterdatei ausgegeben.

Die Transformation mittels Stützpunktgitter ist gegenüber der Transformation mit dem zugrunde gelegten Feld diskreter Stützpunkte ungenauer (Ahrens und Böhmer 2010). Die größten Differenzen werden sich an den Stützpunkten zeigen. Um den Genauigkeitsabfall des gewählten Gitters beurteilen zu können, wird eine *Prüfung der Gitterdichte ...* angeboten. Dabei werden die Startsystemkoordinaten der diskreten Stützpunkte mit dem Gitter überführt. Die resultierenden konformen Zielsystemkoordinaten werden mit den vorgegebenen verglichen, die größte Abweichung pro Koordinatenkomponente und linear wird ausgewiesen. Entspricht das Ergebnis nicht den Genauigkeitsanforderungen, ist ein dichteres Gitter zu definieren.

Ungeachtet dieser Untersuchungen wird auf die Belegung der Genauigkeitswerte in den NTv2-Gitterdateien verzichtet, d.h. diese Positionen sind stets mit dem Wert 0.0 belegt.

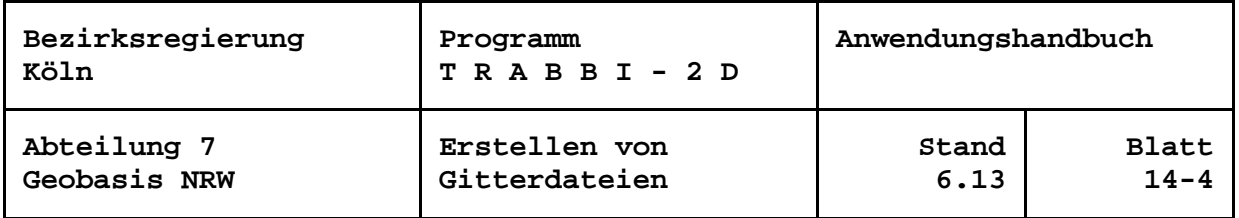

Für das NTv2-Verfahren sind alle Gitterpunkte, die im definierten Gitter liegen, mit gültigen Shiftwerten zu versehen, auch wenn diese Punkte z. B. nicht in der Fläche liegen, die durch das diskrete Stützpunktfeld abgedeckt wird. Andere Systeme können für extrapolierte Gitterpunkte einen "Pseudowert" verarbeiten. Durch ihn wird bei der Auswertung erkannt, dass umzuformende Punkte außerhalb der gültigen Fläche liegen. Der Pseudowert muss außerhalb des Wertebereichs für die Shiftwerte liegen. Auch für Systeme, die einen solchen Wert für außerhalb liegende umzuformende Punkte interpretieren und mit NTv2-Formaten arbeiten, ist er einstellbar.

Zusätzlich zur Prüfung mit der durch die Stützpunkte abgedeckten Fläche ist die Option ermöglicht, ein Umringpolygon zur Prüfung vorzugeben. Das Polygon wird durch eine vorzugebende Datei mit jeweils einem Datensatz pro Punkt mit den Koordinaten im Startsystem beschrieben.

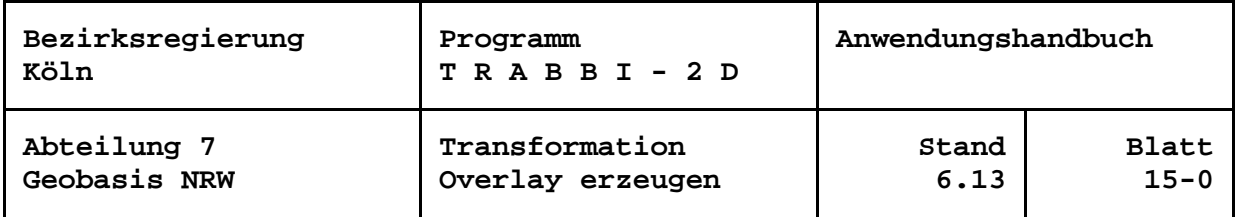

## <span id="page-48-0"></span>**Overlay erzeugen**

Mit dem Menü der Transformationen kann sich der Anwender über den Menüpunkt *Overlay erzeugen* für die ausgewählten Stützpunkte und / oder für die berechneten Punkte Overlays für die Programme TOP50 und TOP10 (Programme zur Nutzung amtlicher topographischer Karten auf CD-ROM) erstellen lassen, wenn das Startsystem bei den Transformationen ETRS89 ist. Mit den so erzeugten Overlays werden die Positionen der ausgewählten Stützpunkte als rote Dreiecke und die der Neupunkte als grüne Kreise in den verschiedenen Kartenwerken markiert. Sofern Punktbezeichnungen vorhanden sind, können sie auch ausgegeben werden.

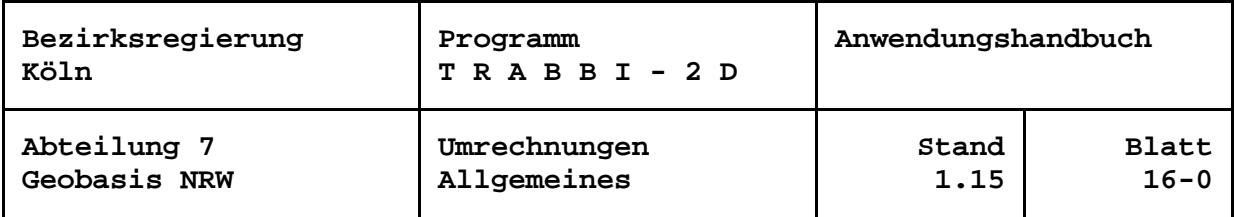

## <span id="page-49-0"></span>**Umrechnungen**

## <span id="page-49-1"></span>**Allgemeines**

Die Positionen von Punkten im Raum lassen mit unterschiedlichen Koordinatenarten beschreiben. Mit Hilfe der Koordinatenumrechnungen ist der Übergang von einer Koordinatenart zur anderen ermöglicht. TRABBI-2D unterscheidet

- geozentrische (bzw. ellipsozentrische) dreidimensionale kartesische Koordinaten  $(X, Y, Z)$ ,
- geographische Koordinaten (Breite, Länge), eventuell mit Höhe,
- Koordinaten in ebenen Abbildungen (Kartenprojektionen, allgemein Ostwert, Nordwert), eventuell mit Höhe.

Für die ebenen Abbildungen sind in Deutschland gebräuchlich

- die Gauß-Krüger-Abbildung mit 3º-breiten Meridianstreifen (Rechtswert, Hochwert) und
- die UTM-Projektion mit 6<sup>°</sup>-breiten Zonen (East, North).

Beide unterliegen dem Formelwerk für die Gaußsche konforme Abbildung, die identisch ist mit der transversalen Mercator-Projektion.

Die Umrechnung geozentrischer in geographische und geographischer in ebene Koordinaten und umgekehrt erfolgt nach strengen mathematischen Formeln. Sie ist bei entsprechenden Ausgangsdaten im Rahmen ihres Gültigkeitsbereichs mindestens millimetergenau.

Bei den Höhen ist zu unterscheiden zwischen

- ellipsoidischen Höhen h und
- Höhen über einer Höhenbezugsfläche H (NHN oder NN).

Die Umrechnung von geozentrischen Koordinaten ergibt neben den geographischen Koordinaten die ellipsoidische Höhe, die in eine Höhe über Höhenbezugsfläche überführt werden kann. Umgekehrt ist zur Berechnung geozentrischer Koordinaten eine ellipsoidische Höhe notwendig, die gegebenenfalls aus einer Höhe über Höhenbezugsfläche abgeleitet werden kann.

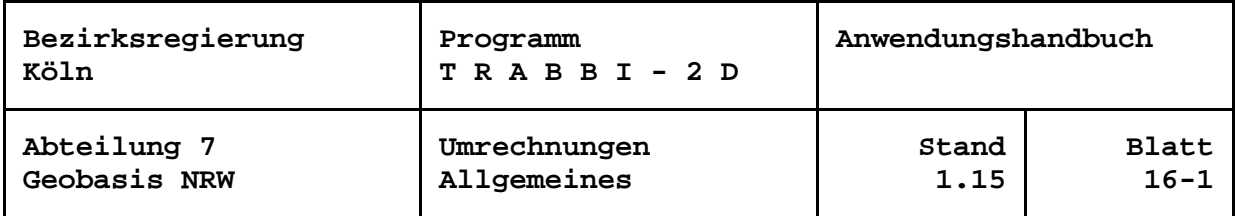

Die Überführung ellipsoidischer Höhen in Höhen über eine Höhenbezugsfläche und umgekehrt erfolgt in TRABBI-2D mit Hilfe eines einzustellenden Undulations-(Geoid-) modells. Die Genauigkeit ist neben der Genauigkeit der vorgegebenen Höhen abhängig vom gewählten Modell. Ungenauigkeiten der Höhen und des Modells schlagen sich auch in zu berechnenden geozentrischen Koordinaten nieder.

Wird kein passendes Modell ausgewählt oder wird keine Höhe eingegeben, so unterbleibt die Berechnung der geozentrischen Koordinaten.

Für die Umrechnung geographischer Koordinaten in ebene und umgekehrt wie auch für eine Meridianstreifen-/Zonentransformation der Gaußschen konformen Koordinaten ist eine Höheninformation nicht erforderlich.

Die Umrechnungen sind als eigenständiger Funktionsbereich aufzurufen. Ein Wechsel des geodätischen Bezugssystems für Lagekoordinaten (z. B. DHDN/GK in ETRS89/ UTM) erfolgt hierbei nicht. Hierfür sind die Transformationen anzuwenden.

Der Anwender kann Koordinaten einzelner Punkte im Dialog oder aus Dateien umrechnen lassen.

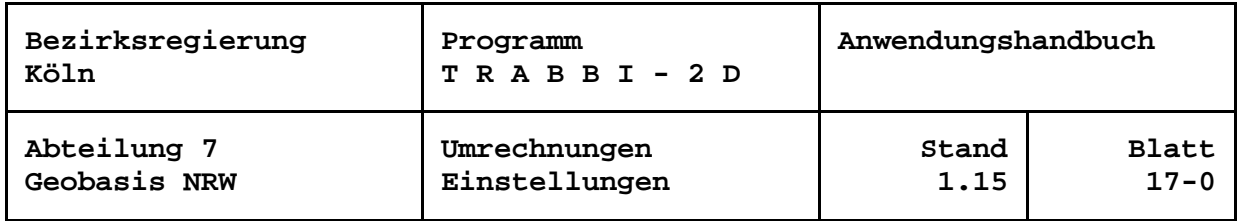

# <span id="page-51-0"></span>**Definition des Bezugssystems**

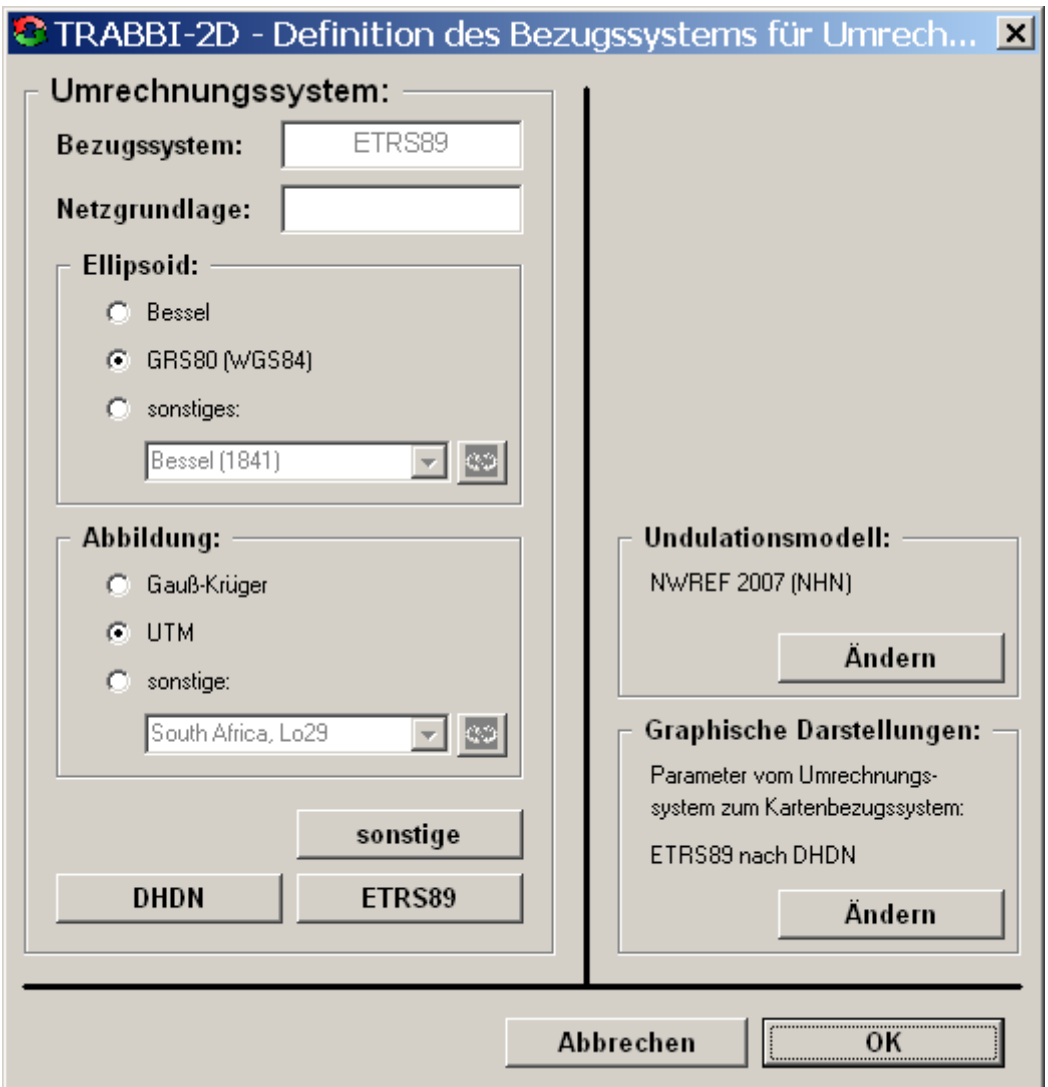

*Formular zur Definition des Bezugssystems für die Umrechnung*

Für die Umrechnungen werden Einstellungen ausgewertet, die größtenteils von denen der Transformation unabhängig sind. Der Anwender kann mit *System definieren* unter *Umrechnungen* ein Formular aufrufen, in dem die zu benutzenden Ellipsoiddimensionen und Abbildungen (Projektionen) einzustellen sind. Ergänzend finden sich weitere Einstellmöglichkeiten.

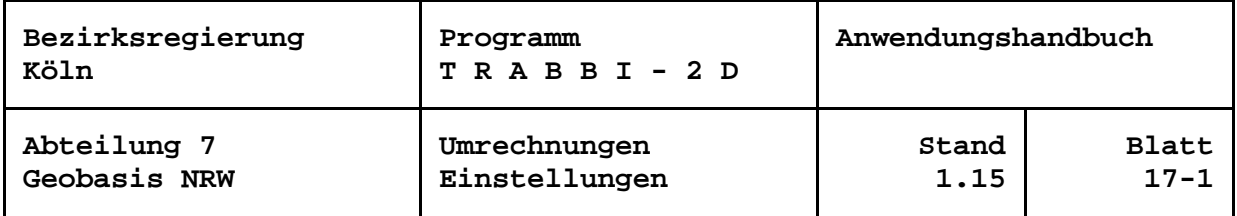

#### **Schaltflächen und Optionsbutton zur Definition der Bezugssysteme**

Da TRABBI-2D als Hauptaufgabe die Bearbeitung von Koordinaten im DHDN und im ETRS89 hat, sind, um dem Anwender diese Aufgabe so einfach wie möglich zu gestalten, diese beiden Bezugssysteme bereits vordefiniert. Durch die Schaltflächen *DHDN* und *ETRS89* werden das Bessel-Ellipsoid und die Gauß-Krüger-Abbildung bzw. das GRS80-Ellipsoid und die UTM-Abbildung automatisch gesetzt. Die Bezeichnungen der Bezugssysteme sind dabei geschützt.

Wird bei eingestelltem DHDN oder ETRS89 ein anderes Ellipsoid oder eine andere Abbildung gewählt, wird ein sonstiges Bezugssystem angenommen.

Allgemein kann mit der Schaltfläche *sonstige* ein weiteres Bezugssystem eingestellt werden. Dessen Bezeichnung ist frei zu vergeben. Sodann stehen die aufgeführten Ellipsoide und Abbildungen in beliebiger Kombination zur Auswahl. Bei Klick auf die Optionsbutton *sonstige* können weitere Ellipsoiddimensionen und / oder Abbildungen ausgewählt werden. Die Auswahl erfolgt über die langschriftliche Bezeichnung des Ellipsoides bzw. der Abbildung.

Vorausgesetzt wird dabei, dass die sonstigen Ellipsoide bzw. Abbildungen in einer externen Datei crsconfig.cfg definiert sind, die im Programmverzeichnis von TRABBI-2D abgelegt ist. Die Ellipsoiddimensionen und Abbildungsparameter sind entsprechend der Dateibeschreibung Trabbi\_ CrsConfig.pdf zu erfassen.

Als sonstige Abbildungen können neben beliebigen Gaußschen konformen Abbildungen mit und ohne Meridianstreifensystem die konforme Lambert-Abbildung mit einem oder zwei längentreuen Breitenkreisen, Preußische Katastersysteme in der Soldner-Abbildung oder (niederländliche) stereographische Koordinaten definiert und ausgewertet werden.

Die Parameter zu einer Vielzahl von Bezugssystemen findet man unter [http://www.crs](http://www.crs-geo.eu/)[geo.eu.](http://www.crs-geo.eu/)

Bei Klick auf werden in einem vorgesetzten Rahmen die Ellipsoid- bzw. Abbildungsparameter angezeigt.

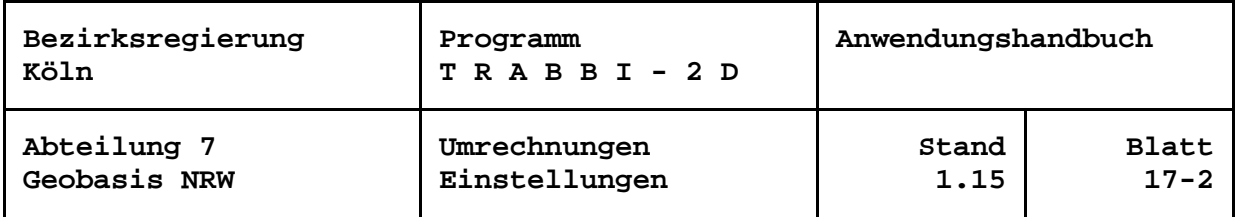

#### <span id="page-53-0"></span>**Textfeld zur Angabe der Netzgrundlage**

Bei allen Bezugssystemeinstellungen kann in Textfeldern die Netzgrundlage angegeben werden. Hier ist z. B. im DHDN "Netz77", "PrLA" für die Preußische Landesaufnahme oder "LST166" o. ä. einzugeben. Sofern angeführt wird die Netzgrundlage zusätzlich zum Bezugssystem in Ausgabedateien und im Protokoll dokumentiert. Wird sie nicht angegeben, erscheint in den Formularen zur Bezugssystemdefinition "(nicht def.)". Ausnahme ist das ETRS89, weil hier nicht zwischen den Netzgrundlagen unterschieden wird.

#### **Undulationsmodelle**

Bei Umrechnungen mit den Bezugssystemen ETRS89 und DHDN wird die Berechnung von Höhen H, i. A. im DHHN92 (NHN-Höhen), aus ellipsoidischen Höhen h und umgekehrt unterstützt. Die Berechnung der Höhen erfolgt mit Hilfe eines Undulations- (Geoid-)modells N:  $H_{NHN, P} = h_{ETRS89, P} - N_P$ 

In TRABBI-2D stehen verschiedene Undulationsmodelle zur Auswahl. Das gewählte Modell wird im Formular "Definition des Bezugssystems für Umrechnungen" angezeigt. Um in einem gesondert angezeigten Rahmen alle Optionen angeboten zu bekommen, ist die entsprechende Schaltfläche *Ändern* zu verwenden.

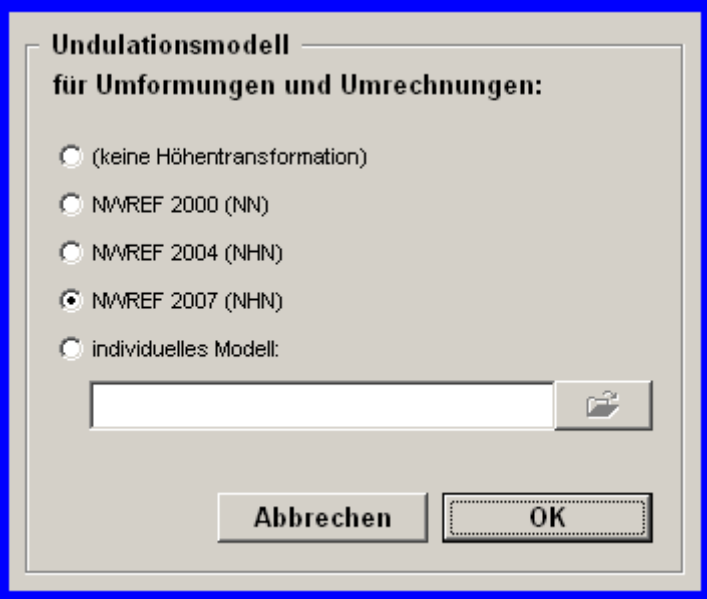

*Einstellung des Undulationsmodells*

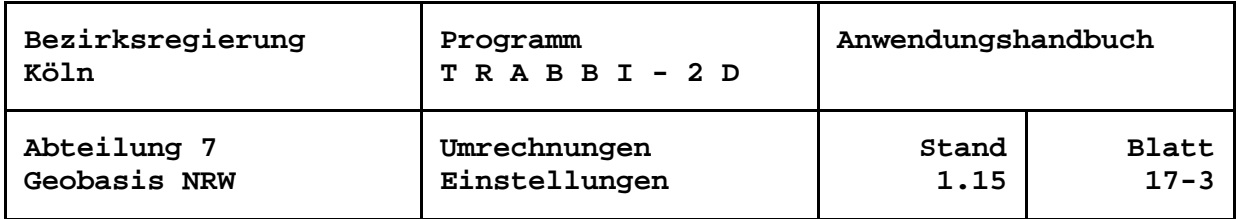

Im Modell *NWREF 2000 (NN)* sind für Berechnungen im Gebiet des Landes Nordrhein-Westfalen 137 NWREF-Punkte mit NN-Undulationen integriert worden. Im Modell *NWREF 2004 (NHN)* wurden 153 Punkte (ausgewählte NWREF-Punkte, Punkte aus den Nachbarländern und DREF-Anschlusspunkte mit Stand von 2004) für NHN integriert. Das aktuelle Modell ist mit *NWREF 2007 (NHN)* realisiert. Es besteht aus 173 Punkten mit Stand von 2007 und ist nach der Installation von TRABBI-2D standardmäßig aktiviert.

Die Undulationsstützpunkte der mitgelieferten Modelle liegen im ETRS89 vor und werden bei Bedarf automatisch ins DHDN transformiert. Die bestmögliche Bestimmung von NHN-(NN-)Höhen aus ellipsoidischen Höhen ist nur aus ETRS89-Werten, z. B. aus SAPOS, möglich, weil hierfür ein hypothesenfreies Undulationsmodell vorliegt. Ellipsoidische Höhen, die aus nicht eingepassten WGS84-Koordinaten abgeleitet wurden, bergen größere Ungenauigkeiten aus der Lagerung in sich. Dieses gilt auch für Höhen über dem DHDN-Ellipsoid, besonders wenn sie aus einer 3D-Transformation entstanden sind. Hierbei wird ungünstigerweise auch noch der Maßstab des Lagenetzes auf die ellipsoidischen Höhen übertragen.

Neben den mitgelieferten Modellen kann der Anwender ein *individuelles Modell* oder Modelle anderer Stellen (z. B. das GCG des BKG) verwenden. Für die Undulationsmodelle gilt die im Programmverzeichnis von TRABBI-2D zu findende Dateischreibung "KoordTrans\_UndulDatei.pdf".

Wenn es sich bei den Modellen um diskrete Undulationsstützpunkte handelt, werden die Undulationen der umzuformenden Punkte mittels multiquadratischer Interpolation (vgl. Stückmann 1986, Fröhlich 1987) nach ihrer Lage aus Undulationsmodellen abgeleitet. Dieses Verfahren liefert innerhalb der durch die Stützpunkte abgedeckten Fläche gute Werte. Es hat den Nachteil, dass Punkte außerhalb der Fläche mit wachsendem Abstand sehr schnell unzuverlässige Werte erhalten. Aus diesem Grund warnt TRABBI-2D, wenn der zu berechnende Punkt außerhalb dieser Fläche liegt. In Stützpunktgittern wird bilinear interpoliert.

Die Genauigkeit der so berechneten Höhen ergibt sich aus der Genauigkeit der ellipsoidischen Höhen > 2 cm? und der Genauigkeit des Modells von einigen Zentimetern! Dieser Genauigkeitsverlust überträgt sich auf abgeleitete geozentrische Koordinaten, wenn die ellipsoidische Höhe mit Hilfe eines Undulationsmodells berechnet wird.

Es ist zu beachten, dass eine Änderung des Modells für die Umrechnungen auch für den Funktionsbereich der Transformation gilt und umgekehrt.

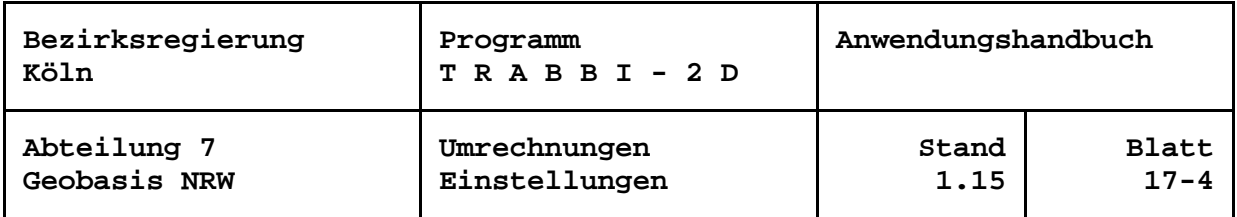

#### <span id="page-55-0"></span>**Parameter zur graphischen Darstellung**

Der Anwender kann sich die Positionen von umzurechnenden Punkten auf einer georeferenzierten Hintergrundkarte anzeigen lassen. Um das Bezugssystem der aktuellen Karte zu erreichen, kann eine Transformation eingefügt werden. Verschiedene Sätze von (3D-) Transformationsparametern sind in der TRABBI-2D.INI-Datei abgelegt, aus denen das Programm automatisch über die Systembezeichnungen einen passenden Satz zu finden versucht.

Der gewählte Parametersatz wird im Formular "Definition des Bezugssystems für Umrechnungen" angezeigt. Um eine Änderung der Einstellung für die Umrechnung vorzunehmen, ist die entsprechende Schaltfläche *Ändern* zu verwenden.

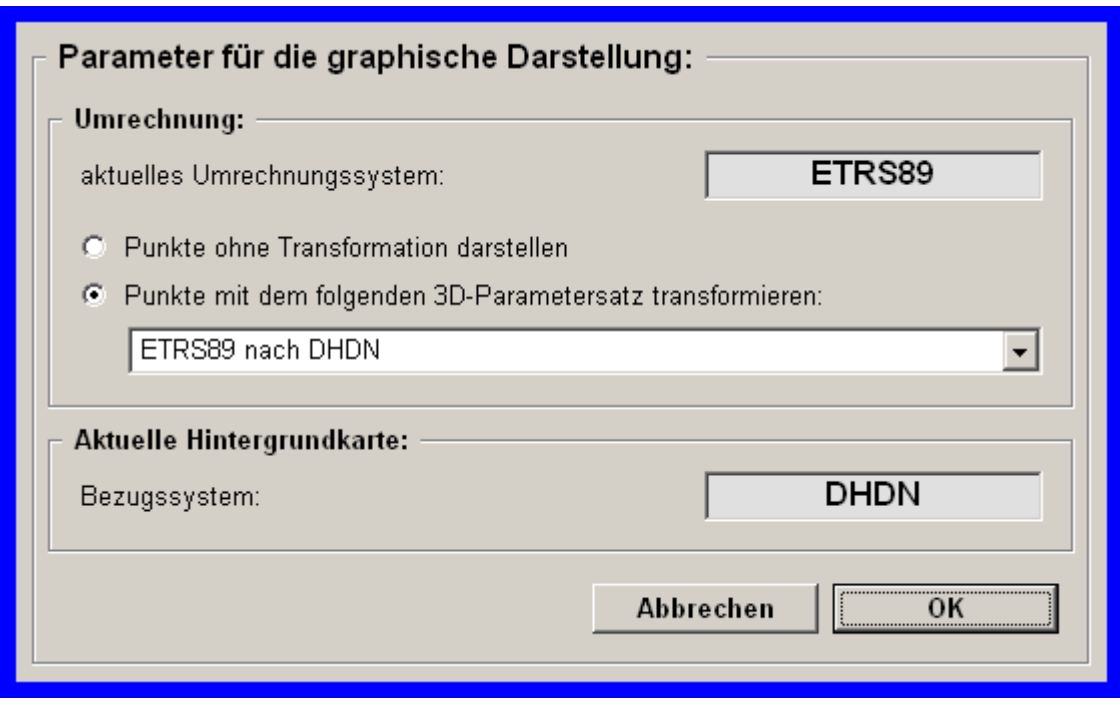

*Einstellung der Parameter für die graphische Darstellung*

Die Einstellmöglichkeiten für die Umrechnung und die Transformation werden auch über den Menüpunkt *Darstellungen in den Karten* unter *Hintergrundkarte* geboten.

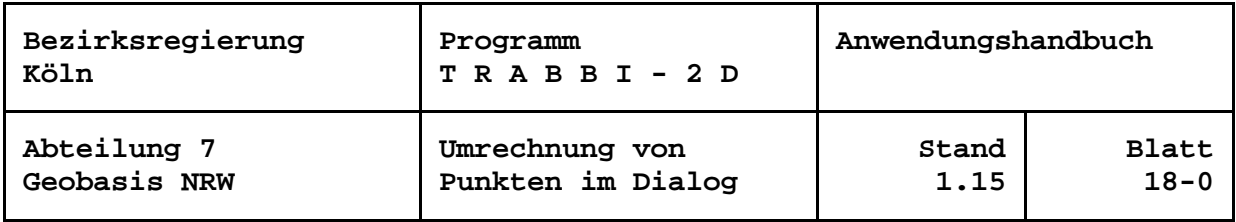

## <span id="page-56-0"></span>**Umrechnung von Punkten**

#### <span id="page-56-1"></span>**Umrechnung von Einzelpunkten im Dialog**

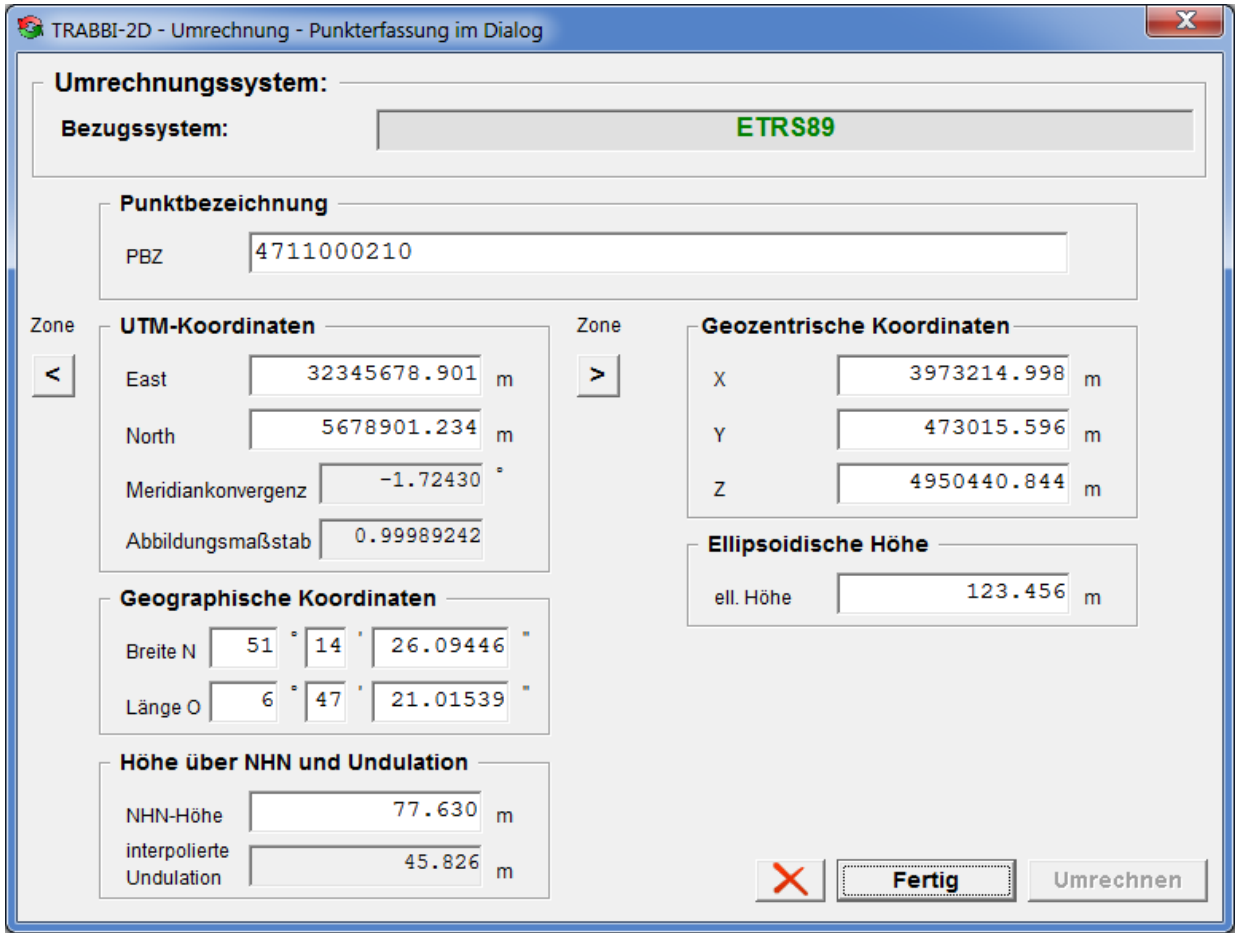

*Beispiel für die Umrechnung eines Einzelpunktes*

Bei Umrechnungen von Einzelpunkten sind in das Formular nur die Werte der bekannten Koordinatenart einzutragen. Alle daraus ableitbaren Werte werden automatisch berechnet und angezeigt. Wird keine ellipsoidische Höhe eingegeben oder aus einer eingegebenen Höhe über Höhenbezugsfläche berechnet, unterbleibt die Berechnung geozentrischer Koordinaten.

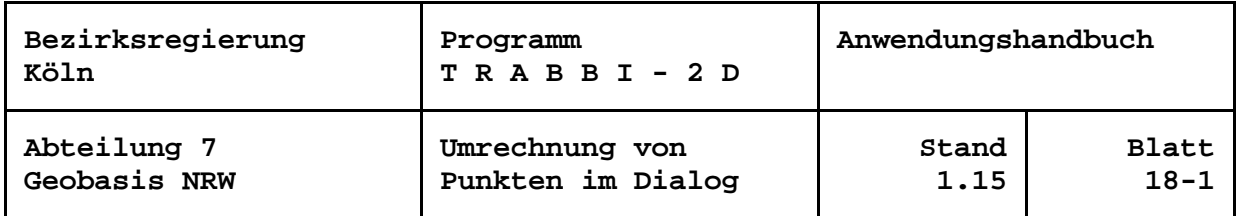

Für die Standardbezugssysteme DHDN/GK und ETRS89/UTM werden immer vollständige Koordinatenwerte erwartet, also der Rechtswert mit vorangestellter Meridianstreifennummer bzw. der East-Wert mit vorangestellter Angabe der Zone. Abweichende Einstellungen sind mit einer sonstigen Abbildung möglich.

Mit den Pfeil-Schaltflächen **Steinen und Preisen Gauß-Krüger-Koordinaten in den** westlichen bzw. östlichen Nachbarmeridianstreifen umgerechnet werden. Bei einer UTM-Abbildung erfolgt analog eine Umrechnung in die Nachbarzone.

Bei der Soldner-Abbildung wird mit der Schaltfläche  $\mathbf{X}$  die dekadische Ergänzung angezeigt bzw. auf die Anzeige mit gegebenenfalls negativen Vorzeichen zurückgeschaltet.

Die Einheiten der geographischen Koordinaten (Grad, Grad und Minuten, Grad Minuten und Sekunden) sowie die Anzahl der Nachkommastellen der berechneten Werte richten sich nach den Einstellungen der Formate (siehe Abschnitt "Formate einstellen") und sind dort anpassbar.

Die Schaltfläche **X** leert alle Ein- bzw. Ausgabedatenfelder.

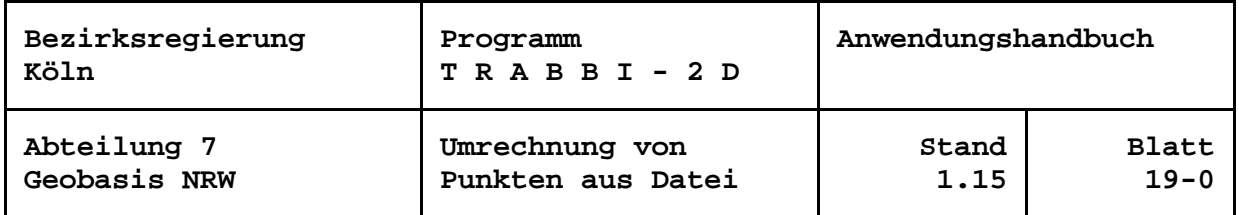

#### <span id="page-58-0"></span>**Umrechnung von Punkten aus Datei**

Mit dieser Funktion wird eine Eingabedatei mit den umzurechnenden Koordinaten (und Höhen) gelesen, die umgerechneten Werte werden in eine Ausgabedatei geschrieben.

Im hier aufgerufenen Formular sind über die Schaltflächen  $\Box$  oder die Textfelder die Ein- und die Ausgabedatei zu bestimmen. Die Eingabedatei muss im angegebenen Pfad existieren. Werden hier ungültige Eingaben gemacht, werden die Texte rot angezeigt und im Tipptext der Fehlergrund angegeben.

Mit Hilfe der Kontrollkästchen, Optionsbutton und Schaltflächen des Formulars kann der Anwender vorgeben, in welcher Darstellung seine umzurechnenden Daten vorliegen und in welcher er die Werte ausgegeben haben möchte. Nicht berechenbare Kombinationen (z. B. können keine geozentrischen Koordinaten ohne eine Höheninformation erzeugt werden) werden vom Formular verhindert.

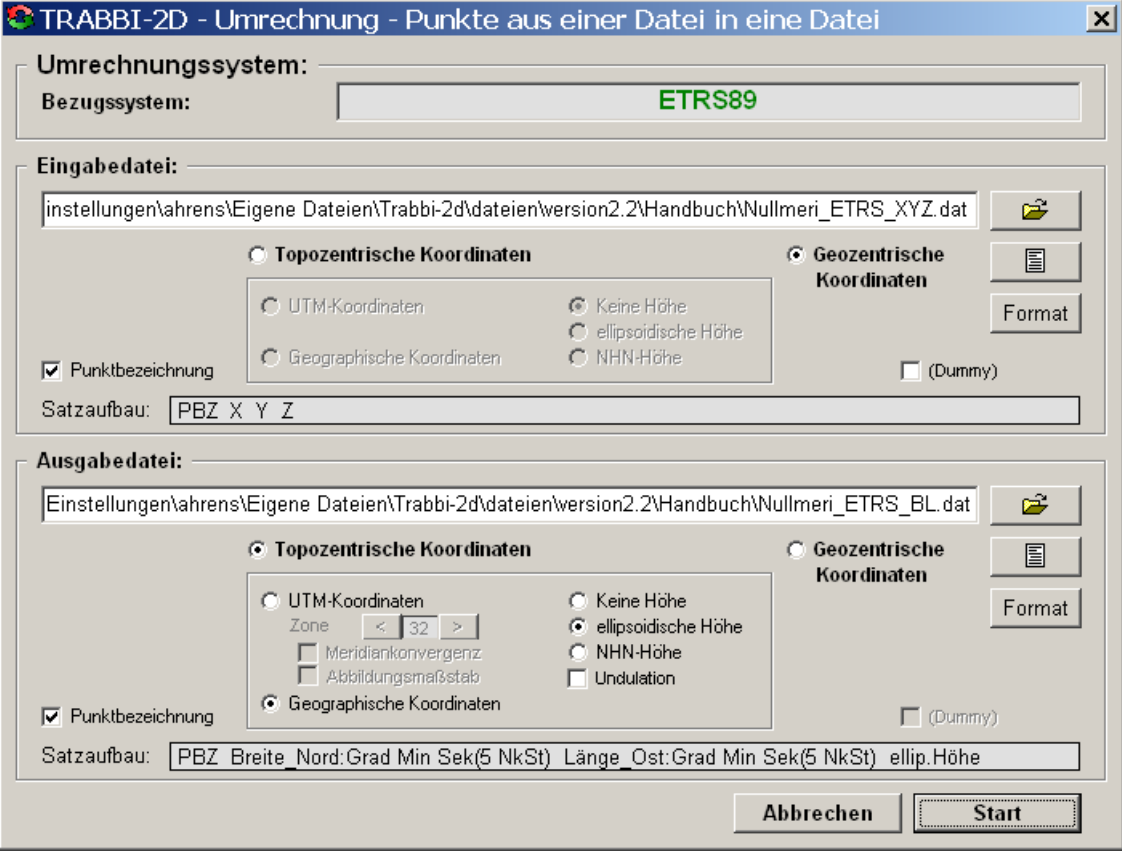

*Beispiel für die Umrechnung von Punkten aus Dateien*

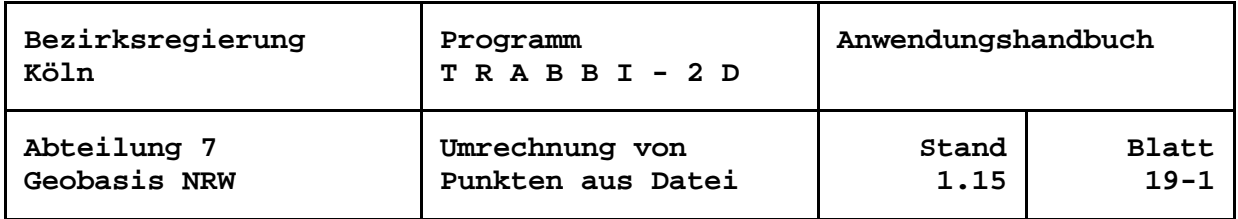

Die Daten in den Eingabedateien werden von TRABBI-2D zeilenweise, d. h. pro Punkt eine Zeile, erwartet. Die Datensätze sind frei formatierbar, das heißt, einem Datenfeld sind nicht bestimmte Spalten zugeordnet, sondern die Datenfelder sind durch mindestens ein Leerzeichen oder TAB (ASCII-Code 9) voneinander zu trennen. Mehrere aufeinander folgende Trennzeichen werden als eines interpretiert. Das bedingt, dass Datenfelder, die mit Null zu belegen sind, auch tatsächlich mindestens eine Null enthalten, Leerzeichen sind hierfür nicht erlaubt. In Zeichenketten dürfen Leerzeichen nur vorkommen, wenn sie in doppelten Hochkommata ("Gänsefüßchen") eingeschlossen sind. Die Reihenfolge der Datenfelder richtet sich nach der Wahl der Koordinatenart und wird als Satzaufbau im Formular angezeigt.

In den Dateien dürfen Leer- und Kommentarzeilen enthalten sein. Kommentarzeilen in Dateien mit umzurechnenden Punkten werden je nach Einstellungen ignoriert oder in die Ausgabedateien übernommen. Als Kennzeichen einer Kommentarzeile muss in der ersten Spalte einer Zeile eines der folgenden Zeichen enthalten sein: \* oder # oder ' oder ein anderes in der Initialisierungsdatei einstellbares Zeichen.

Den Koordinaten kann eine Punktbezeichnung voran gestellt sein.

Für die Standardbezugssysteme DHDN/GK und ETRS89/UTM werden immer vollständige Koordinatenwerte erwartet, also der Rechtswert mit vorangestellter Meridianstreifennummer bzw. der East-Wert mit vorangestellter Angabe der Zone. Abweichende Einstellungen sind mit einer sonstigen Abbildung möglich.

Bei der Ausgabe von Gaußschen konformen Koordinaten mit Meridianstreifensystem (Gauß-Krüger, UTM) kann der Anwender den Meridianstreifen bzw. die Zone bestimmen, in der die Werte ausgegeben werden sollen. Als Besonderheit ist als Streifen / Zone auch ein Fragezeichen anwählbar. Mit dieser Einstellung werden die Koordinaten in dem jeweiligen Streifen ausgegeben, in dem der jeweilige Punkt tatsächlich liegt.

Weiterhin kann bei der Ausgabe von konformen Koordinaten nach Gauß oder Lambert die Ausgabe der Meridiankonvergenz (in Grad, dezimal, 5 Nachkommastellen) und / oder des Abbildungsmaßstabes (8 Nachkommastellen) bezogen auf die jeweiligen Koordinaten angewählt werden.

Bei der Soldner-Abbildung wird bei der Eingabe die dekadische Ergänzung am führenden "X" eines Datenfeldes erkannt, für die Ausgabe kann die dekadische Ergänzung oder die vorzeichengerechte Ausgabe gewählt werden.

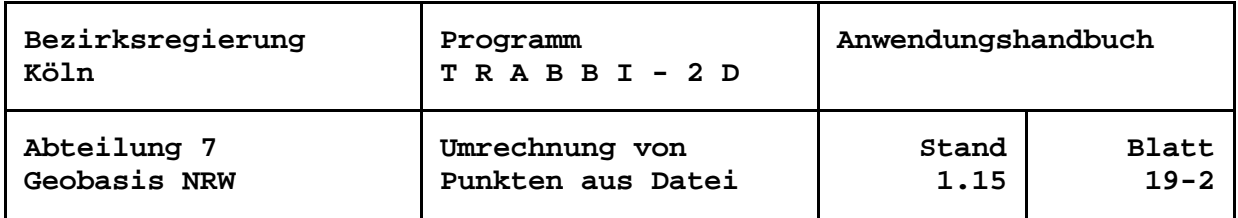

Die Einheiten der geographischen Koordinaten (Grad, Grad und Minuten, Grad Minuten und Sekunden) können für die Eingabe- und die Ausgabedatei getrennt voneinander über die jeweiligen Schaltflächen *Format* eingestellt werden. Mit der Festlegung des Ausgabeformats kann zusätzlich die Anzahl der auszugebenden Nachkommastellen der zu berechnenden Werte angegeben werden.

Falls ein Undulationsmodell eingestellt ist und eine ellipsoidische Höhe vorliegt, kann die NHN- bzw. NN-Höhe ermittelt werden. Innerhalb der Umrechnungen ist auch der umgekehrte Weg möglich.

Ist *(Dummy)* aktiviert, werden hinter den definierten Werten in der Eingabedatei vorhandene Daten in die Ausgabedatei übernommen. Eine Interpretation dieser Daten findet nicht statt.

Mit den Schaltflächen  $\begin{array}{c} \boxed{2} \\ \boxed{4} \end{array}$  kann sich der Anwender den Inhalt der jeweiligen Datei in einem von ihm wählbaren Editor (siehe Abschnitt "Editor auswählen") ansehen und ggf. bearbeiten.

Bei der Berechnung von Punkten aus Dateien wird eine Fortschrittsanzeige für die Berechnungen eingeblendet. Über die Schaltfläche *Abbrechen* kann eine laufende Berechnung jederzeit abgebrochen werden.

Weiterhin schätzt TRABBI-2D bei mehr als 1000 Datensätzen die noch nötige Berechnungsdauer für die restlichen Punkte in Abhängigkeit der aktuellen Rechnerleistung. Diese Restzeitangabe wird in der Statuszeile ausgegeben. Die anfänglich ungefähre Zeitangabe wird mit zunehmender Berechnungsdauer immer zuverlässiger. Wurde vor Beginn der Berechnungen der *Hochgeschwindigkeitsmodus* aktiviert, werden die Berechnungen wesentlich schneller ausgeführt. Die Nachteile der schnelleren Berechnung sind unter "Hochgeschwindigkeitsmodus" beschrieben.

Um bei einem Wechsel des Kartenhintergrunds oder des Ausschnittes die umgerechneten Punkte wiederholt darstellen zu können, werden ihre Koordinaten, ggf. die Punktbezeichnungen, im Arbeitsspeicher vorgehalten. Dafür wird gleich nach dem erstmaligen Lesen der Eingabedatei für die Zeitabschätzung geprüft, ob noch genügend Arbeitsspeicher zur Verfügung steht. Steht nicht genügend Platz zur Verfügung, wird eine entsprechende Meldung "Nicht genügend Arbeitsspeicher zum Speichern aller Neupunkte! ..." ausgegeben. Sodann wird ein zweiter Versuch der Dimensionierung unternommen, nachdem alle bisherigen Neupunkte gelöscht wurden. Das heißt,

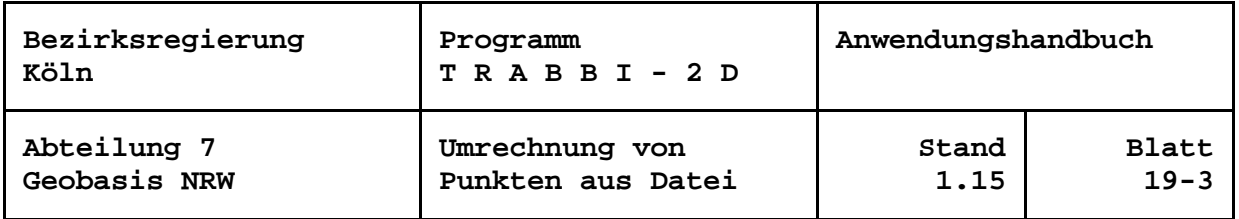

sie werden aus der graphischen Darstellung gelöscht und lassen sich auch durch z. B. einen Wechsel des Kartenhintergrundes nicht mehr herstellen. Ist dieser zweite Versuch erfolgreich, können die Neupunkte des aktuellen Berechnungsschrittes wie gewohnt bearbeitet werden. Anderenfalls ist die weitere Programmreaktion abhängig von verschiedenen Einstellungen: Sofern die Darstellung der Neupunkte auf einem Kartenhintergrund eingestellt ist, werden die Punkte einmalig gezeichnet. Bei einem Wechsel des Kartenhintergrundes oder anderer Einstellungen erscheinen auch die Neupunkte des aktuellen Auswerteschrittes nicht mehr. Bei Darstellung der Punkte ohne Kartenhintergrund oder wenn *Neupunkte in Karte eintragen* ausgeschaltet ist oder wenn im *Hochgeschwindigkeits-Modus* gearbeitet wird, lassen sich auch die aktuellen Neupunkte graphisch nicht darstellen.

In jedem Fall jedoch werden die gewünschten Umrechnungen bis zum Ende der Eingabedatei ausgeführt, und die Ausgabedatei wird vollständig erzeugt!

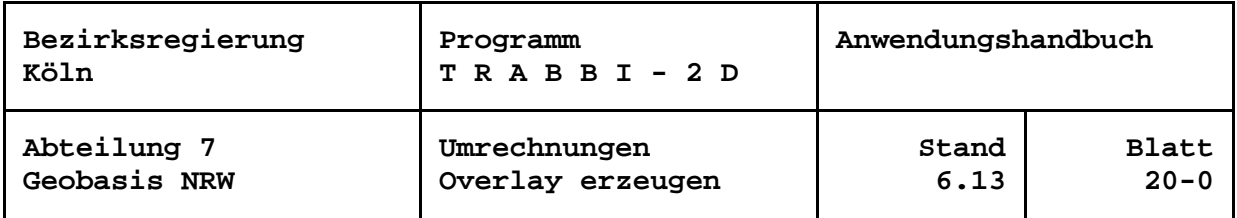

## <span id="page-62-0"></span>**Overlay erzeugen**

Mit dem Menü der Umrechnungen kann sich der Anwender über den Menüpunkt *Overlay erzeugen* für die berechneten Punkte Overlays für die Programme TOP50 und TOP10 (Programme zur Nutzung amtlicher topographischer Karten auf CD-ROM) erstellen lassen, wenn das Umrechnungssystem ETRS89 ist. Mit den so erzeugten Overlays werden die Positionen der Neupunkte als grüne Kreise in den verschiedenen Kartenwerken markiert. Sofern Punktbezeichnungen vorhanden sind, können sie auch ausgegeben werden.

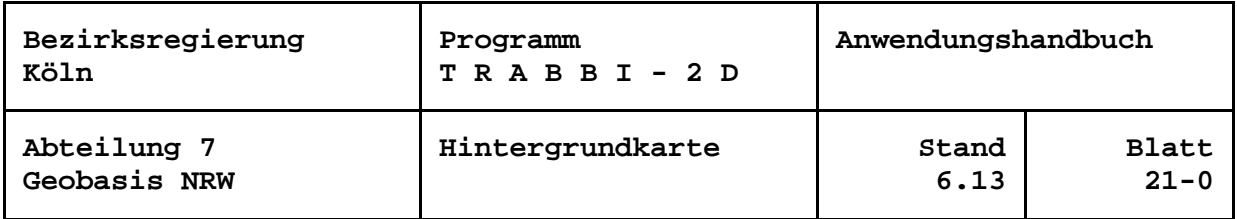

### **Sonstige Programmfunktionen**

In TRABBI ist eine Reihe von Einstellmöglichkeiten realisiert, die das Programm flexibel und komfortabel machen. Diese Hilfsmittel sind über die Menüsteuerung in den Menüpunkten: *Hintergrundkarte*, *Optionen* und *Einstellungen* zu erreichen.

#### <span id="page-63-0"></span>**Hintergrundkarte**

Standardmäßig wird dem Anwender beim Start von TRABBI-2D eine Übersichtskarte von Nordrhein-Westfalen angezeigt. Zur Orientierung sind die Grenzen der Bezirksregierungen, einige Flüsse und ausgewählte Städte eingetragen.

Mit dem Menüpunkt *Karten* kann der Anwender im Bereich von Nordrhein-Westfalen von der Standardgrafik auf eine detaillierte große Karte mit einem kleineren Maßstab umschalten. Hierbei handelt es sich um eine Straßenkarte von Nordrhein-Westfalen im Maßstab 1 : 500 000 mit dem Grundriss. Ihr großer Detailreichtum (ca. 30 MB Speicherbedarf im Arbeitsspeicher) bedeutet jedoch längere Präsentationszeiten und kann auf kleineren Rechnern zu Laufzeitproblemen führen.

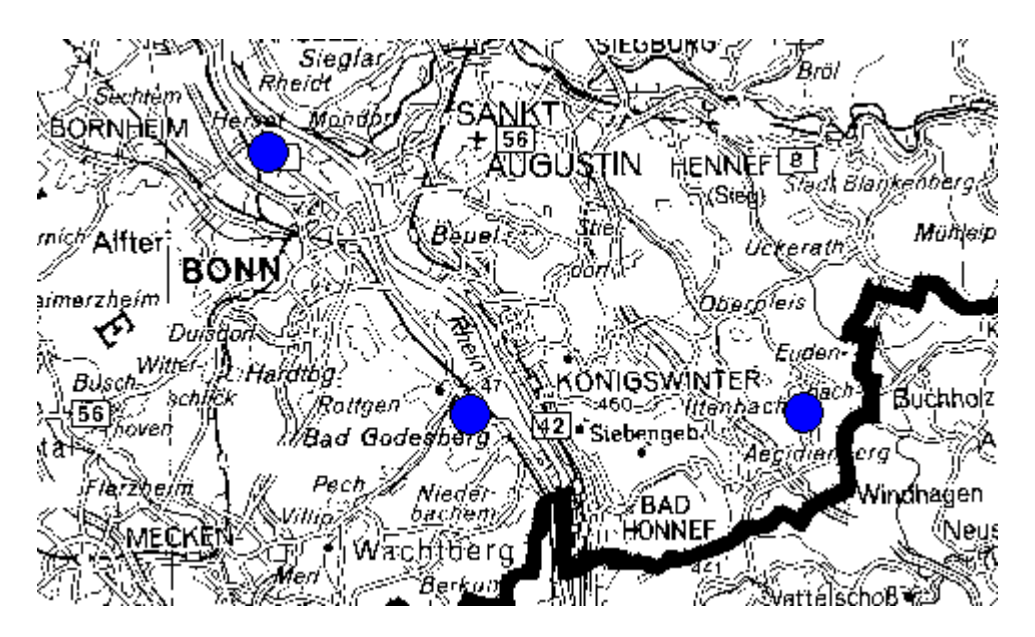

*Ausschnitt aus der "ÜK 500 S/W" mit 3 aktiven Transformationsstützpunkten*

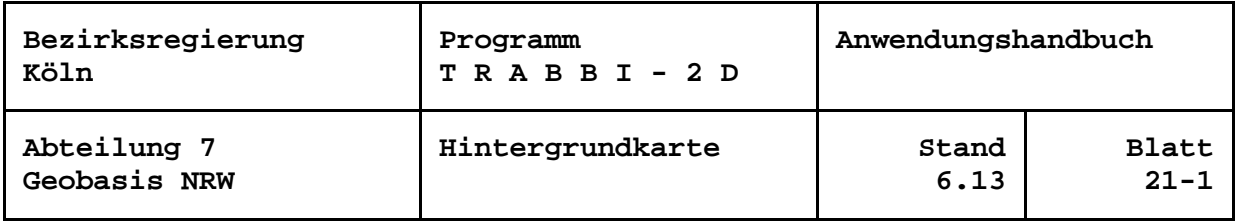

*Achtung:* Bei jeder Programmoperation, bei der Bildschirminformationen gelöscht werden müssen, wie z.B. beim Deaktivieren der Restklaffenanzeige, wird die Hintergrundkarte erneut aufgebaut!

Der Anwender kann sich die Positionen von Transformationsstützpunkten und transformierten Punkten ggf. mit ihren Restklaffungen sowie die umgerechneten auf der gewählten Hintergrundkarte anzeigen lassen. Die Punkte können dabei in einem anderen Bezugssystem vorliegen als es das Bezugssystem der aktuellen Karte ist. Das sich daraus ergebende Problem wird durch eine 3D-Transformation gelöst. Verschiedene Sätze von Transformationsparametern sind in der TRABBI-2D.INI-Datei abgelegt, aus denen das Programm automatisch über die Systembezeichnungen einen passenden Satz zu finden versucht. Ist für eine Bezeichnung kein Parametersatz vorhanden, so kann der Anwender einen Parametersatz auswählen. Eine Darstellung ohne eine Transformation ist ebenfalls möglich. In der Regel wird mit groben Näherungswerten oder ganz ohne Transformation immer noch eine ausreichend genaue Positionierung der Punkte in einer Hintergrundkarte erreicht.

Die zu verwendenden Parametersätze können bei den Definitionen zu den jeweiligen Bezugssystemen oder mit dem Menüpunkt *Darstellungen in den Karten* unter *Hintergrundkarte* eingestellt werden.

Als weitere Möglichkeit kann der Anwender bei der Präsentation der Punkte auf eine Hintergrundkarte verzichten. Standardmäßig werden dann zuerst immer alle geladenen Punkte auf einem neutralen Hintergrund angezeigt. Mit der Maus kann dann ein Ausschnitt ausgewählt werden, der dann vergrößert am Bildschirm dargestellt wird. Alle Funktionen der Auswahl von Punkten bleiben wie auf den Hintergrundkarten erhalten. Über den Menüpunkt *Ansicht* kann der Anwender jederzeit zur Gesamtansicht aller Punkte zurückkehren, oder die Größe des angezeigten Ausschnitts stufenweise halbieren.

Die jeweils zuletzt angezeigte Karte bzw. "keine Karte" wird bei einem erneuten Programmstart zuerst angezeigt.

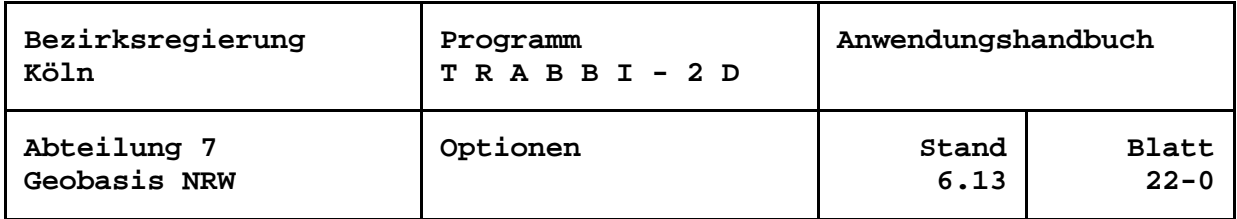

# <span id="page-65-0"></span>**Optionen**

Im Menü *Optionen* sind Wahlmöglichkeiten zusammengefasst, die programmtechnischer Natur sind.

#### <span id="page-65-1"></span>**Editor auswählen**

Bei der Transformation und der Umrechnung von Punkten aus Dateien wurde die Möglichkeit geschaffen, die Ein- und Ausgabedateien direkt mit einem Editor zu bearbeiten bzw. anzeigen zu lassen. Als Standardeditor bietet TRABBI-2D den Editor *Notepad* an, der in der Regel automatisch mit dem Betriebssystem installiert wird. Möchte man ein anderes Textverarbeitungsprogramm verwenden, so kann dies mit der Menüfunktion *Editor auswählen* geschehen. Voraussetzung ist lediglich, dass das angegebene Programm mit einem Dateinamen als Parameter gestartet werden kann.

### <span id="page-65-2"></span>**Protokolloptionen, Berechnungen protokollieren und Protokolldatei einsehen**

Zusätzlich zu den normalen Bildschirm- oder Dateiausgaben kann ein ausführliches Protokoll angelegt werden. Die Protokolldatei wird als ASCII-Datei mit einem Seitenvorschubsteuerzeichen ausgegeben. Die Datei enthält z. B. die Transformationsparameter, eine Liste der verwendeten Transformationsstützpunkte, die Einstellungen, die mit den Bezugssystemdefinitionen getroffen wurden usw.. Fehlermeldungen und Warnungen werden zusätzlich zu einem kurzen Eintrag in der jeweiligen Ausgabedatei ausführlich in der Protokolldatei gesammelt. Mit den Informationen aus der Protokolldatei sollten sich alle beim Lesen einer Eingabedatei festgestellten Fehler auf einmal beheben lassen.

Unter *Protokolloptionen* können verschiedene Einstellungen für die Erstellung eines Protokolls gesetzt werden. Dabei kann festgelegt werden, wie protokolliert werden soll und für Transformation und Umrechnung getrennt auch was protokolliert werden soll.

In der Karteikarte *Datei* kann ein beliebiger Dateiname für die Protokollierung in einem beliebigen Unterverzeichnis verwendet werden. Dabei kann gewählt werden, ob eine ggf. bereits existierende Datei mit gleichem Namen nach einer Sicherheitsabfrage, oder ohne weitere Nachfrage überschrieben werden soll. Alternativ kann ein neues Protokoll auch an eine bereits existierende Datei angehängt werden. In diesem Fall wird für jede Sitzung mit einer neuen Nummerierung der Seitenzahlen begonnen.

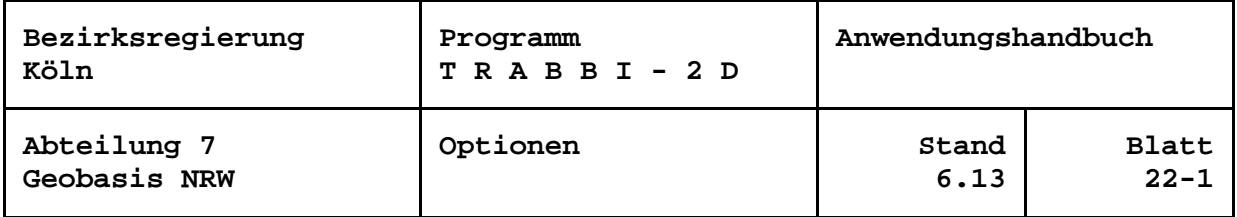

Zur graphischen Anzeige von berechneten Daten ist in TRABBI-2D das Programm ZEIBER als eine Funktion integriert. Der Datenaustausch zu diesem Programm erfolgt über eine Datendatei. Standardmäßig wird dazu eine Datei "ZEtrabbi.DAT" im Installationsverzeichnis verwendet. Die Datei kann aber in einem beliebigen, existierenden Verzeichnis mit einem frei wählbarem Namen angelegt werden. Diese Festlegung kann ebenfalls in diesem Formular erfolgen.

Als weitere Einstellung kann die Protokollierung grundsätzlich aktiviert bzw. deaktiviert werden. Zur einfacheren Handhabung kann die Aktivierung / Deaktivierung auch direkt im Optionsmenü vorgenommen werden (*Berechnungen protokollieren*).

In den Karteikarten *Transformation* und *Umrechnungen* kann der Anwender differenziert für die Programmzweige steuern, welche Informationen aus den nachfolgenden Berechnungen protokolliert werden sollen. Nach der Installation von TRABBI-2D ist die vollständige Protokollierung eingeschaltet. Änderungen der Einstellung werden sitzungsübergreifend gespeichert.

Da die Anzahl aller Protokollseiten erst mit Abschluss einer jeweiligen Berechnung oder bei Beendigung des Programms bekannt ist, wird die physikalische Protokolldatei immer erst aus dem Protokollspeicher heraus angelegt. Daraus ergibt sich eine Beschränkung: Mehr als ca. 1 Mio. Protokollzeilen können nicht erzeugt werden!

Die Erstellung der Protokolldatei erfolgt spätestens bei der Beendigung von TRABBI-2D. Die Datei kann während der Sitzung jederzeit über die Menüfunktion *Protokolldatei einsehen* mit dem eingestellten Editor betrachtet werden.

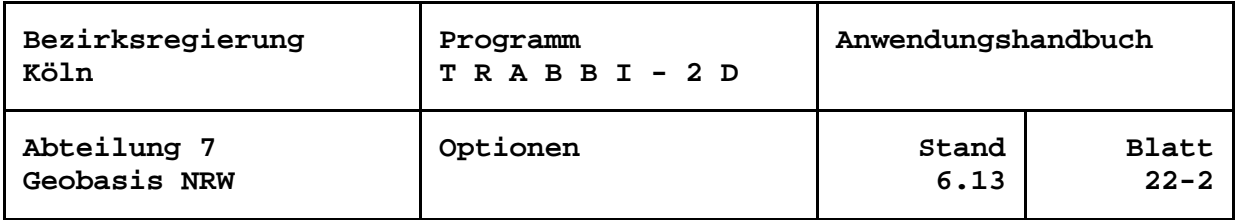

## <span id="page-67-0"></span>**Hochgeschwindigkeitsmodus**

Ist diese Einstellung aktiv, wird bei einigen Funktionen die Verarbeitung großer Punktmengen erheblich beschleunigt. Eine Beschleunigung wird vor allem beim Laden von Transformationsstützpunkten sowie bei den Transformationen und Umrechnungen von Punkten aus Dateien erreicht. Wird der *Hochgeschwindigkeitsmodus* gewünscht, ist er vor der Verarbeitung großer Punktmengen zu aktivieren. Er bleibt so lange aktiv, bis er wieder deaktiviert oder das Programm beendet wird. Nach dem Start von TRABBI-2D ist er immer deaktiviert.

Der Zeitgewinn wird mit zunehmender Anzahl der Punkte immer größer, aber auch durch Nachteile "erkauft". Beim Laden von Transformationsstützpunkten z. B. unterbleiben zeitintensive Datentest. Werden hier Punkte mehrfach angegeben, oder sind identisch mit verwendeten NWREF-Punkten, so wird das beim Laden der Punkte nicht bemerkt, eine spätere Transformation wird aber nicht funktionieren.

Bei der Transformation oder Umrechnung werden die berechneten Punkte trotz einer ggf. aktivierten Einstellung "Neupunkte in Karte eintragen" nicht unmittelbar in die graphische Ausgabe eingetragen.

#### Hinweise und Tipps:

• Generell ist das Laden von Transformationsstützpunkten erheblich schneller, wenn die Punkte in den Start- und Zielsystemdateien in der gleichen Reihenfolge stehen!

• Eine Multiquadratische Restklaffenverteilung führt bereits bei wenigen tausend Stützpunkten zu inakzeptablen Laufzeiten!

• Die Protokollierung der Ein-Ausgabewerte bei großen Punktmengen kostet ebenfalls Laufzeit! Mehr als ca. 1 Mio. Protokollzeilen können nicht erzeugt werden.

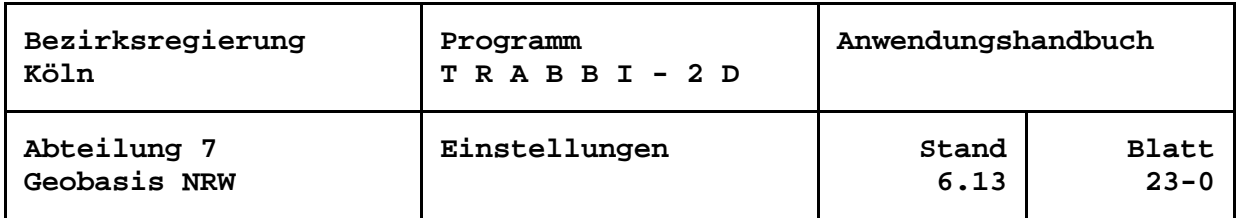

# <span id="page-68-0"></span>**Einstellungen**

In dem Menü *Einstellungen* sind die Wahlmöglichkeiten mit den eher fachlichen Einstellungen zusammengefasst.

#### <span id="page-68-1"></span>**Formate einstellen**

In dieser Menüfunktion können die Formate verschiedener Werte eingestellt werden. Die Einstellungen werden sitzungsübergreifend gespeichert.

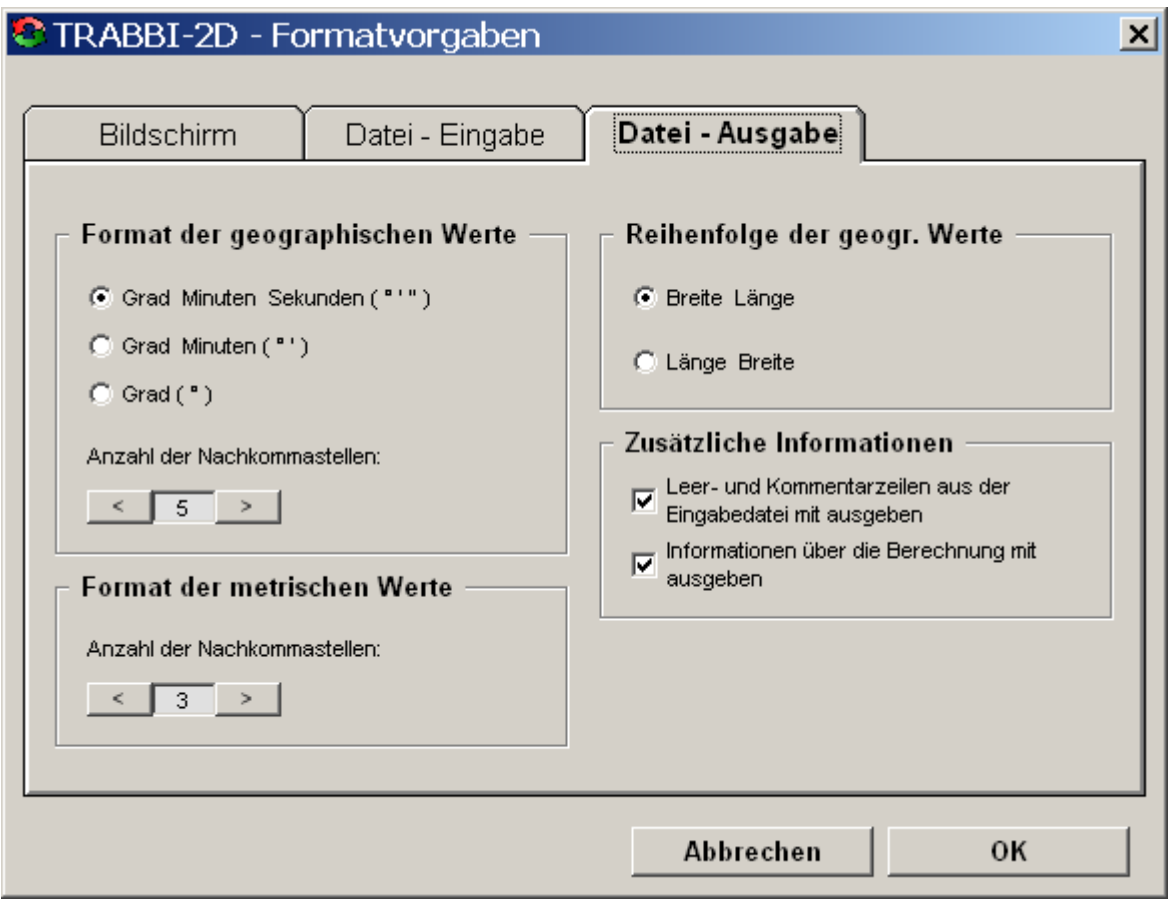

*Menü der Formateinstellungen*

Die Formate können getrennt für die Bildschirmausgaben, Dateieingaben und Dateiausgaben eingestellt werden. Für geographische Werte kann neben der Reihenfolge für jede Darstellung (Grad-Minuten-Sekunden, Grad-Minuten, Grad)

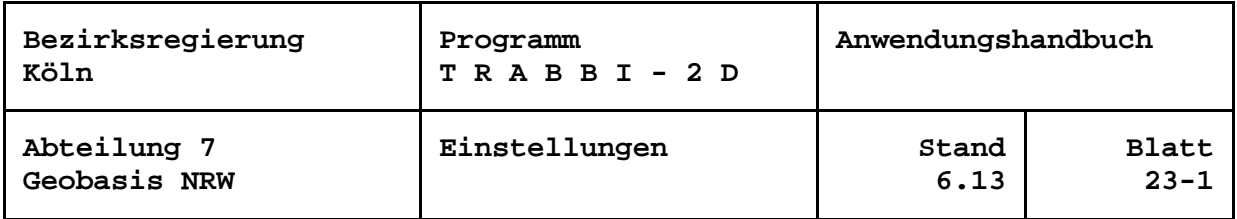

die Anzahl der auszugebenden Nachkommastellen festgelegt werden. Für metrische Werte kann ebenfalls die Anzahl der Nachkommastellen vorgegeben werden.

Zusätzlich kann TRABBI-2D veranlasst werden, in der Eingabedatei vorhandene Leerund Kommentarzeilen mit in die Ausgabedatei zu kopieren, sowie Informationen zur Entstehung der berechneten Werte als Kommentarzeilen einzufügen.

## <span id="page-69-0"></span>**Koordinaten des Mauszeigers**

Bei Aktivierung dieser Funktion werden in der Statuszeile am unteren Rand des Hauptfensters die Koordinaten der Mauszeigerposition angezeigt. Ausgegeben werden die Werte im Bezugssystem der jeweils aktiven Hintergrundkarte in ihrem jeweiligen Streifen bzw. Zone. Können keine gültigen Werte erzeugt werden, unterbleibt die Ausgabe. Die Einstellung wird sitzungsübergreifend gespeichert.

Auf langsamen Rechnern können die permanenten, mathematisch aufwendigen Berechnungen zu einem Flackern der Statuszeile führen. Die Genauigkeit der angezeigten Werte ist abhängig von der eventuellen Näherungstransformation und von der aktuellen Bildschirmauflösung.

#### <span id="page-69-1"></span>**PKZ der Neupunkte an Mauszeiger**

Es werden immer die Punktbezeichnungen der Transformationsstützpunkte in einem gelb bzw. grün hinterlegten Feld an der Position des Mauszeigers angezeigt, wenn dieser auf die Signatur eines Stützpunktes zeigt.

Mit dieser Funktion kann auch die Anzeige der Punktbezeichnungen der Neupunkte ein- und ausgeschaltet werden. Zeigt der Mauszeiger auf eine Signatur eines Neupunktes und ist die Funktion aktiviert, so erscheint die Punktbezeichnung des betreffenden Punktes auf einem roten Hintergrund.

Sollten sehr viele Neupunkte berechnet worden sein, so kann es auf einem leistungsschwachen Rechner zu Anzeigeproblemen kommen. In diesem Fall sollte die Funktion deaktiviert werden.

Nach der Installation von TRABBI-2D ist die Anzeige ausgeschaltet. Änderungen der Einstellung werden sitzungsübergreifend gespeichert.

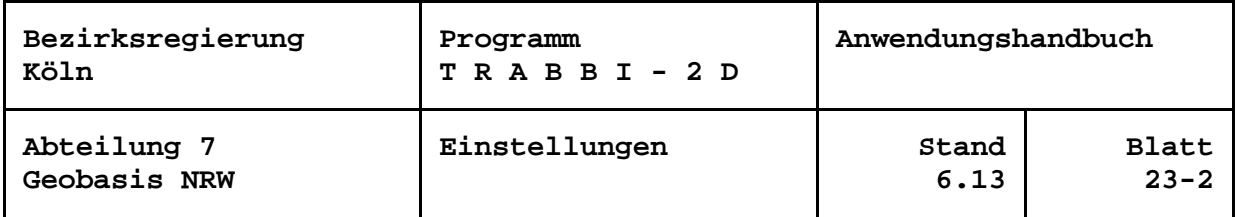

## <span id="page-70-0"></span>**PKZ der Punkte in Karte**

Die Punktbezeichnungen der Stützpunkte und der ggf. vorhandenen Neupunkte können mit dieser Einstellung direkt an die Signatur der Punkte in die Karte eingetragen werden. Änderungen der Einstellung werden sitzungsübergreifend gespeichert.

#### <span id="page-70-1"></span>**Neupunkte in Karte eintragen und Neupunkte löschen**

Die bei jeder Transformation oder Umrechnung erzeugten Neupunkte können in der Karte als rote Punkte ggf. mit ihren Punktbezeichnungen und Restklaffungen angezeigt werden. Je nach Schalterstellung *Neupunkte in Karte eintragen* werden sie einoder ausgeblendet.

Vor der Berechnung großer Punktmengen aus Dateien sollte die Anzeige der Neupunkte im Menü deaktiviert werden. Die Berechnungen werden dann je nach Rechner bis zu Faktor 5 beschleunigt ausgeführt. Nach der Berechnung können die Punkte durch die Aktivierung der genannten Menüfunktion dann in sehr kurzer Zeit in die Karte eingetragen werden.

Unabhängig von der Schalterstellung werden Neupunkte so lange für die Anzeige gesammelt, bis der fachliche Zusammenhang der Neupunkte nicht mehr korrekt ist, z. B. wenn das Bezugssystem gewechselt wird oder die Auswahl der Transformationsstützpunkte verändert wird. Dann erfolgt automatisch eine Löschung der Neupunkte. Der Anwender kann jedoch auch jederzeit selbst über die Menüfunktion *Neupunkte löschen* die Neupunkte aus dem Speicher entfernen. Gelöschte Neupunkte lassen sich auch durch die Aktivierung des Schalters *Neupunkte in Karte eintragen* nicht mehr anzeigen. Bei Neupunkten aus der Transformation kann zudem nicht mehr auf die gespeicherten Restklaffungen zugegriffen werden, das heißt, eine Ausgabe in graphische Funktionen oder Listen ist nicht mehr möglich.

Stellt das Programm beim erstmaligen Lesen einer Datei (für die Zeitabschätzung) fest, dass für die Anzahl der zu verarbeitenden Neupunkte nicht genügend Arbeitsspeicher zur Verfügung steht, werden die bis dahin erzeugten Neupunkte automatisch gelöscht.